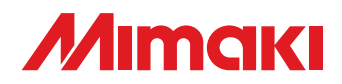

**MIMAKI** 

**Cut Simply and Directly From CorelDRAW! CorelDRAW X3 are supported.**

## **MANUAL DE LA OPERACIÓN**

**Plug-in Cutting Software** 

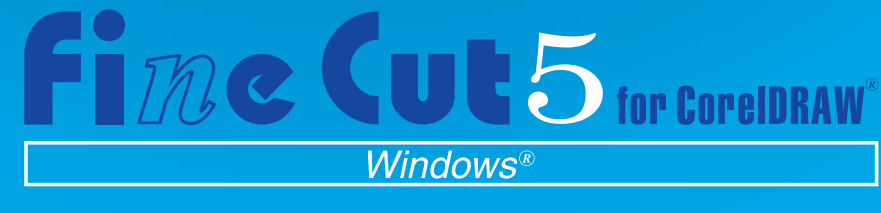

## **MIMAKI ENGINEERING CO., LTD.**

**http://www.mimaki.co.jp/english/ E-mail:trading@mimaki.co.jp**

D201337

## Acerca de FineCut

Muchas gracias por haber adquirido un producto Mimaki.

FineCut, un software de complemento necesario para CorelDRAW®, ofrece un funcionamiento simple y un entorno de corte estable que ningún otro software de corte puede ofrecer.

### Notas:

- Se prohíbe copiar este manual en parte o en su totalidad, de cualquier forma, sin obtener antes una autorización de Mimaki.
- Se prohíbe copiar este software a cualquier otro disco para un fin que no sea el de hacer una copia de seguridad; también se prohíbe cargarlo en la memoria para cualquier fin que no sea su ejecución.
- Excepto por los daños señalados en la garantía de Mimaki Engineering Co., Ltd. no asume ninguna responsabilidad por los efectos (incluyendo pérdida de ingresos, daños indirectos, daños especiales u otros daños económicos) del uso o de la imposibilidad de usar este producto. Esto también tiene validez para el caso de que a Mimaki Engineering se le notifique de la posibilidad de daños. Por ejemplo, Mimaki Engineering Co., Ltd. no asume ninguna responsabilidad por daños a materiales (trabajos) causados por el uso de este producto ni por daños indirectos causados por un producto creado mediante dichos materiales.

#### Requisitos del sistema

Para poder utilizar FineCut5 es necesario cumplir con los siguientes requisitos.

#### **Windows:**

- PC IBM o compatible con procesador Pentium o una CPU compatible (Excepto CPU de 64 bits)
- Microsoft® Windows® 98, Windows® ME, Windows® 2000, Windows® XP (En caso de conexión a un plóter mediante USB, se necesita Windows2000 Service-Pack3, WindowsXP Service-Pack1 o una versión posterior.)

#### **Monitor:**

• Se necesitan 800 x 600 pixeles o una resolución más alta

#### **Software:**

• CorelDRAW® 10(Service Pack 1 o más reciente), 11, 12, X3

#### **Plóter:**

• MIMAKI serie CG(CG-45 o más reciente), MIMAKI serie CF-0912, Mimaki serie CF2, Mimaki serie DC

### Ajuste en el lado del plóter

Antes de usar FineCut5, realice los ajustes en el lado del plóter.

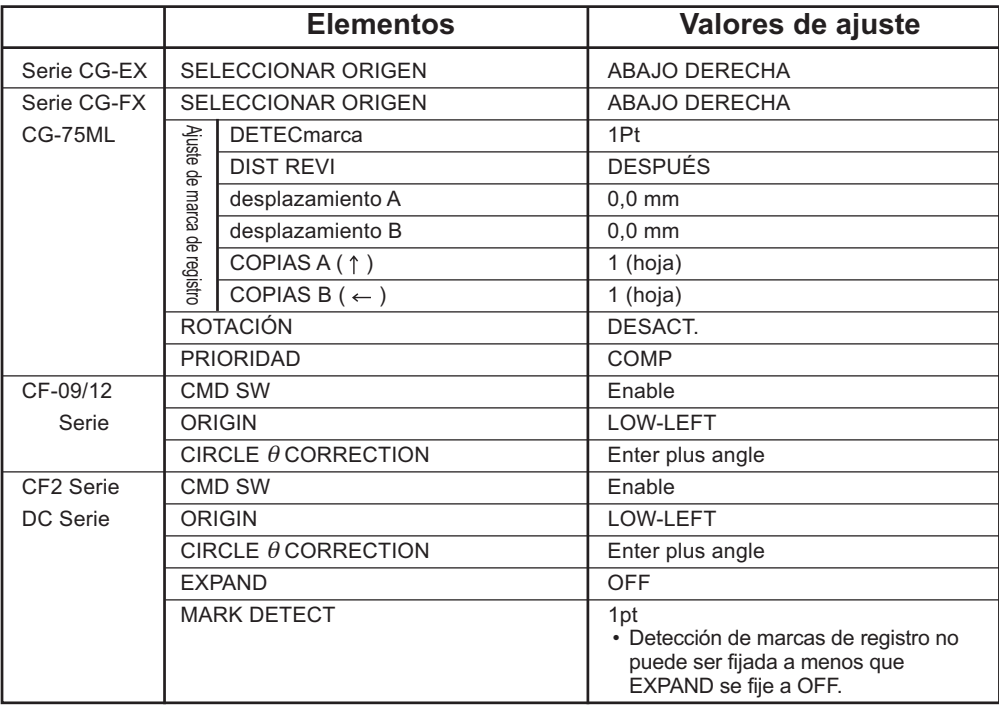

## *Nuevas funciones de FineCut5*

Se han añadido las siguientes funciones.

## *1* **Vista previa (Vea la página 85)**

*3*

- La función Escala puede utilizarse libremente con la herramienta Zoom, icono Ajustar.
- Se puede alternar entre la visualización de la Imagen del objeto y la Línea de corte.
- Se puede hacer movimientos de forma directa. (Las hojas pueden usarse en su totalidad.)

## *2* **Mosaico (Vea la página 22)**

<span id="page-3-0"></span>○○○○○○○○○○○○○○○○○○○○○○○○○○○○○○○○○○○○○○○○○○○○○○ ○

Se puede dividir un objeto para visualizarlo como mosaico. Se puede alternar entre la visualización de la Imagen del objeto y la Línea de corte.

## **Función de línea de corte (Vea la página 26)**

Una línea de precorte alrededor del objeto permite cortar el objeto con facilidad.

### *4* **Especificar condición de salida directa (Vea la página 93)**

Cuando las condiciones de salida no han sido registradas de antemano, se puede especificar algunas condiciones en el cuadro de diálogo "Salida de ploteo" para salida directa.

## *5* **Mover/Ajustar en hojas (Vea la página 88)**

Un clic permite mover el objeto al centro y a la esquina de la hoja. La función Escala está disponible para el objeto hasta el tamaño máximo de la hoja.

### *6* **Guardar como archivo/Emitir archivo de ploteo (Vea la página 95)**

Se puede guardar los datos de comando como un archivo a ser emitido.

## **Marca de registro (Vea la página 44)**

• Aumentar velocidad de detección de marcas de registro

Utilice esta función cuando las marcas de registro no sean detectadas al utilizar un material que no es blanco, ya que en este caso las marcas de registro pueden no ser detectadas. (Las marcas de registro pueden no ser detectadas según del tipo de tinta empleado en el material.)

• Corte rectangular de la marca de registro La línea de corte rectangular se mantiene.

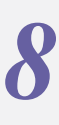

## **Ficha para configuración de plóter/usuario**

*7*

#### **(Vea la página 80)**

Permite establecer las condiciones de comunicación con facilidad.

○ ○○○○○○○○○○○○○○○○○○○○○○○○○○○○○○ ○○○○○○○○○○○○○○○○○

### *9* **Reconocimiento de los datos continuos del corte con la información del patrón**

#### **(Vea la página 60)**

Esta función puede utilizarse con el plóter CG-75ML. Esta función permite cortar el contorno de diferentes datos de forma continua. Además, la información de patrón incluye datos de rotación del material. Esto permite colocar el material en cualquier dirección cuando se giran los datos para impresión o al colocarlo sin un elemento de arrollamiento.

**10 Separación de marca** (consulte la página 70)<br>Esta función sólo está disponible para la serie CF2/DC. Esta función sólo está disponible para la serie CF2/DC. Esta función se utiliza para poner una separación de marca en objeto de gran tamaño que no cabe en el área de corte y cortarlo varias veces (2 a 5 veces).

## *11* **Invertir modo de corte (consulte la página 72)**

Esta función sólo está disponible para la serie CF2/DC. Puede cortar cartón corrugado, etc., en su superficie posterior y obtener un acabado hermoso.

## *12* Función de salida de aproximación de<br> *Si va a cortar la parte curva de un objeto seleccionando la ori* **arco (consulte la página 80)**

Si va a cortar la parte curva de un objeto seleccionando la opción "Arco", puede cortar la parte curva con mayor suavidad.

<span id="page-5-0"></span>El manual de funcionamiento de FineCut describe las funciones de FineCut.

#### **Nomenclatura**

Los elementos de menú aparecen dentro de corchetes; por ejemplo, el menú [Archivo]. Los botones que se muestran en un cuadro de diálogo aparecen dentro de un recuadro; por ejemplo, Plotear.

### Símbolos

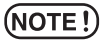

Indica un procedimiento que se debe realizar y una medida de precaución que se debe tomar mientras se utiliza el producto.

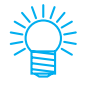

Describe un procedimiento útil.

# **Contenido**

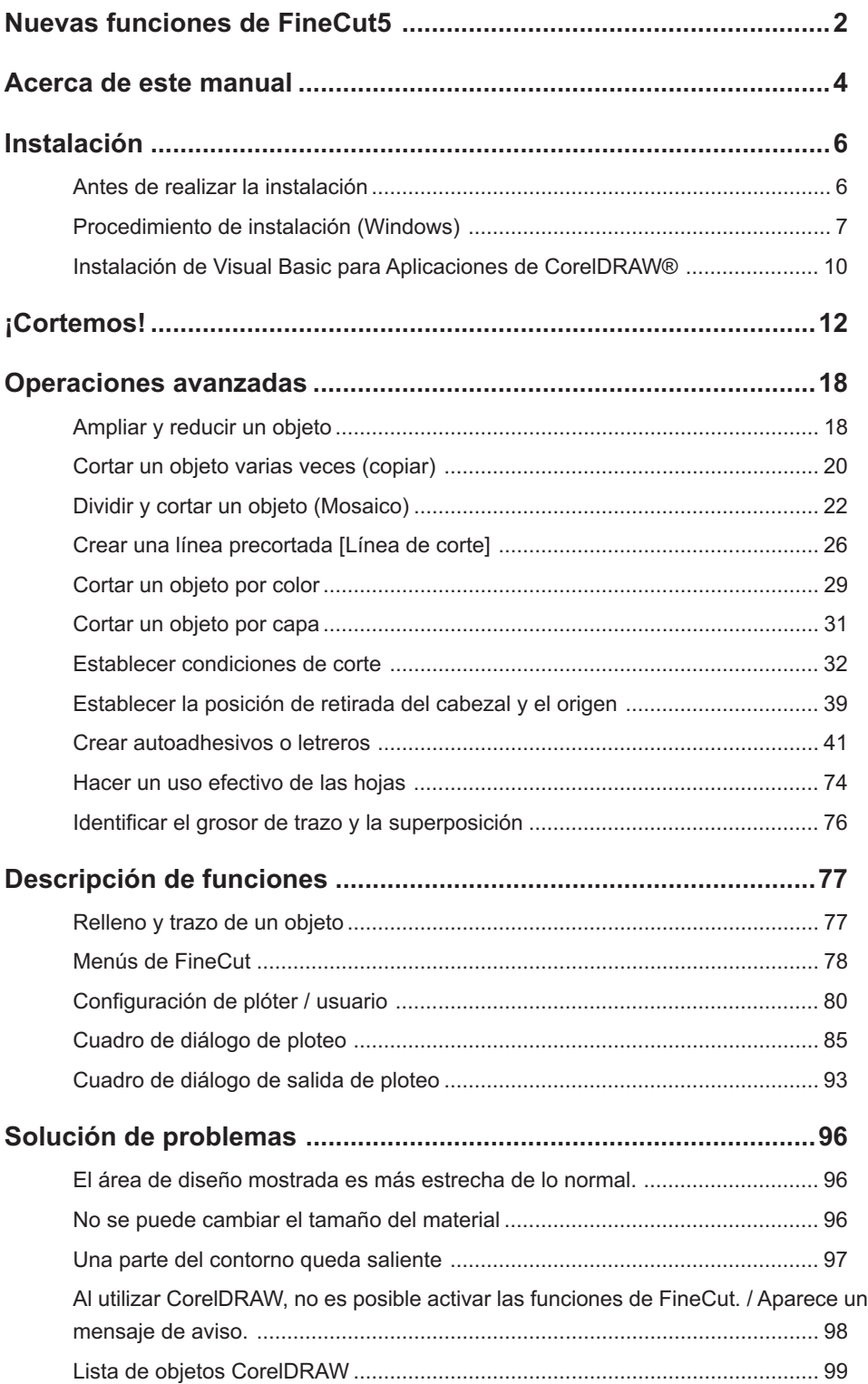

<span id="page-7-0"></span>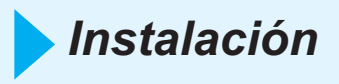

## **Antes de realizar la instalación**

#### (NOTE!)

#### **CorelDRAW® 10**

Asegúrese de instalar Visual Basic para Aplicaciones, o de lo contrario FineCut podrá no funcionar normalmente. Al instalar CorelDRAW, asegúrese de instalar Visual Basic para Aplicaciones seleccionando la modalidad de instalación personalizada de CorelDRAW. Para más detalles, consulte la información adjunta al programa de instalación. Las versiones 11 y 12 de CorelDRAW se instalan en la modalidad estándar. (vea la página 10)

○○○○○○○○○○○○○○○○○○○○○○○○○○○○○○○○○○○○○○○○○ ○○○○○○○○○○○○○○○○

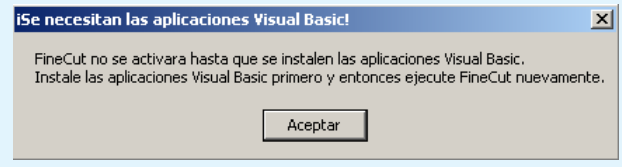

## (NOTE !)

#### **Todas las versiones de CorelDRAW®**

Si nunca se ha activado CorelDRAW después de su instalación, aparece un mensaje de error durante la instalación del programa y la instalación se interrumpe. Si esto sucediera, active CorelDRAW una vez y luego ciérrelo antes de iniciar la instalación.

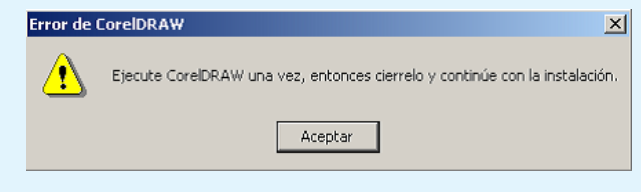

#### (NOTE !)

#### **CorelDRAW® 10**

Se necesita el SP1 (service pack) o una versión posterior para poder utilizar CorelDRAW 10. Si no se ha instalado el SP1, aparece un mensaje de error y la instalación se interrumpe. Instale el SP1 una vez y, a continuación, reanude la instalación del programa para utilizarlo con CorelDRAW 10.

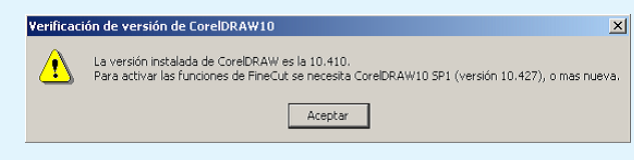

## **Procedimiento de instalación (Windows)**

- 1 Active el ordenador.
- 2 | Introduzca el CD-ROM de FineCut en el lector de discos.

<span id="page-8-0"></span>○○○○○○○○○○○○○○○○○○○○○○○○○○○○○○○○○○○○○○○○○○○○○○○○○○○○○○○○○○○○○○○○

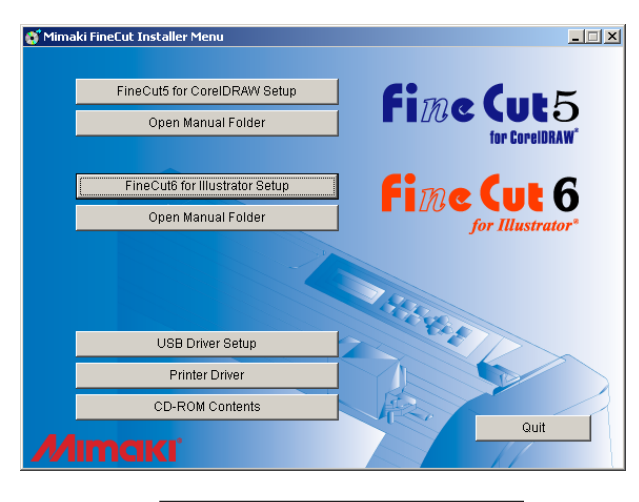

Haga clic en FineCut5 for CorelDRAW Setup.

## 3 Seleccione el idioma.

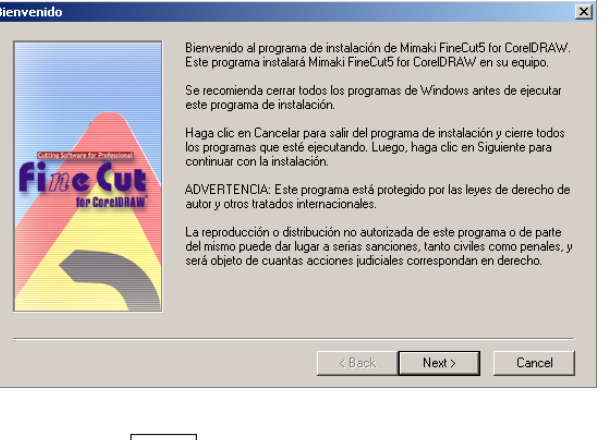

Haga clic en  $\vert$  Next  $\vert$ .

 $4$  Se activa la pantalla de configuración. Acuerdo de Licencia de Software Please read the following License Agreement. Press the PAGE DOWN key to see the rest of the Acuerdo de Licencia de Software  $\overline{ }$ Por favor lea este Acuerdo de Licencia de Software antes de instalar el programa.<br>Al instalar este Software, aceptas límitarte a los términos de este acuerdo. Si no estás de acuerdo con los<br>términos de este acuerdo, no deb Artículo 1 Definición de términos.<br>1."Sottware" se reflere al programa de ordenador suministrado junto a este acuerdo.<br>2. "Copia" hace referencia a un programa, el cual, se reproduce de acuerdo al artículo 2 para ejecutar |software.<br>|3. "Material Relacionado" se refiere al manual y cualquier otro documento relativo al software  $\vert \cdot \vert$ Do you accept all the terms of the preceding License Agreement? If you choose No, Setup will close. To<br>install this product, you must accept this agreement. Print KBack Yes | No Haga clic en  $\text{Yes}$ . 5 Después de seleccionar la versión de CorelDRAW que desea instalar, haga clic en  $|OK|$ . **Select CorelDRAW Version** Please select application to use with Mimaki FineCut5 for CoreIDRAW. CorelDRAW11(English)  $\bullet$ OK Cancel  $\overline{6}$  | Especifique si desea que la barra de herramientas de FineCut se muestre en la barra de comandos de CorelDRAW. Activar espacio de trabajo  $|\mathbf{x}|$ ્? ¿Registró los iconos de FineCut en la barra de herramientas de CorelDRAW?  $\mathbb{S}^r$  $\mathsf{No}$ 

○○○○○○○○○○○○○○○○○○○○○○○○○○○○○○○○○○○○○○○○○○○○○○○○○○○○○○○○○○○○○○○ ○

Si desea que se muestre el icono, haga clic en  $\vert$  Si $\vert$ .

7 De esta forma concluye el procedimiento de instalación.

○ ○○○○○○○○○○○○○○○○○○○○○○○○○○○○○○○○○○○○○○○○○○○○○○○○○○○○○○○○○○○○○○○ ○

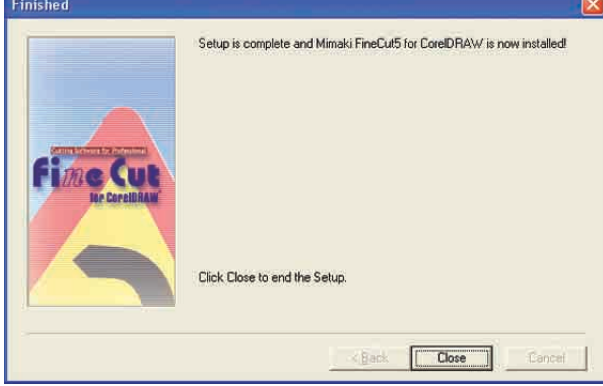

Haga clic en  $\boxed{\text{Close}}$ .

## **Instalación de Visual Basic para Aplicaciones de CorelDRAW®**

<span id="page-11-0"></span>○ ○○○○○○○○○○○○○○○○○○○○○○○○○○○○○○○○○○○○○○○○○○○○○○○○○○○○○○○○○○○○○○○

Muchas gracias por haber adquirido FineCut de Mimaki para CorelDRAW®. Para poder utilizar FineCut para CorelDRAW® es necesario instalar [Visual Basic para Aplicaciones] de CorelDRAW®. En este manual sólo se describe el procedimiento de instalación de [Visual Basic para Aplicaciones] después de la instalación de CorelDRAW®. El procedimiento de instalación es diferente para CorelDRAW®10. Siga las instrucciones apropiadas para cada caso. Para más detalles, consulte el MANUAL DE USO de CorelDRAW®.

Descargue el service pack que soluciona problemas en CorelDRAW® desde el sitio web http://www.corel.com.

Le recomendamos instalar el service pack para garantizar que FineCut funcione correctamente.

## **CorelDRAW®10**

- 1 | Cargue el CD-ROM de CorelDRAW®10 en la unidad de CD-ROM.
- 2 | Haga clic en [Instale CorelDRAW®10].
- 3 Aparecerá el "Asistente de instalación Corel". Active la casilla de verificación [Añadir nuevos componentes] y, a continuación, haga clic en Siguiente.
- 4 En [Aplicaciones principales]  $\rightarrow$  [Herramientas de productividad] → [Visual Basic para Aplicaciones 6.0 & IE5], seleccione [Archivos de programa].

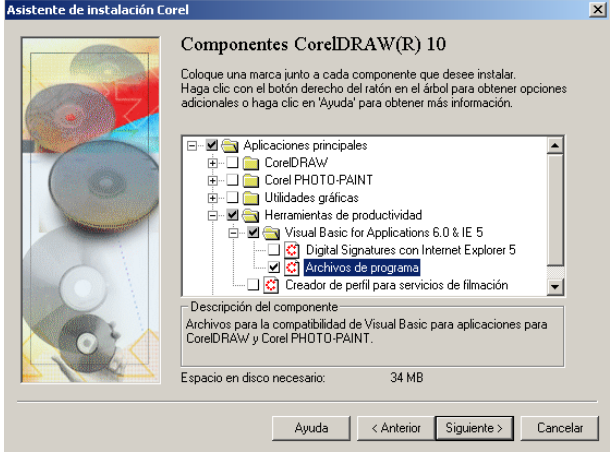

Haga clic en Siguiente.

5 Visualice el cuadro de diálogo "Herramientas de escritura CorelDRAW®10". Si desea instalar otros componentes, selecciónelos y haga clic en  $\vert$ Siguiente $\vert$ . 6 Visualice el cuadro de diálogo "Perfiles de color". Si desea instalar otros componentes, selecciónelos y haga clic en Siguiente. 7 Visualice el cuadro de diálogo "Carpeta de destino CorelDRAW®10". Confirme la carpeta de destino en que desea copiar [Visual Basic para Aplicaciones] y, a continuación, haga clic en Siguiente. 8 | Haga clic en *Instalar* para iniciar la instalación. Aparecerá el cuadro de diálogo "Preparado para instalar CorelDRAW®10". 9 Una vez finalizada la instalación, instale FineCut para CorelDRAW®.

○○○○○○○○○○○○○○○○○○○○○○○○○○○○○○○○○○○○○○○○○○○○○○○ ○○○○○○○○○○

<span id="page-13-0"></span>○○○○○○○○○○○○○○○○○○○○○○○○○○○○○○○○○○○○○○○○○ ○○○○○○○○○○○○○○○○ *¡Cortemos!*

El siguiente procedimiento muestra cómo cortar ABC en la esquina inferior derecha de una hoja tamaño A3 utilizando la serie de plóter de corte Mimaki CG. También se puede crear un borde alrededor de ABC y recortar a 5 mm de los caracteres.

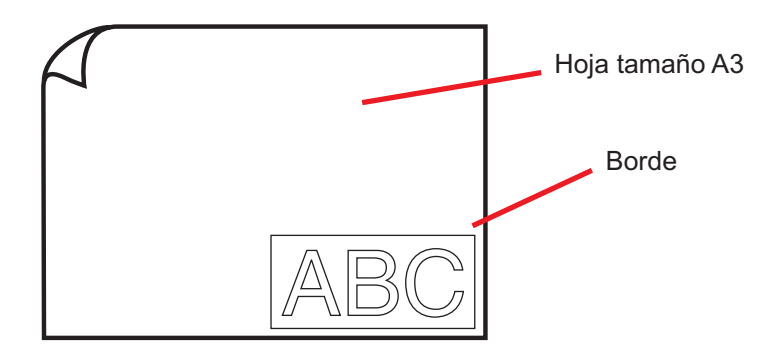

1 Coloque una hoja tamaño A3 en el plóter, como se muestra más abajo.

### $(NOTE!)$

Para detalles sobre el procedimiento de uso del plóter, consulte la Guía de uso incluida con el plóter.

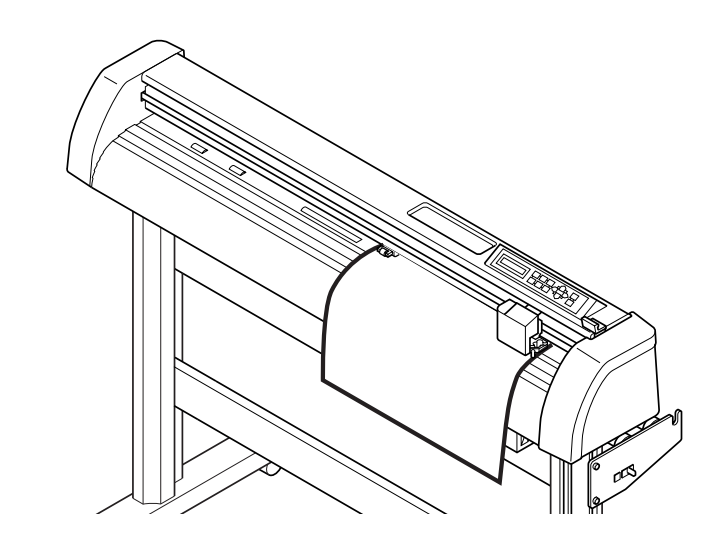

2 | Establezca el plóter en el modo REMOTO.

 $(NOTE!)$ 

Asegúrese de establecer el plóter en el modo REMOTO. Cuando esté en el modo LOCAL, FineCut no podrá cargar la longitud de la hoja.

## 3 Active CorelDRAW.

No es necesario establecer el tamaño de papel a A3.

## 4 Utilice la herramienta de rotulación para introducir "ABC".

○○○○○○○○○○○○○○○○○○○○○○○○○○○○○○○○○○○○○○○○○○○○○○○○○○○○○○○○○○○○○○○○

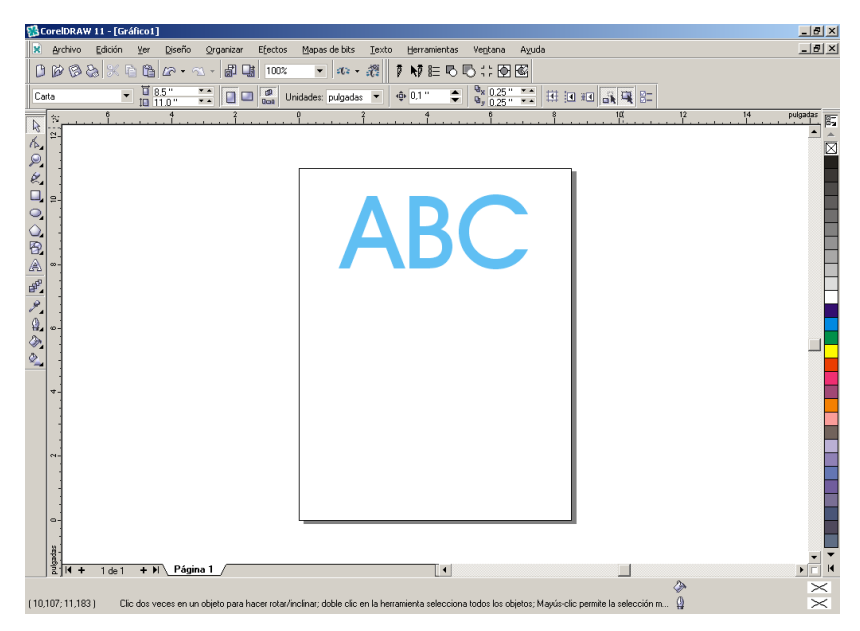

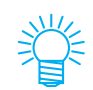

"Barras de comandos FineCut" aparece automáticamente. Si no se visualiza "Barras de comandos FineCut", seleccione Barras de comandos "FineCut" en el menú [Herramientas] - [Personalización] - [Espacio de trabajo] de CorelDRAW.

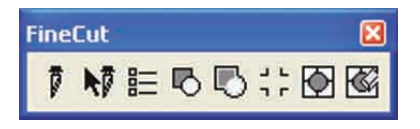

## 5 | Haga clic en el botón Configuración de plóter / usuario... del menú FineCut.

○○○○○○○○○○○○○○○○○○○○○○○○○○○○○○○○○○○○○○○○○○○○○○○○○○○○○○○○○○○○○○○ ○

Alternativamente, seleccione [Configuración de plóter / usuario..] del menú [Herramientas]-[FineCut].

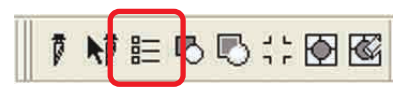

## 6 | Establezca el plóter.

Asegúrese de establecer los mismos valores para el plóter y la comunicación que los ajustados en el plóter. (Vea la página 80).

### $(NOTE!)$

Si los valores introducidos son diferentes a los ajustados en el plóter, el objeto no saldrá de forma normal.

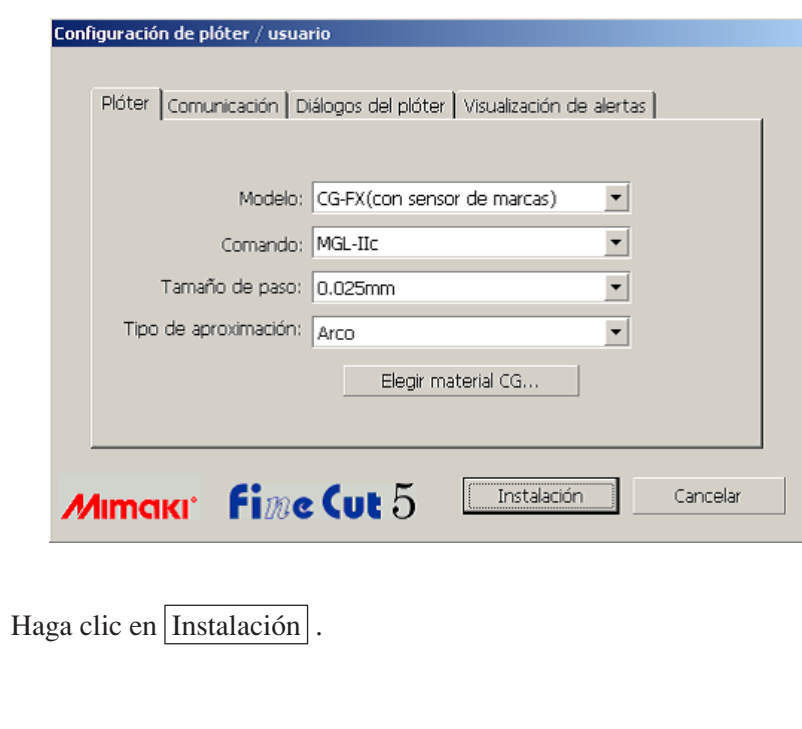

7 | Haga clic en el botón Plotear del menú FineCut. Alternativamente, seleccione [Plotear] del menú [Herramientas]-[FineCut]. ┇╞、、、、<br>│ **F** Plotear  $\vert x \vert$ **Fime Cut 5**  $R$   $\mathbb{Q}$   $\mathbb{Q}$ G ₩  $\overline{\phantom{a}}$ ر Vista previa | Línea de corte |  $5.1E5$ Inicializar Carga de material Plotear.. Fin Tamaño de material ↔ 183mm  $\sqrt{243mm}$ H  $\div$  $\sqrt{2 \sqrt{2m}}$  $\leftrightarrow$  0mm  $\div$  $\div$ Desplazamiento  $\begin{bmatrix} 2 \\ 0 \\ 0 \end{bmatrix}$  $\downarrow$  59.99mm  $\leftrightarrow$  150.59mm ÷  $\ddot{\cdot}$ Tamaño Escala(%)  $\Leftrightarrow$  100  $\ddot{\cdot}$  $\downarrow \sqrt{100}$ ÷  $\Leftrightarrow$   $\boxed{1}$  $\mathbb{1}$   $\overline{1}$  $\ddot{\cdot}$ Copiar  $\div$ Margen de copia  $\leftrightarrow$  0mm ÷  $\text{Im}\left[\frac{1}{2}\right]$  $\div$  $-1$ <br> $-5$ <br> $-0$  $\sqrt{2 \sqrt{2m}}$  $\leftrightarrow$  0mm  $-$  Borde  $\leftrightarrow$  150.59 mm  $\overline{1}$  59.99 mm Diseño | Mosaico | Marca de registro |  $\begin{array}{c} \n \times + & \times \\ \n \times + & \times \\ \n \times + & \times \end{array}$ 冏  $\mathbb{R}$ Girar Diseño original Mover Ajustar Espejo Desbloquear escala  $\frac{5}{0}$ Bloquear origen Unidad: mm  $\blacktriangledown$  $\odot$ Color  $\vert$  Capa  $\vert$  $\boxed{\smile}$   $\boxed{\blacksquare\boxtimes}$  Azul hielo(C=40 M=0 Y=0 K=0) 561 isó. 'inn 'n  $\sqrt{2}$  184.70%  $\sqrt{4}$ 国 **Área efectiva de corte** (La serie Mimaki CF establece el punto de origen en la parte inferior izquierda de la hoja. Por esta razón, los caracteres ABC aparecen en la parte inferior izquierda).Si aparece el símbolo  $\bigwedge$  a la izquierda del botón carga de material  $\Rightarrow$ (NOTE!)

○ ○○○○○○○○○○○○○○○○○○○○○○○○○○○○○○○○○○○○○○○○○○○○○○○○○○○○○○○○○○○○○○○ ○

significa que no se puede cargar el tamaño de la hoja del plóter. Si esto sucediera, establezca el plóter al modo REMOTO y haga clic en el botón carga de material  $(2)$  para cargar el tamaño de la hoja.

## 8 | Establezca un borde.

Establezca un borde a una distancia de 5 mm alrededor del objeto. Active la casilla de verificación [Borde] e introduzca el valor 5 como espacio para el borde.

○ ○○○○○○○○○○○○○○○○○○○○○○○○○○○○○○○○○○○○○○○○○○○○○○○○○○○○○○○○○○○○○○○

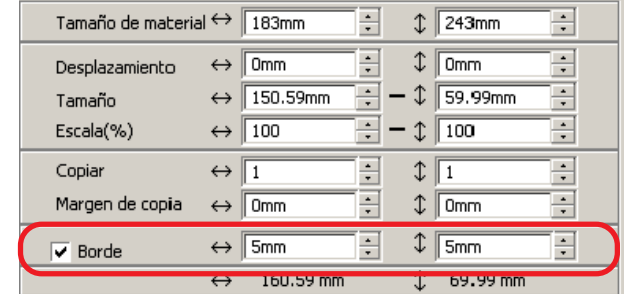

## 9 | Haga clic en el botón Plotear  $\overline{\mathfrak{P}}$ .

Aparece el cuadro de diálogo de salida de ploteo.

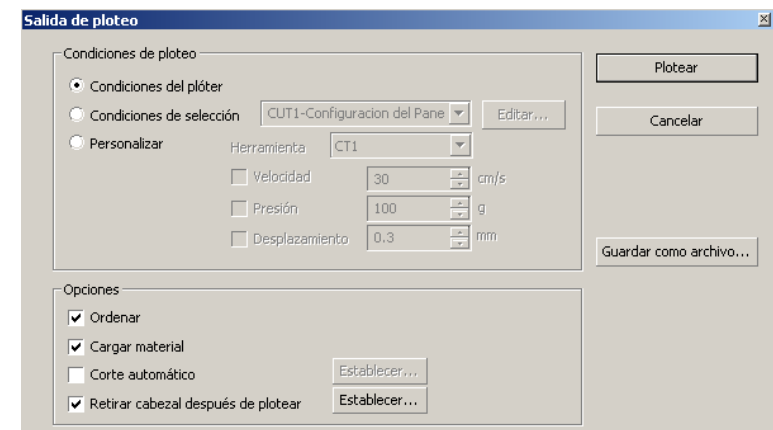

Establezca la condición de corte. (Vea la página 93)

Seleccione "Condiciones del plóter" para utilizar las condiciones de corte preajustadas en el plóter.

#### (NOTE!)

Asegúrese de hacer coincidir las condiciones de materiales con los valores preajustados en el plóter. Si los valores introducidos son diferentes a los ajustados en el plóter, el objeto no se cortará de forma normal.

## 10 | Haga clic en el botón Plotear para iniciar el ploteo.

○○○○○○○○○○○○○○○○○○○○○○○○○○○○○○○○○○○○○○○○○○○○○○○ ○○○○○○○○○○

El punto de origen se establece en la parte inferior derecha de la hoja. Por esta razón, la operación de corte del objeto se realiza desde la parte inferior derecha (inferior izquierda con series Mimaki CF).

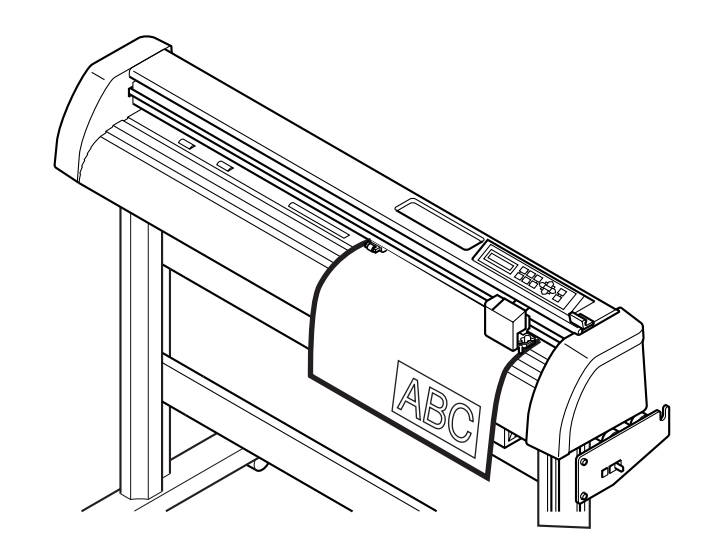

## 11 Haga clic en el botón Fin $\left($

El cuadro de diálogo de ploteo se cierra.

## **Ampliar y reducir un objeto**

Puede ampliar o reducir un objeto. Utilizando el ratón, mueva el cursor a una esquina del objeto y arrástrelo.

## Ampliar o reducir un objeto con una proporción dimensional fija.

<span id="page-19-0"></span>○○○○○○○○○○○○○○○○○○○○○○○○○○○○○○○○○○○○○○○○○ ○○○○○○○○○○○○○○○○

Haga clic en [Desbloquear escala] en el menú Opción y desactive [Desbloquear escala]. Amplíe o reduzca el objeto arrastrando una esquina del mismo.

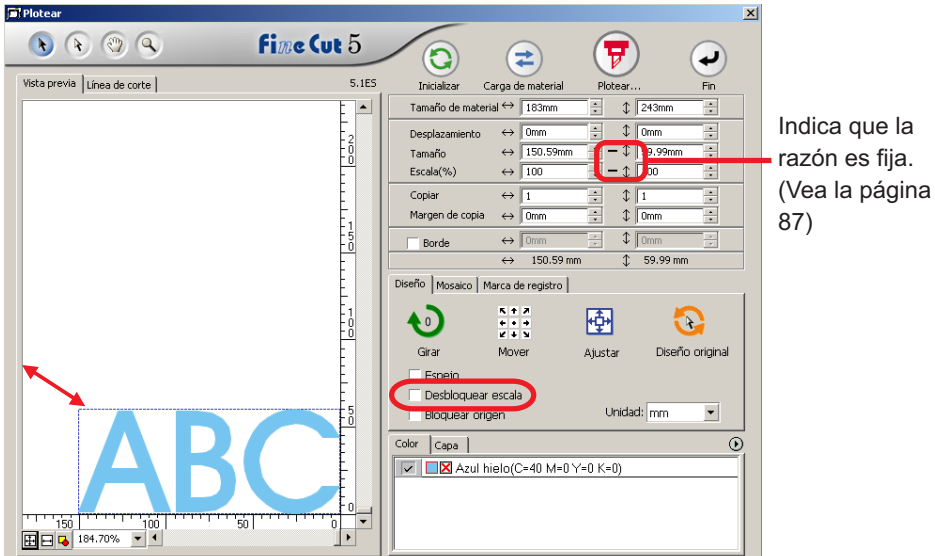

## 2 Ampliar y reducir un objeto solamente en dirección horizontal o vertical.

Haga clic en [Desbloquear escala] en el menú Opción. Amplíe o reduzca el objeto arrastrando la esquina izquierda o derecha o la esquina superior o inferior del objeto.<br>Et<sup>retotes</sup>

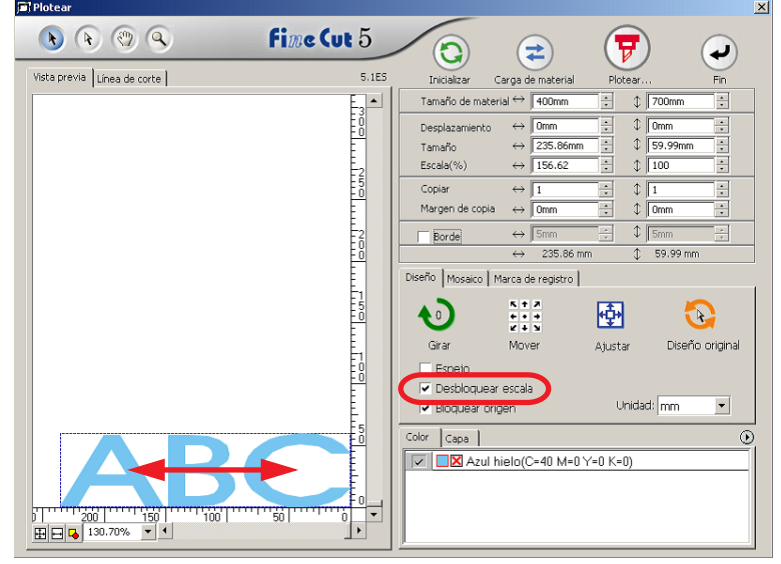

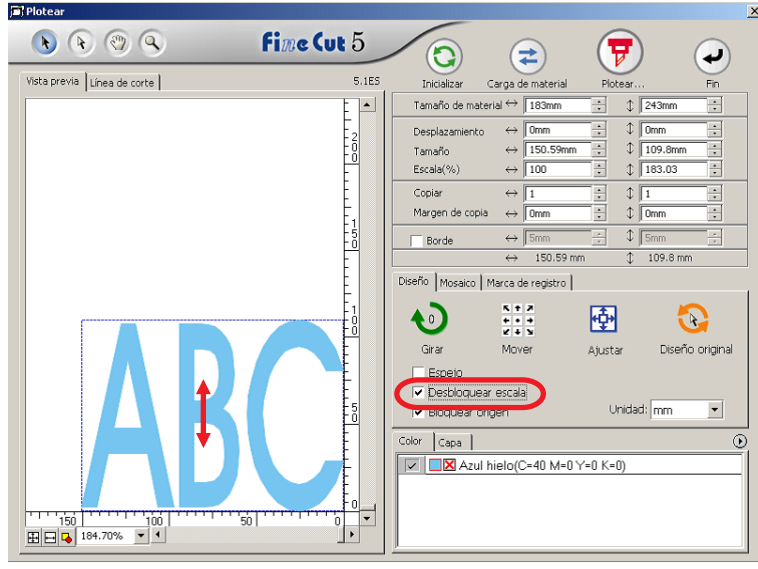

○○○○○○○○○○○○○○○○○○○○○○○○○○○○○○○○○○○○○○○○○○○○○○○○○○○○○○○○○○○○○○○○

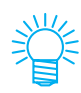

- Para ampliar o reducir un objeto conservando su proporción dimensional, arrastre el ratón al mismo tiempo que mantiene pulsada la tecla Mayús del teclado.
- Cambie el tamaño horizontal y vertical por separado antes de invalidar Desbloquear escala para ampliar o reducir el objeto conservando la nueva proporción dimensional.

Para ampliar o reducir el objeto con mayor precisión, introduzca valores en las opciones Tamaño y Escala de la casilla de introducción de tamaño.

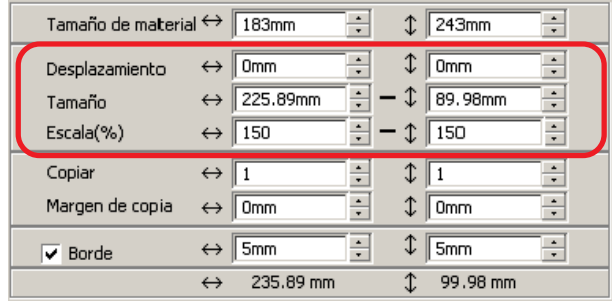

## **Cortar un objeto varias veces (copiar)**

Utilice la función de copia para cortar un objeto varias veces en dirección vertical y horizontal.

<span id="page-21-0"></span>○○○○○○○○○○○○○○○○○○○○○○○○○○○○○○○○○○○○○○○○○○○○○○○○○○○○○○○○○○○○○○○ ○

En el siguiente ejemplo se explica cómo cortar ABC en una hoja tamaño A3.

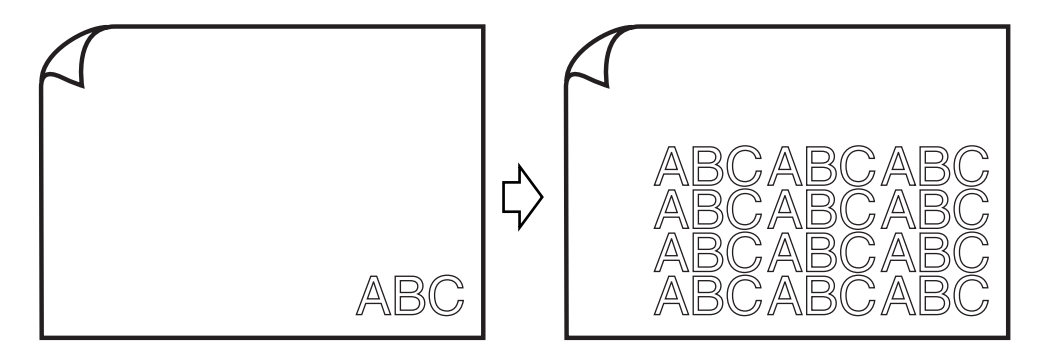

En [Copiar], introduzca el valor 3 para la dirección horizontal y el valor 4 para la dirección vertical.

Establezca el margen entre los objetos (en dirección horizontal y vertical) a 5 mm.

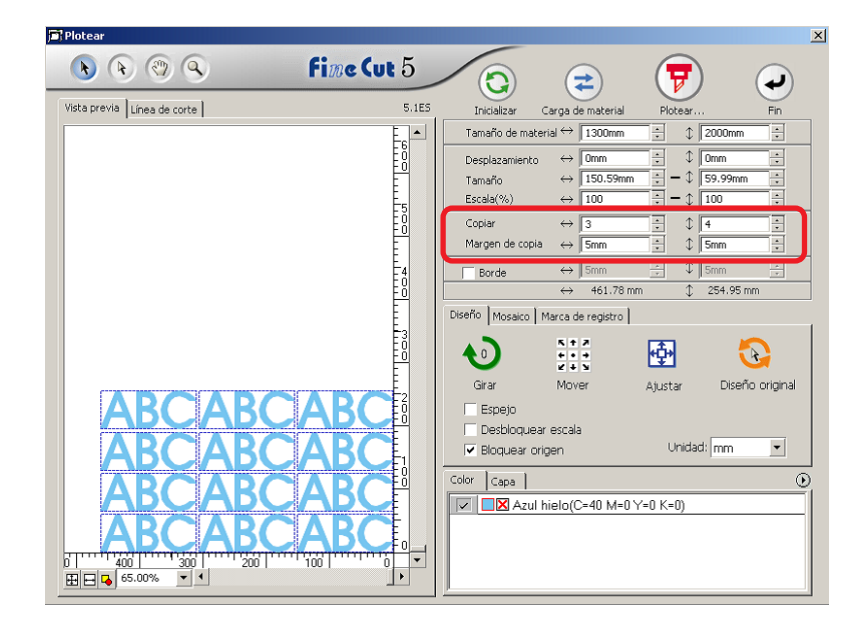

Establezca un borde a una distancia de 5 mm alrededor del objeto.

○ ○○○○○○○○○○○○○○○○○○○○○○○○○○○○○○○○○○○○○○○○○○○○○○○○○○○○○○○○○○○○○○○ ○

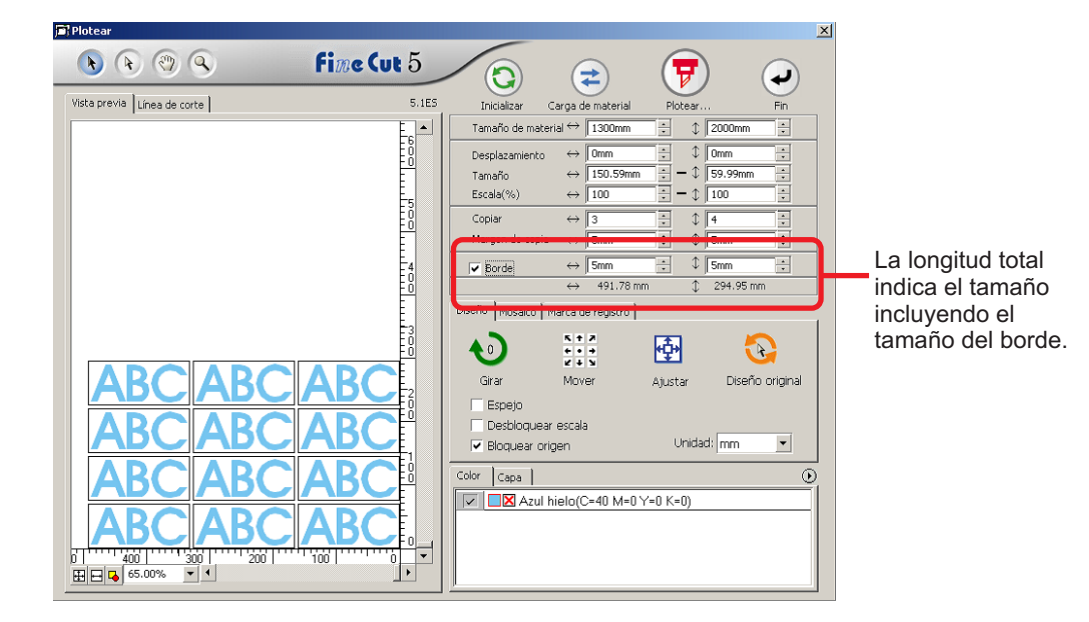

### (NOTE!)

Cuando se establece un borde, éste se establece para cada objeto. No es posible alojar todos los objetos copiados en un solo borde.

## **Dividir y cortar un objeto (Mosaico)**

Utilice la función de mosaico para cortar el objeto dividido en piezas. Esta función permite crear un tablón de señal mayor que la anchura de la hoja. En esta sección, cada objeto dividido se llama "Elemento de mosaico". Dividir un objecto.

<span id="page-23-0"></span>○○○○○○○○○○○○○○○○○○○○○○○○○○○○○○○○○○○○○○○○○○○○○○○○○○○○○○○○○○○○○○○ ○

#### **Fill** Plote  $\vert x \vert$ **Fine Cut 5**  $R R Q Q$ ਜ਼ Q (≠ ↩ Vista previa | Línea de corte |  $5.155$ Inicializ Carga de mate  $\overline{\phantom{a}}$ Tamaño de material ↔ 183mm  $\textcircled{1}$  350mm ē  $\leftrightarrow$  0mm  $\sqrt{2 \sqrt{2m}}$ E Desnlazamiento וטיין פטיין ייין פטליין ייין פטלייין פטל  $\leftrightarrow$  248.48mm  $\downarrow$   $\sqrt{98.98 \text{mm}}$ Tamaño  $\leftrightarrow$  165  $\sqrt{165}$ Escala(%)  $\Leftrightarrow$   $\boxed{1}$  $\sqrt{1}$  $\cdot$ Copian  $\Leftrightarrow$  5mm Margen de co  $\textcircled{1}$   $\sqrt{5mm}$  $\Leftrightarrow$   $\sqrt{\frac{5}{10}}$  $\sqrt{5}$ Borde  $\overline{1}$  98.98 mm  $\leftrightarrow$  248.48 mm Mosaico | Mirca de registro |  $\begin{array}{c} n+2\\ n+1\\ n+3\\ n+5 \end{array}$ 囹  $\sqrt{2}$  $\mathbf C$ Mover Diseño original Girar Ajustar Espejo Desbloquear escala Unidad: mm  $\vert \cdot \vert$ √ Bloquear origen ŧ  $Color$   $Capa$   $|$  $\odot$  $\boxed{\triangleright\bigtriangledown}$   $\boxed{\square\boxtimes}$  Azul hielo(C=40 M=0 Y=0 K=0)  $\frac{1}{2}$ <u>1991 - 1991 - 1992 - 1992 - 1992 - 1992 - 1992 - 1992 - 1992 - 1992 - 1992 - 1992 - 1992 - 1992 - 1992 - 1992 </u>

## 1 | Haga clic en la lengüeta [Mosaico].

2 | Establezca el patrón mosaico.

○ ○○○○○○○○○○○○○○○○○○○○○○○○○○○○○○○○○○○○○○○○○○○○○○○○○○○○○○○○○○○○○○○ ○

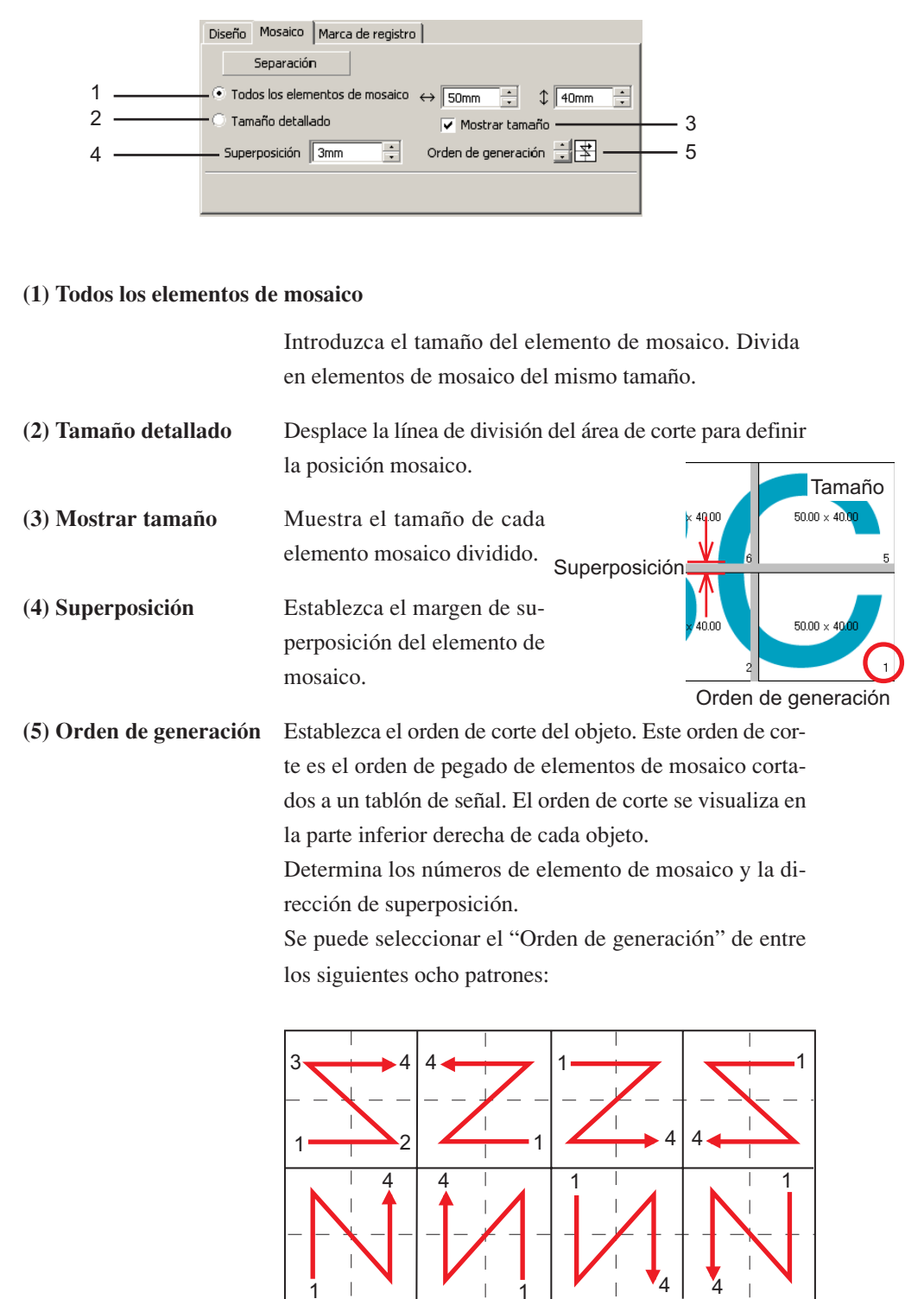

## 3 Haga clic en el botón Separación.

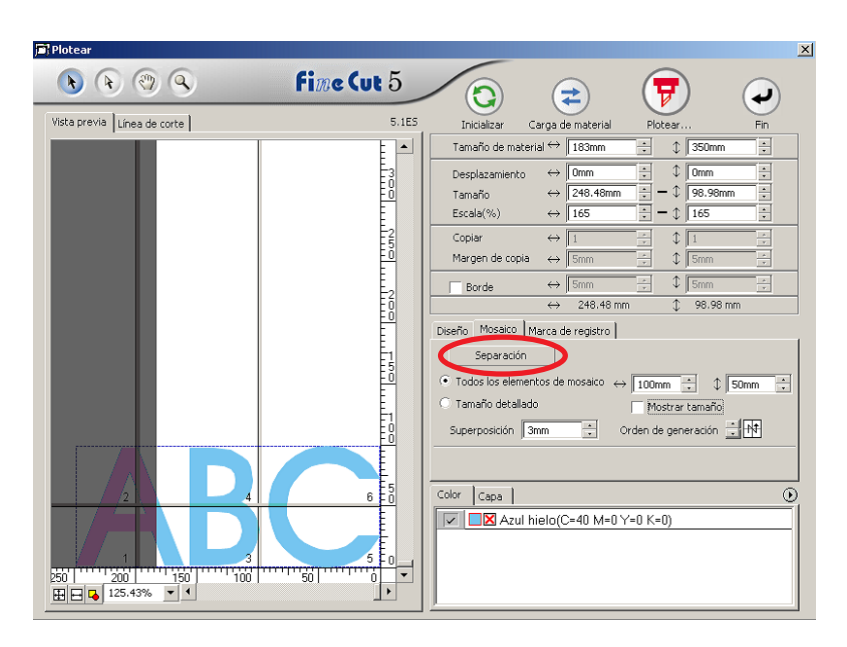

○○○○○○○○○○○○○○○○○○○○○○○○○○○○○○○○○○○○○○○○○○○○○○○○○○○○○○○○○○○○○○○ ○

## 4 Se visualiza el objeto dividido.

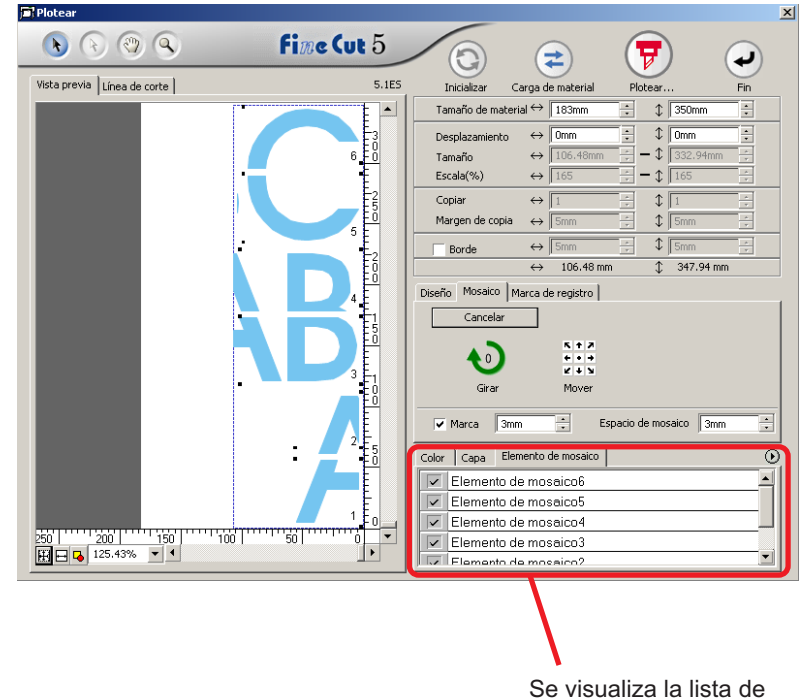

elemento de mosaico.

5 | Establezca la [Marca] y el [Espacio de mosaico] de la opción Mosaico.

○ ○○○○○○○○○○○○○○○○○○○○○○○○○○○○○○○○○○○○○○○○○○○○○○○○○○○○○○○○○○○○○○○ ○

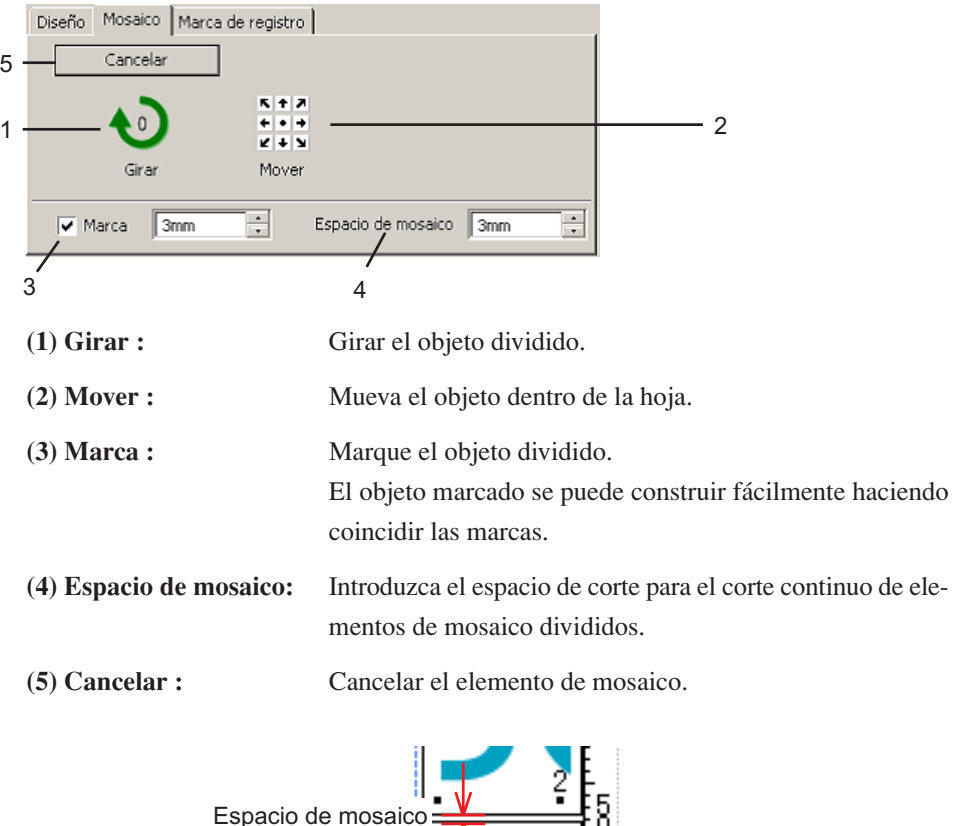

6 Seleccione el elemento mosaico para plotear desde la lista del elemento de mosaico.

5Ó)

0,

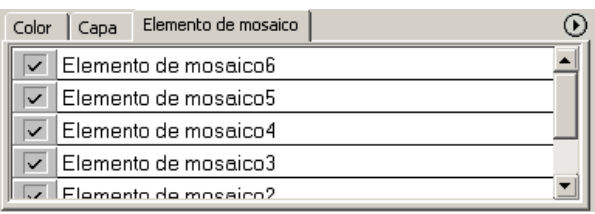

Marca

## **Crear una línea precortada [Línea de corte]**

La línea precortada alrededor del objeto permite cortar el objeto con facilidad. En esta sección, la línea precortada se llama "Línea de corte". La función línea de corte permite crear la línea de precorte y el borde.

<span id="page-27-0"></span>○○○○○○○○○○○○○○○○○○○○○○○○○○○○○○○○○○○○○○○○○○○○○○○○○○○○○○○○○○○○○○○ ○

### $(NOTE!)$

No establezca una línea precortada (Línea de corte) en un papel grueso. Al cortar una línea precortada (Línea de corte) en un papel grueso, puede que se dañe el trabajo.

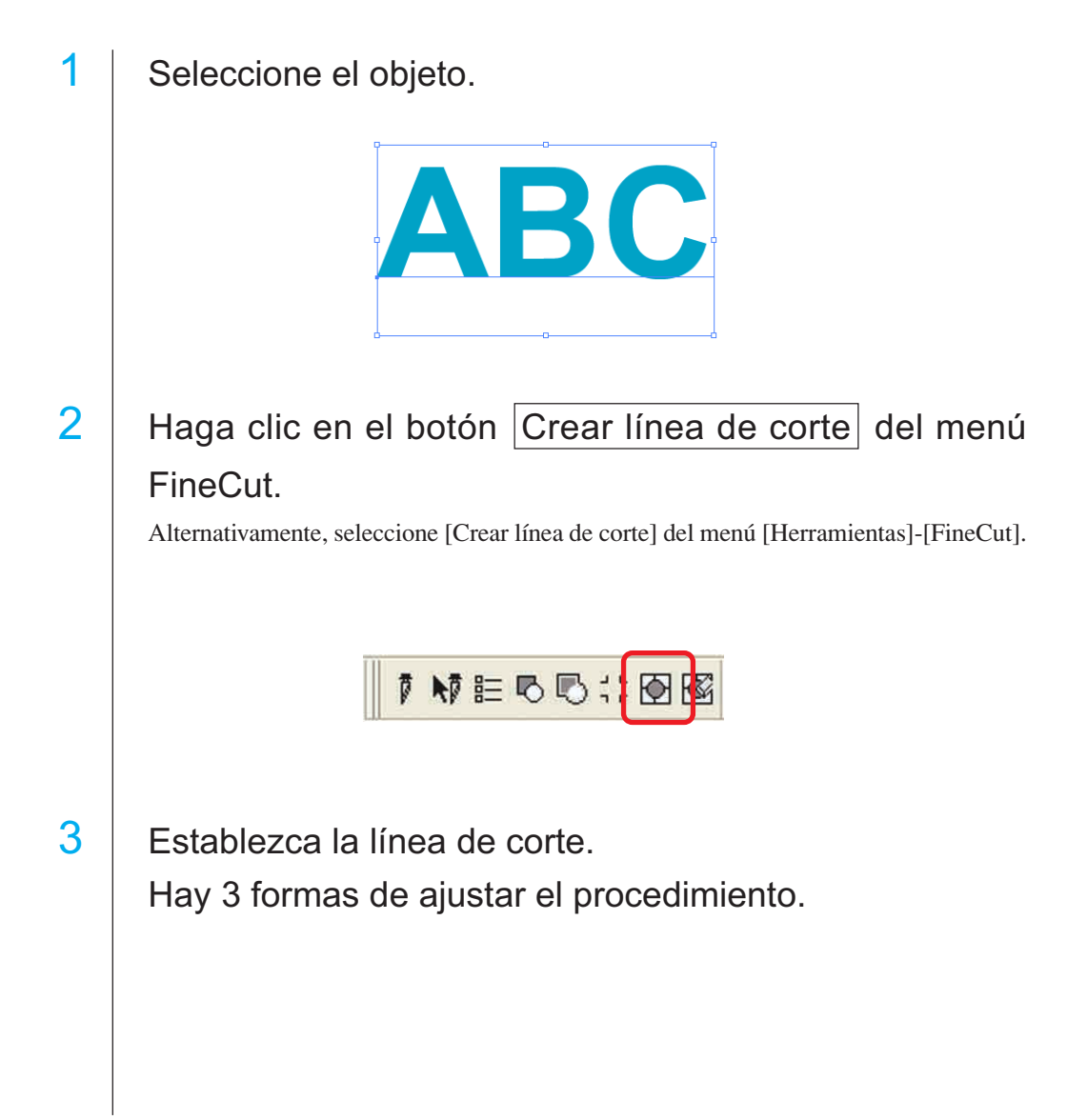

#### **1. Libre**

- 1) Seleccione [Intervalo]-[Libre].
- 2) En el [Desplazamiento de borde], establezca la distancia entre el objeto y el borde. (En el cuadro de diálogo de más abajo, la distancia se establece a 5 mm, verticalmente.)
- 3) Seleccione la dirección de la línea de corte (Horizontal o Vertical) en la [Dirección].

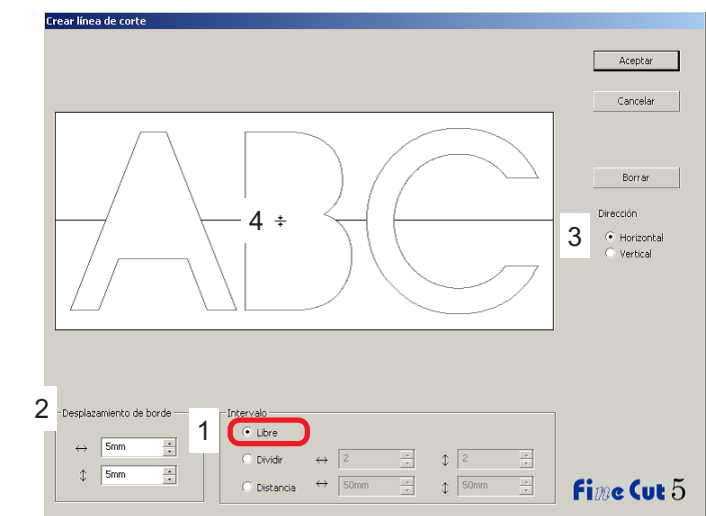

4) Haga clic en la posición deseada para crear una línea de corte.

○ ○○○○○○○○○○○○○○○○○○○○○○○○○○○○○○○○○○○○○○○○○○○○○○○○○○○○○○○○○○○○○○○ ○

#### **2. Dividir**

1) Seleccione [Intervalo]-[Dividir].

Seleccione o introduzca el número divisorio en ambas direcciones, horizontal y vertical.

2) En el [Desplazamiento de borde], establezca la distancia entre el objeto y el borde. (En el cuadro de diálogo de más abajo, la distancia se establece a 5 mm vertical-

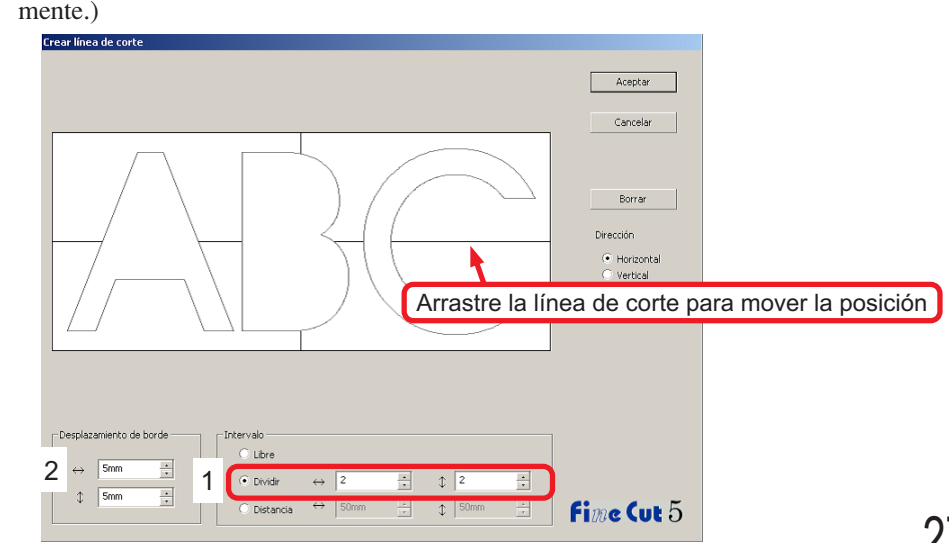

#### **3. Distancia**

1) Seleccione [Intervalo]-[Distancia].

Seleccione o introduzca la distancia entre los objetos a ambas direcciones, horizontal y vertical.

○○○○○○○○○○○○○○○○○○○○○○○○○○○○○○○○○○○○○○○○○○○○○○○○○○○○○○○○○○○○○○○ ○

2) En el [Desplazamiento de borde], establezca la distancia entre el objeto y el borde. (En el cuadro de diálogo de más abajo, la distancia se establece a 5 mm verticalmente.)

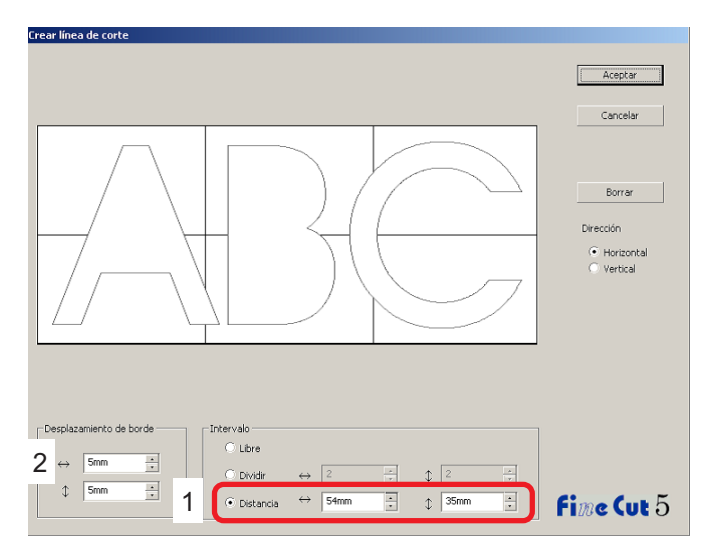

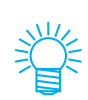

Haga clic en Cancelar para volver a CorelDRAW sin crear ninguna línea de corte en el objeto. Haga clic en Borrar para eliminar todas las líneas de corte. Para eliminar las líneas precortadas (Línea de corte) una por una, haga clic en la línea deseada y arrástrela al borde de la pantalla.

4 Después de realizar el ajuste, haga clic en Aceptar.

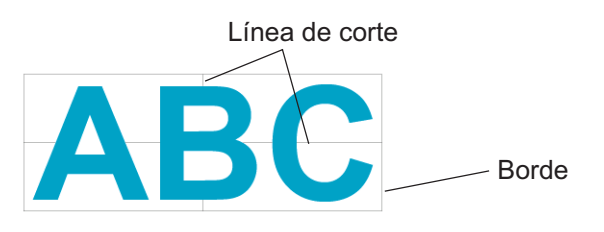

Para eliminar la línea de corte creada, haga clic en Eliminar la línea de corte del menú FineCut.

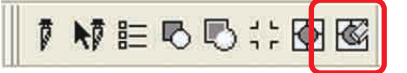

## **Cortar un objeto por color**

Si un objeto está compuesto por varios colores en CorelDRAW, puede cortar un color específico del objeto.

<span id="page-30-0"></span>○ ○○○○○○○○○○○○○○○○○○○○○○○○○○○○○○○○○○○○○○○○○○○○○○○○○○○○○○○○○○○○○○○ ○

En el siguiente ejemplo se explica cómo cortar lo caracteres ABC de color Azul hielo  $(C = 40\%).$ 

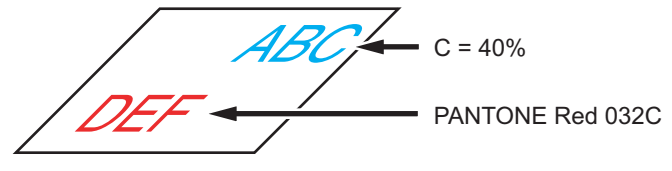

La lista de colores del cuadro de diálogo de ploteo indica la configuración de colores del objeto.

Desactive la casilla de verificación del conjunto de colores del objeto DEF. El objeto DEF desaparecerá del área de corte.

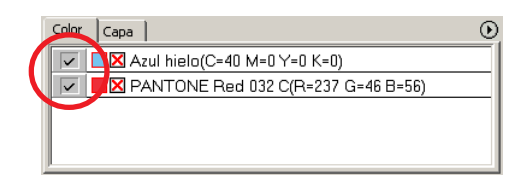

## **Lista de colores**

La lista de colores muestra todos los colores (incluyendo PANTONE y otras características) utilizados para el objeto. También muestra el color de relleno y los colores del trazo del objeto.

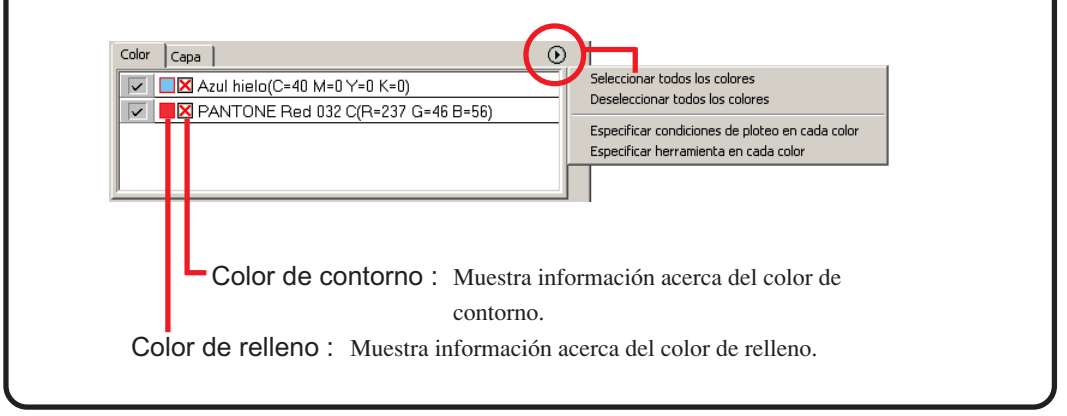

## **Para mantener el diseño (Bloquear origen)**

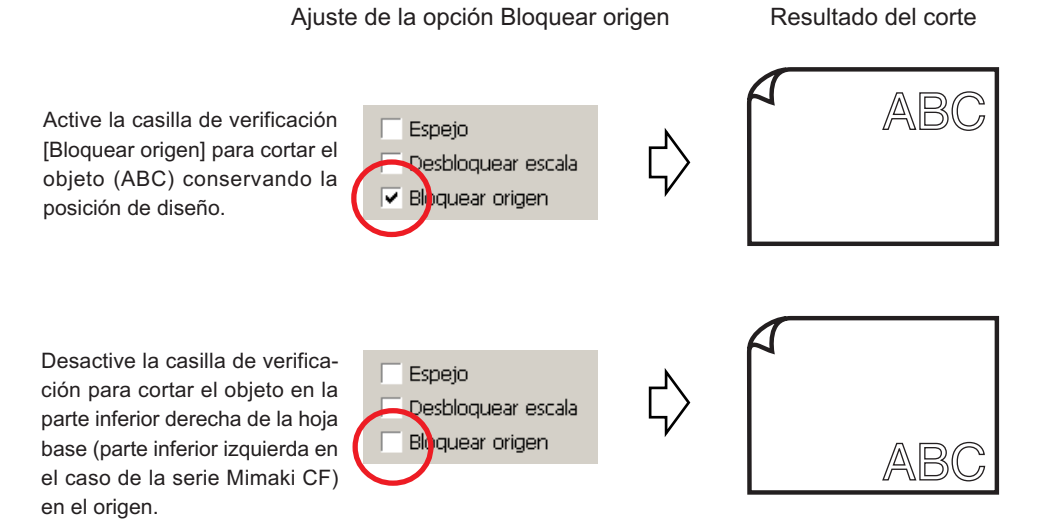

○○○○○○○○○○○○○○○○○○○○○○○○○○○○○○○○○○○○○○○○○○○○○○○○○○○○○○○○○○○○○○○ ○

## **Cortar un objeto por capa**

Si hay varias capas con objetos en CorelDRAW, se puede cortar el objeto en una capa específica.

<span id="page-32-0"></span>○ ○○○○○○○○○○○○○○○○○○○○○○○○○○○○○○○○○○○○○○○○○○○○○○○○○○○○○○○○○○○○○○○ ○

En el siguiente ejemplo se explica cómo cortar ABC en la Capa 1.

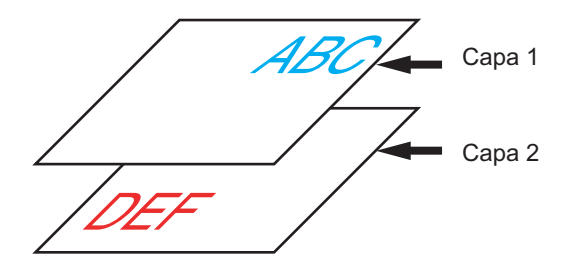

Reemplace el cuadro de diálogo de ploteo por la lista de capas. Desactive la casilla de verificación Capa 2.

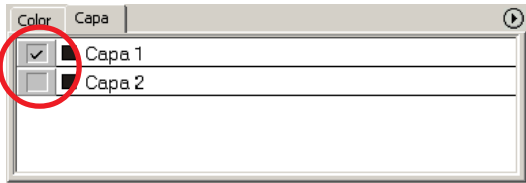

El objeto DEF de la Capa 2 desaparecerá del área de corte.

Active la casilla de verificación [Bloquear origen] para cortar el objeto conservando la posición de diseño de ABC. (Vea la página 28)

## **Establecer condiciones de corte**

 $(NOTE!)$ 

Esta función sólo es efectiva para comandos MGL-IIc.

FineCut permite registrar hasta 50 ajustes de condiciones de corte para el plóter. Al plotear, puede usted cambiar las condiciones de corte según el tipo de material que va a utilizar.

<span id="page-33-0"></span>○○○○○○○○○○○○○○○○○○○○○○○○○○○○○○○○○○○○○○○○○○○○○○○○○○○○○○○○○○○○○○○ ○

Haga clic en el botón Elegir material del menú [Configuración de plóter/usuario...].

Alternativamente, haga clic en el botón Editar del cuadro de diálogo de ploteo. (Vea la página 93)

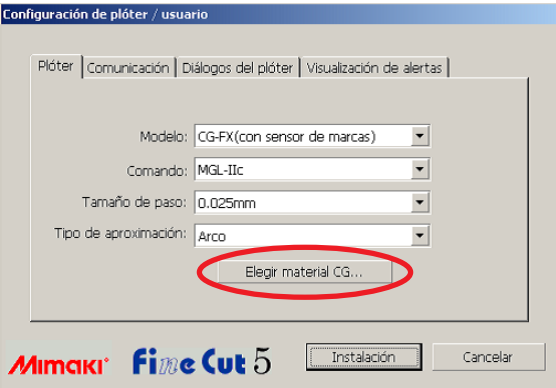

## 2 Aparece el cuadro de diálogo de editar.

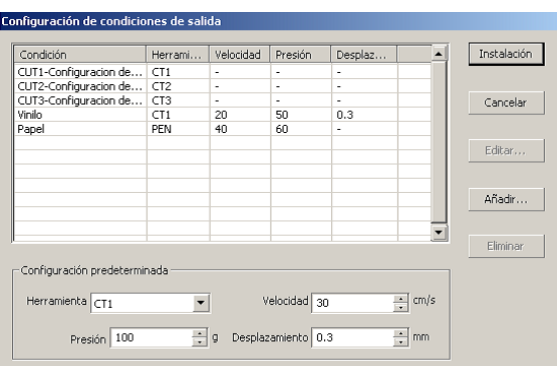

1.Cambie la condición de salida.

Seleccione la herramienta deseada y haga clic o doble clic en el botón  $|\text{Editar}|$ .

2.Añada el material.

Haga clic en el botón Añadir.

3 Active los parámetros para establecer los valores para el plóter y luego introducir la información de configuración.

○○○○○○○○○○○○○○○○○○○○○○○○○○○○○○○○○○○○○○○○○○○○ ○○○○○○○○○○○○○○○○○○○○

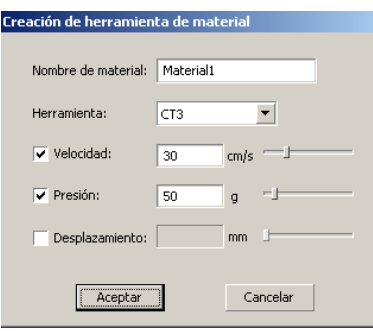

Para los parámetros desactivados, se lleva a cabo el ploteo en base al ajuste del plóter.

4 Haga clic en el botón Aceptar para añadir el material a la lista en el cuadro de diálogo configuración de condiciones de salida.

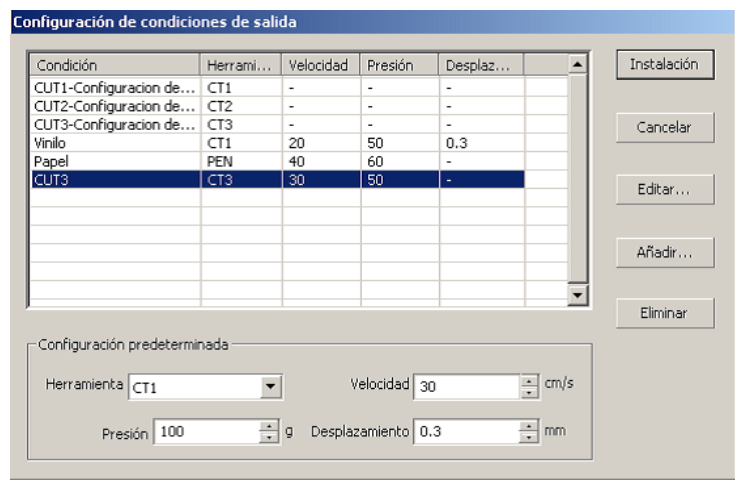

5 Haga clic en el botón Instalación.

 $(NOTE!)$ 

Cuando algún valor de ajuste excede al valor límite del plóter, el ploteo se realizará tomando como base el valor límite del plóter. Para los valores límite, vea el Manual de funcionamiento.

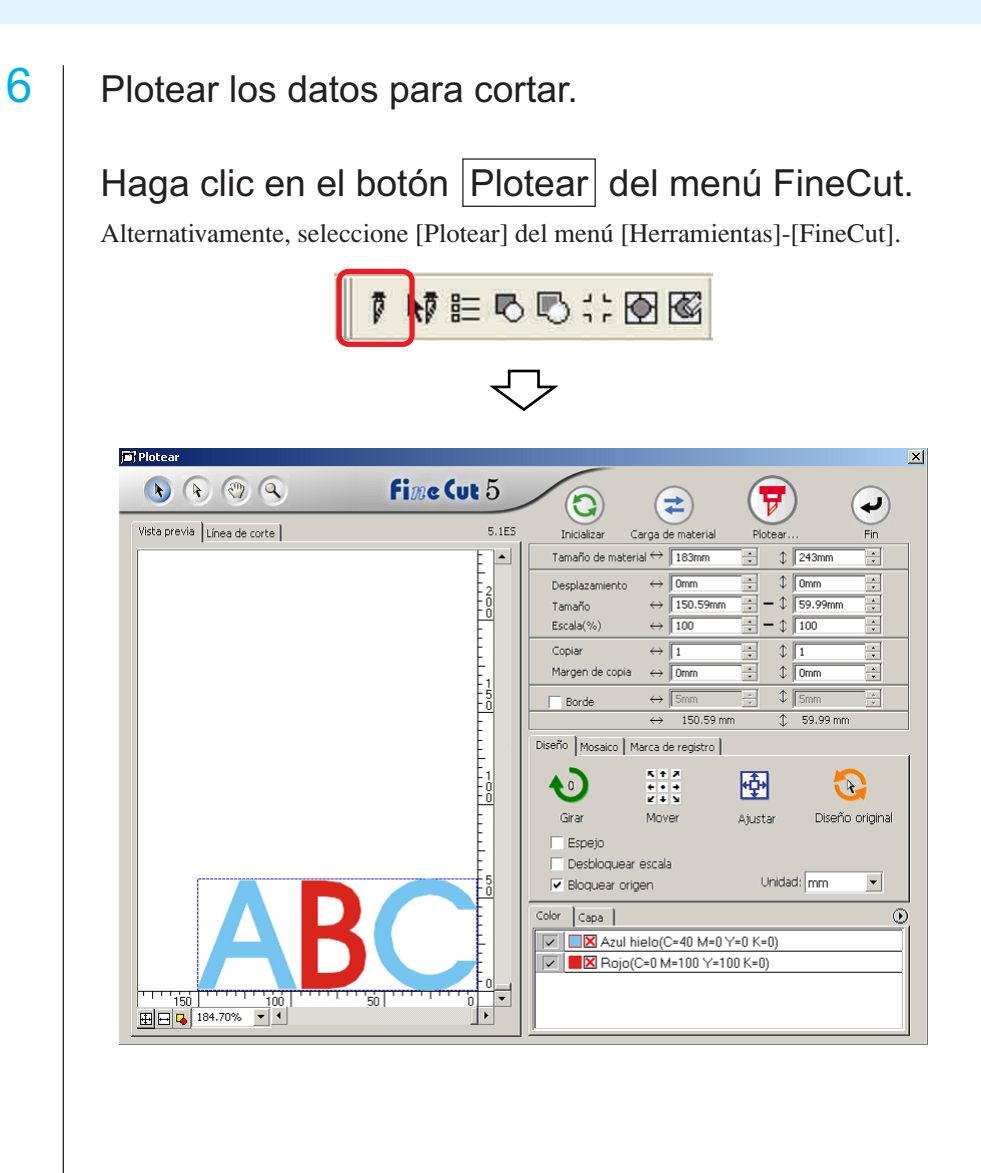

○○○○○○○○○○○○○○○○○○○○○○○○○○○○○○○○○○○○○○○○○○○○○○○○○○○○○○○○○○○○○○○○
# Haga clic en el botón Plotear  $\left(\overline{\mathbf{y}}\right)$ .

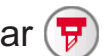

○○○○○○○○○○○○○○○○○○○○○○○○○○○○○○○○○○○○○○○○○○○○ ○○○○○○○○○○○○○○○○○○○○

Aparece el cuadro de diálogo Plotear.

Active [Condiciones de selección] para seleccionar la condición de salida que ha sido establecida en el cuadro de diálogo "Configuración de condiciones de salida". (Vea la página 32)

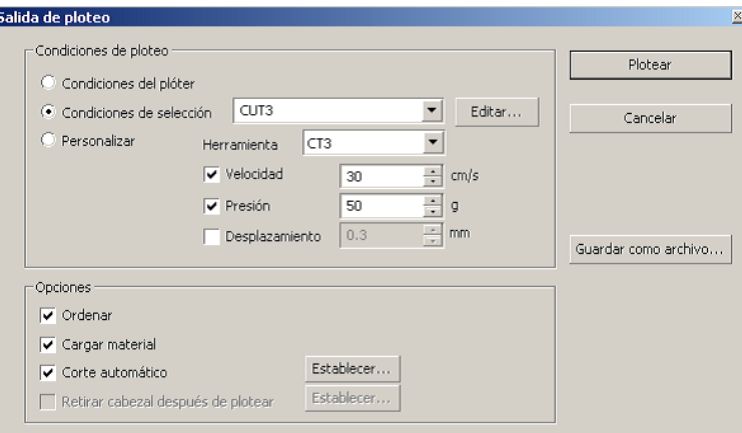

Haga clic en Editar para cambiar al cuadro de diálogo "Configuración de condiciones de salida" para editar la condición de salida.

Especifique la condición de salida en [Personalizar]. Permite plotear con la condición de salida especificada sin registrar en el cuadro de diálogo "Configuración de condiciones de salida".

8 Haga clic en el botón Plotear.

 $(NOTE!)$ 

Cuando se plotea con el ajuste "Condiciones de selección" o "Personalizar", el ajuste refleja temporalmente el valor del ajuste velocidad/presión/desplazamiento en el plóter. Para volver a establecer el valor de nuevo al valor de ajuste previo en el plóter, pulse la tecla jog TOOL cuando el plóter esté en el modo LOCAL.

### **<Establecer la posición de retirada del cabezal y el origen>**

Puede usted establecer la posición del cabezal después de plotear.

Establezca la posición/origen del cablezal como automáticamente, renueve el origen después de la operación de ploteo para evitar cortar en la misma posición con el corte previo.

○○○○○○○○○○○○○○○○○○○○○○○○○○○○○○○○○○○○○○○○○○○○○○○○○○○○○○○○○○○○○○○○

Además, la serie CF/CF2/DC permite realizar cortes y dibujar líneas rectas al mismo tiempo especificando herramientas en cada color o capa de forma individual.

1 Haga clic en el botón Plotear  $(\overline{\mathbf{y}})$  en el cuadro de diálogo de ploteo para mostrar el cuadro de diálogo Salida de ploteo.

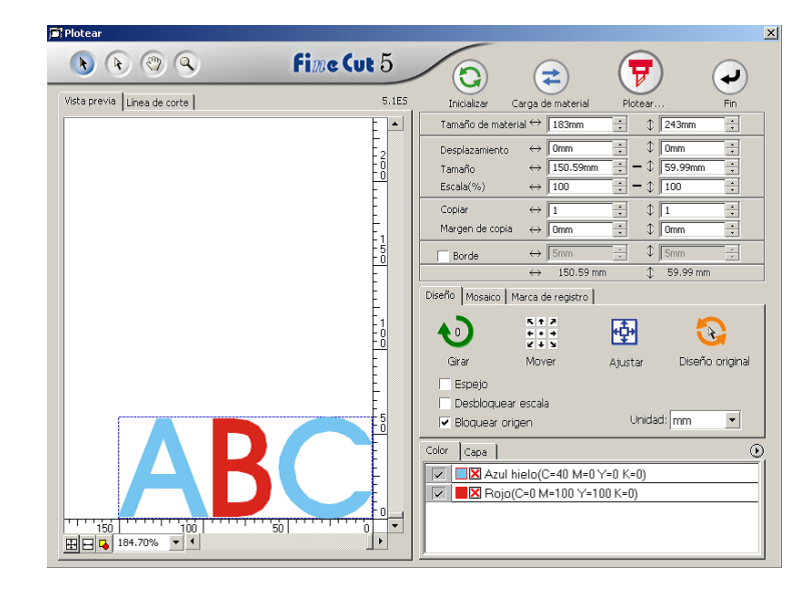

2 | Active [Especificar condiciones de ploteo en cada color(capa)] en la casilla de verificación.

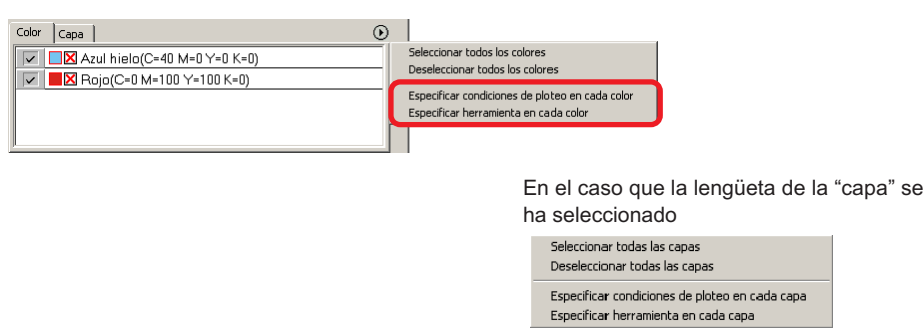

# 3 Visualice el siguiente cuadro de diálogo.

○○○○○○○○○○○○○○○○○○○○○○○○○○○○○○○○○○○○○○○○○○○○ ○○○○○○○○○○○○○○○○○○○○

Haga clic en  $A$ ceptar.

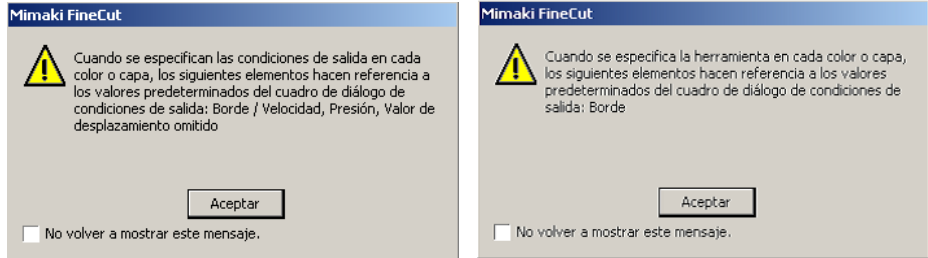

### $(NOTE!)$

Si la opción [Especificar condiciones de salida para cada color] está seleccionada, no se puede utilizar el valor de ajuste en el lado del plóter. Asegúrese de activar todas las condiciones (Velocidad/Presión/Desplazamiento) en la casilla de verificación.

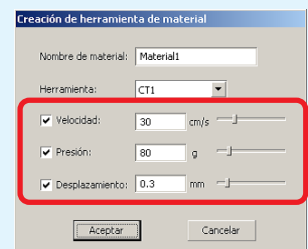

Cuando no se active ninguna casilla de verificación, la operación de ploteo se lleva a cabo mediante el valor de ajuste predeterminado.

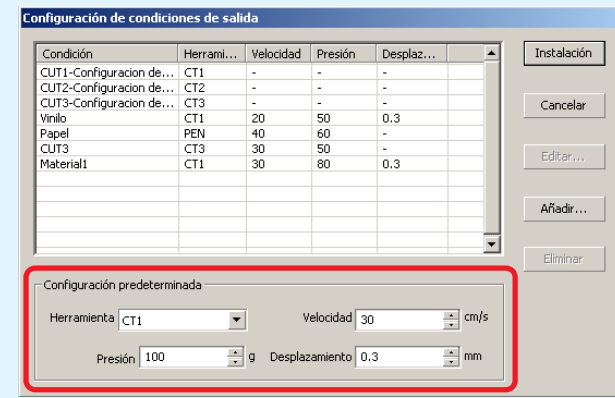

Cuando se especifica el borde, la operación de plotear se lleva a cabo también mediante el valor de ajuste.

# $4$  La condición de salida establecida se muestra en la parte derecha.

○○○○○○○○○○○○○○○○○○○○○○○○○○○○○○○○○○○○○○○○○○○○○○○○○○○○○○○○○○○○○○○○

Haga clic en el botón derecho  $\blacktriangleright$  para establecer la condición de salida de la lista de color de "B" a la condición de salida "CUT3".

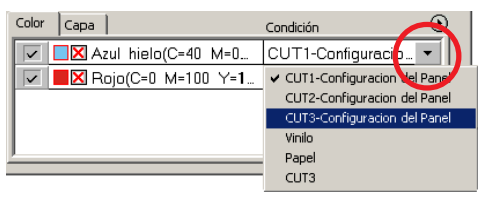

# $\overline{5}$  Para cambiar las condiciones de salida, haga clic en el botón superior derecho y seleccione [Editar condiciones de ploteo...]

La pantalla cambiará al cuadro de diálogo [Configuración de condiciones de salida], donde podrá editar las condiciones de ploteo.

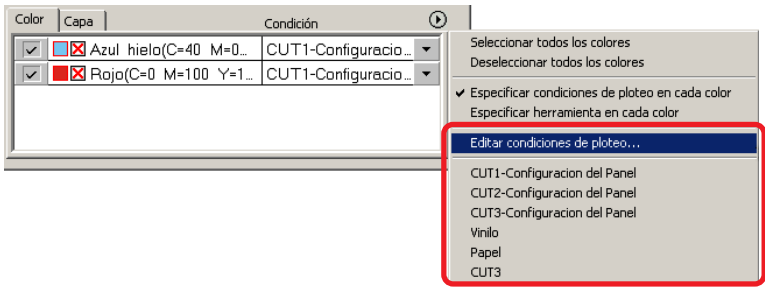

Si se selecciona la opción [Especificar condiciones de ploteo en cada color] o [Especificar herramienta en cada color], se visualizan las condiciones de salida preestablecidas. Aquí, todos los ajustes de las listas hacen referencia a las condiciones de salida seleccionadas.

6 Haga clic en el botón Plotear  $(\overline{y})$  para mostrar el cuadro de diálogo Salida de ploteo.

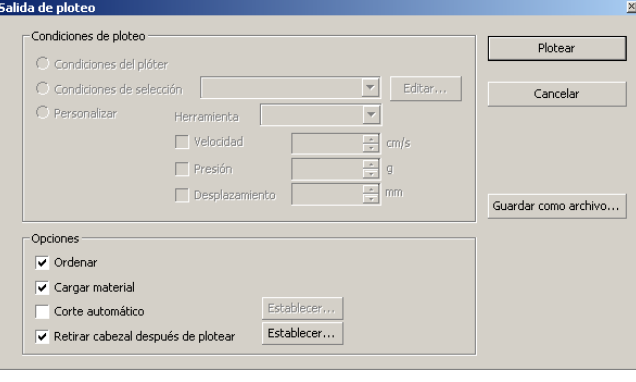

Haga clic en Plotear.

# **Establecer la posición de retirada del cabezal y el origen**

○○○○○○○○○○○○○○○○○○○○○○○○○○○○○○○○○○○○○○○○○○○○ ○○○○○○○○○○○○○○○○○○○○

Puede usted establecer la posición del cabezal después de plotear.

Establezca la posición/origen del cablezal como automáticamente, renueve el origen después de la operación de ploteo para evitar cortar en la misma posición con el corte previo.

1 | Haga clic en el botón Plotear  $\overline{\mathbf{F}}$  en el cuadro de diálogo de ploteo para mostrar el cuadro de diálogo Salida de ploteo.

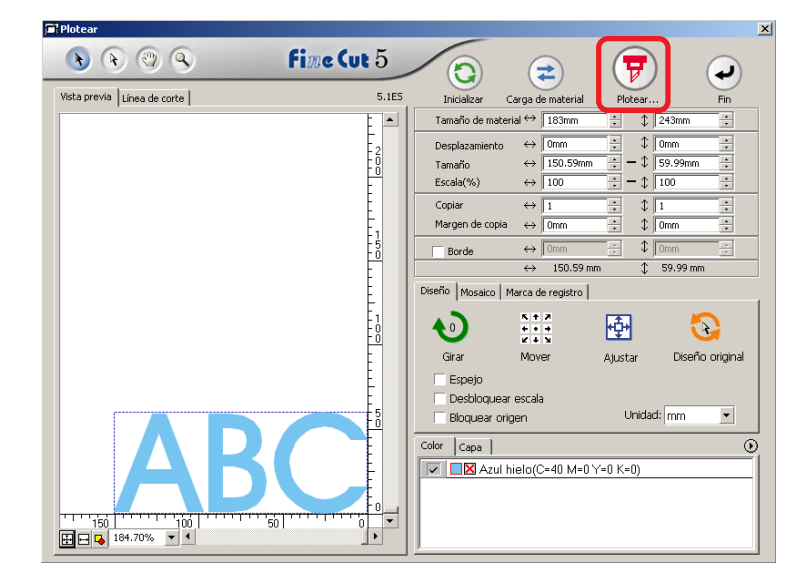

 $2 \mid$  Active [Retirar cabezal después de plotear] en la casilla de verificación.

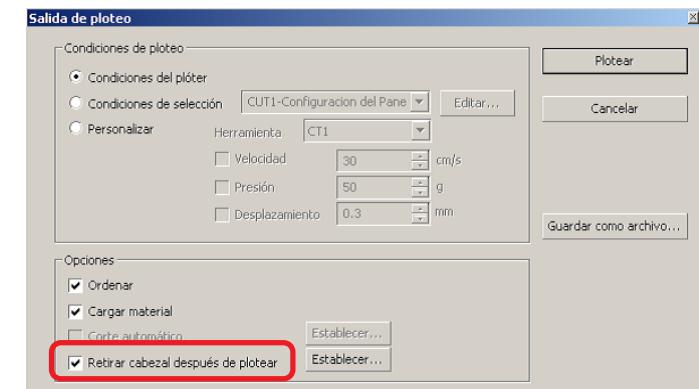

 $3$  Al cambiar la posición de retirada del cabezal o establecer el origen de la posición de retirada, haga clic en el botón Establecer para mostrar el cuadro de diálogo [Posición de retirada del cabezal].

○○○○○○○○○○○○○○○○○○○○○○○○○○○○○○○○○○○○○○○○○○○○○○○○○○○○○○○○○○○○○○○○

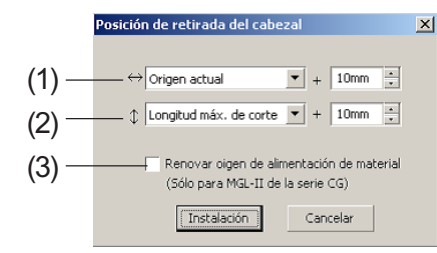

### **Ajuste predeterminado**

- (1) Origen actual
	- : 0 mm en dirección horizontal desde el origen actual
- (2) Longitud máx. de corte
- : +100 mm en dirección longitudinal desde la longitud máxima de corte
- (3) Renovar origen de alimentación de material : No
- (1)Establezca la posición de retirada del cabezal para la dirección horizontal.

La posición de referencia seleccionable puede ser respecto de [Origen actual] o [Ancho máx. de corte].

Por ejemplo, el cabezal se retira a la posición que se encuentra a +1 cm del origen actual, para la dirección horizontal, en la figura anterior.

(2)Establezca la posición de retirada del cabezal para la dirección longitud.

La posición de referencia seleccionable puede ser respecto de [Origen actual] o [Longitud máx. de corte].

Por ejemplo, el cabezal se retira a la posición que se encuentra a +1cm de la longitud de corte máxima a lo largo de la dirección longitudinal en la figura anterior.

(3)Establezca la posición de retirada del cabezal como la posición de origen. (Esta función sólo es efectiva para los comandos MGL-IIc de la serie Mimaki CG.) Active esta opción para habilitar operaciones útiles tales como salida continua.

### (NOTE !)

Si activa la opción "Renovar origen de alimentación de material", la función [COPIAS] o [DIVISIÓN] del plóter no funcionará correctamente. Antes de usar la función [COPIAS] o [DIVISIÓN], desactive la opción "Renovar origen de alimentación de material".

Haga clic en Instalación para volver al cuadro de diálogo salida de ploteo en el paso 2.

 $4$  Haga clic en el botón Plotear para llevar a cabo el ploteo.

El cablezal del plóter se moverá a la posición especificada después de plotear los datos.

## **Crear autoadhesivos o letreros**

Creemos autoadhesivos o letreros cortando el contorno de las imágenes impresas. FineCut está equipado con la función de [Extracción de borde] que permite generar contornos en un objeto, y con la función de reconocimiento de marcas de registro, que permite realizar las operaciones de corrección axial y corrección de distancia simultáneamente al utilizar un plóter de corte de la serie Mimaki CG-EX o de la serie Mimaki CG-FX o de la serie Mimaki CG-75ML equipado con un sensor de marcas. Además de la función [Detección de marcas de registro], la serie Mimaki CF2/DC permite configurar el ajuste (ON, OFF) de corrección de distancia.

○○○○○○○○○○○○○○○○○○○○○○○○○○○○○○○○○○○○○○○○○○○○ ○○○○○○○○○○○○○○○○○○○○

### $(NOTE!)$

Si los valores introducidos son diferentes a los ajustados en el plóter, el objeto no saldrá de forma normal. (Vea la página 82)

### **1. Flujo del trabajo**

### **Crear el objeto**

Utilizando CorelDRAW, cree el objeto que desea imprimir.

### **Crear el trazado para el borde**

### **(consulte la página 42)**

Utilizando FineCut, cree un borde (línea de corte) que se ajuste al objeto.

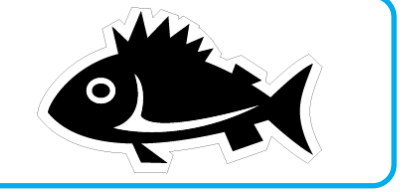

### **Crear una marca de registro**

Utilizando FineCut, cree una marca de registro. Dependiendo del plóter que se utilice, se pueden crear distintos tipos de marcas de registro. (Después de activar las marcas de registro, imprímalas en autoadhesivos, cartón corrugado, etc.)

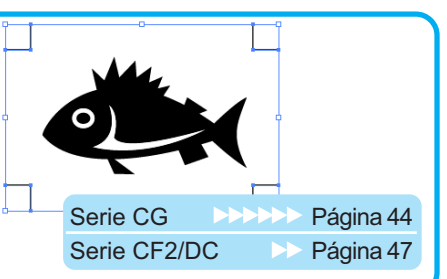

### **Realizar el corte**

Coloque el material impreso en el plóter que esté utilizando y córtelo. Dependiendo del uso, puede cortar distintos materiales,

tales como autoadhesivos, cartón corrugado, etc.

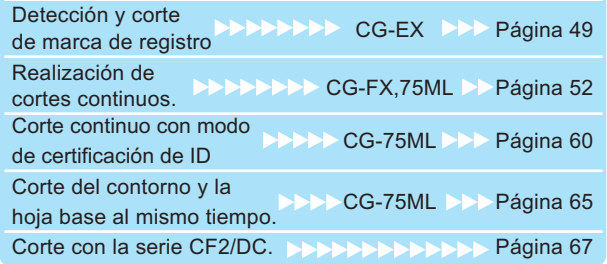

**Funciones Plóters utilizables Página de referencia**

# **2. Añadir borde**

Esta función permite crear contornos automáticamente.

○○○○○○○○○○○○○○○○○○○○○○○○○○○○○○○○○○○○○○○○○○○○○○○○○○○○○○○○○○○○○○○○

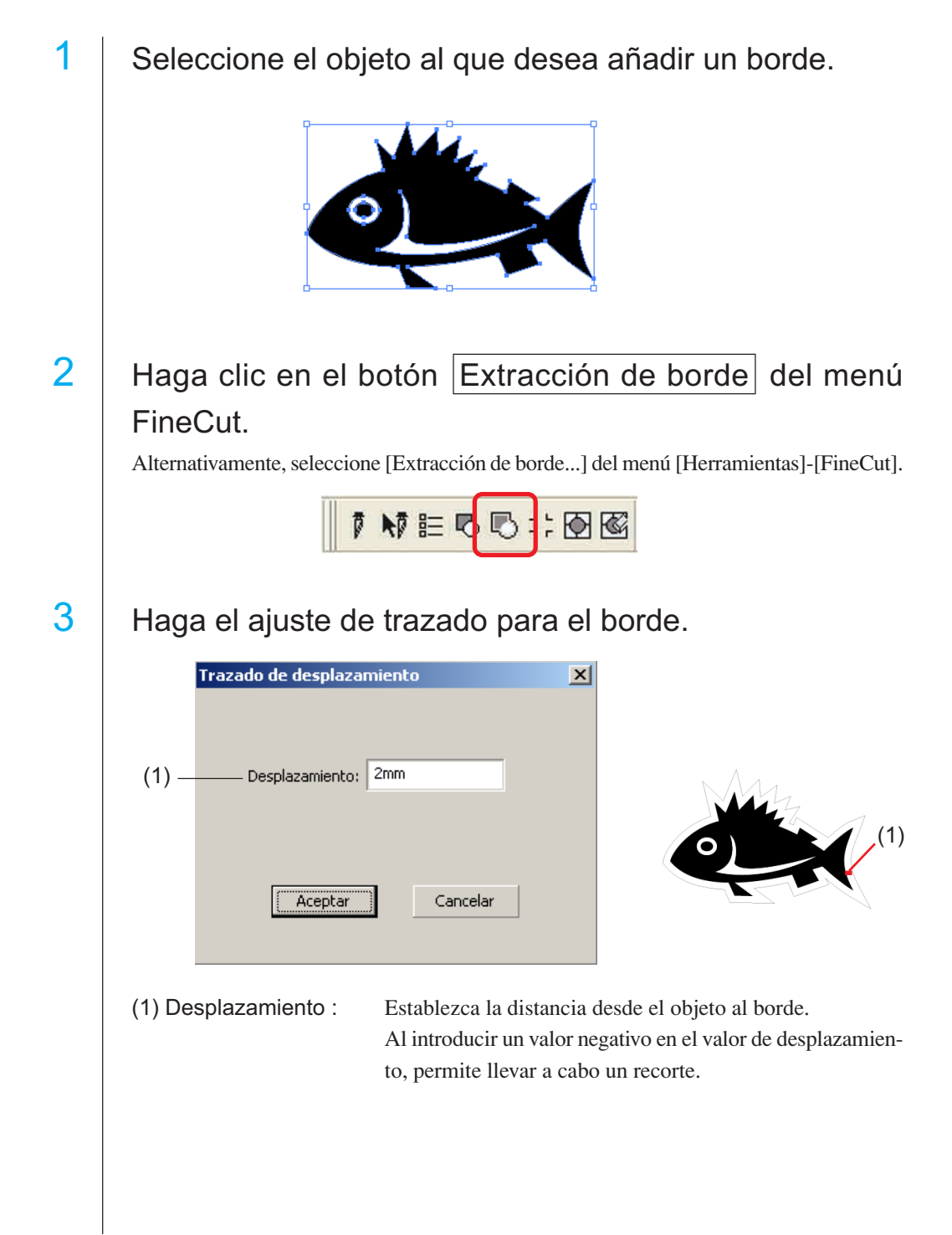

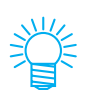

Mientras mayor es el valor de desplazamiento, menor es la precisión.

○○○○○○○○○○○○○○○○○○○○○○○○○○○○○○○○○○○○○○○○○○○○ ○○○○○○○○○○○○○○○○○○○○

Haga clic en Aceptar después de la configuración. Se extrae el borde y luego se crea el trazado en [FC Capa de Contorno].

## **3-1. Creación de marcas de registro con la serie CG**

Señale la posición en la que desea crear una marca de registro. Encierre el objeto con la herramienta de rectángulo.

○○○○○○○○○○○○○○○○○○○○○○○○○○○○○○○○○○○○○○○○○○○○○○○○○○○○○○○○○○○○○○○○

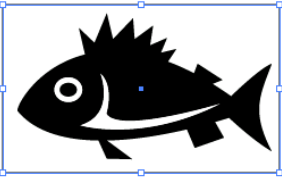

2 | Haga clic en el botón Creación de marcas de registro del menú FineCut.

Alternativamente, seleccione [Creación de marcas de registro] del menú [Herramientas]-[FineCut].

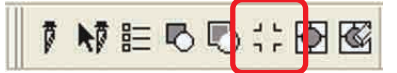

 $3$  | Establezca la forma y el tamaño de la marca de registro.

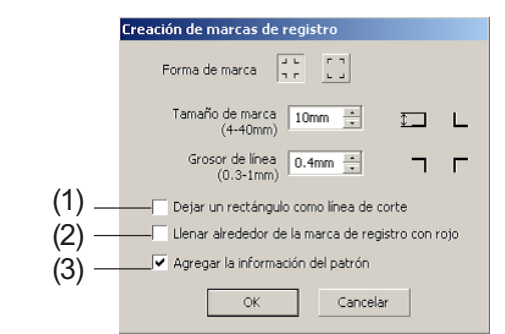

- (1) Marque la casilla de verificación para cortar un rectángulo. (El rectángulo creado en el paso 1.)
- (2) Marque la casilla de verificación para rellenar alrededor de la marca de registro con el color rojo del explorador. Si se utiliza un color de material distinto del blanco, puede que no se detecte la marca de registro. En este caso, marque esta casilla de verificación para que se detecte mejor. El color recomendado para rellenar es el rojo (predeterminado) o el blanco. Para imprimir en blanco, consulte el procedimiento en el manual de la impresora.

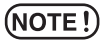

- Si no se detecta la marca de registro con el relleno rojo o blanco, se obtendrá el mismo resultado con otro color.
- La marca de registro puede no detectarse según el tipo de material y de tinta, e incluso cuando se cambia el color de alrededor de la marca de registro.

Cambiar Marca de registro Color 1. Seleccione [Herramientas] - [Administrador Herramientas Ventana Ayuda **B=** Opciones...<br>EN Personalización.  $Ctr|+J$ de objetos] en CorelDRAW. 2: Administración de color.. a<br>uardar configuración como predeterminada **I**ministrador de objetos dministrador de datos del objeto Administrador de visualización  $C$ trl+F2 Administrador de enlaces 2. Haga clic sobre [FineCut\_TomboRound] Ventana acoplable Deshacer Administrador de marcadores de Internel dentro del [Administrador de objetos] mos-Administrador de objet  $\overline{1}$ trado en el lado derecho de CorelDRAW. **B** □ Página  $\overline{\phantom{a}}$ ⊟∵ञ्≔ः<br>⊟-⊗∯∥∎ Capa 1 secundario FineCut\_TomboGroup<br>FineCut\_Tombo - Relleno: Ningu مي.<br>FineCut\_Tombo - Relleno: Ningu مي. **ARS** Secundario FineCut TomboRound - Rell FineCut\_TomboRound - Relleno: Rojo,<br>FineCut\_TomboRound - Relleno: Rojo, per receded to material and research region<br>per FineCut\_TomboRound - Relleno: Rojo,<br>irupo de 4 objetos  $\begin{array}{c} \n\frac{1}{2} \\
\frac{1}{2} \\
\frac{1}{2} \\
\frac{1}{2} \\
\frac{1}{2} \\
\frac{1}{2} \\
\frac{1}{2} \\
\frac{1}{2} \\
\frac{1}{2} \\
\frac{1}{2} \\
\frac{1}{2} \\
\frac{1}{2} \\
\frac{1}{2} \\
\frac{1}{2} \\
\frac{1}{2} \\
\frac{1}{2} \\
\frac{1}{2} \\
\frac{1}{2} \\
\frac{1}{2} \\
\frac{1}{2} \\
\frac{1}{2} \\
\frac{1}{2} \\
\frac{1}{2} \\
\frac{1}{2} \\
\frac{1}{2} \\
\frac{1}{2} \\
\frac{$ 中居 1 e e 市 3. Haga doble clic en "Relleno Color" a la de- $\diamondsuit$  Rojo W Ninguno recha del botón de CorelDRAW y modifique  $\times$ el color en la ventana [Relleno uniforme]. **B** Rodelos **C** He ores | NE Paletas |  $\boxed{\underline{\textit{Afield a pulse}}\bullet\hspace{0.1cm} \boxed{\bullet}}\hspace{1cm} \boxed{\textit{Qpoomes}}\hspace{1cm} \boxed{\hspace{1cm}}\hspace{1cm}\textit{A}\label{eq:1}$ Cuando utilice la función (Consulte 4-2, 4-3) rellenar alrededor de la marca de registro, asegúrese a la hora de imprimir de que no hay espacio entre las marcas de registro. La forma de la marca de registro es  $\frac{1}{\overline{a}}$  La forma de la marca de registro es **No hay espacio entre las marcas de registro**

○○○○○○○○○○○○○○○○○○○○○○○○○○○○○○○○○○○○○○○○○○○○ ○○○○○○○○○○○○○○○○○○○○

 $(NOTE!)$ 

45

(3) Active la casilla de verificación para agregar información de patrón con forma de código de barras a la marca de registro. Esto permite cortar el contorno de diferentes datos de forma continua. Además, la información de patrón incluye datos de rotación del material. Esto permite colocar el material en cualquier dirección cuando se giran los datos para impresión o al colocarlo sin un elemento de arrollamiento.

○○○○○○○○○○○○○○○○○○○○○○○○○○○○○○○○○○○○○○○○○○○○○○○○○○○○○○○○○○○○○○○○

4 Se crea la marca de registro. Los datos se envían a la impresora.

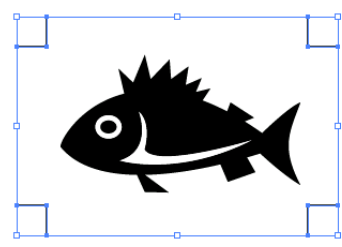

### (NOTE!)

Asegúrese de desactivar [FC Capa de Contorno] antes de la salida de datos. Cuando se realice la salida de datos que hayan sido creados activando [Extracción de borde] o [Dejar un rectángulo como línea de corte].

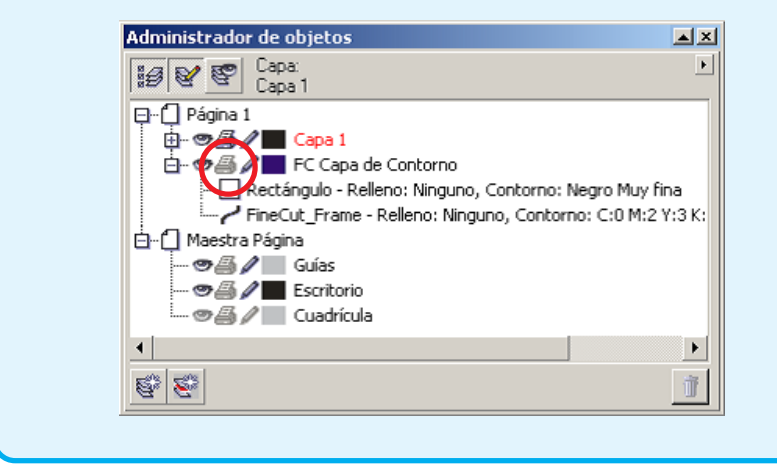

## **3-2. Creación de marcas con la serie CF2/DC**

1 | Señale la posición en la que desea crear una marca de registro. Encierre el objeto con la herramienta de rectángulo.

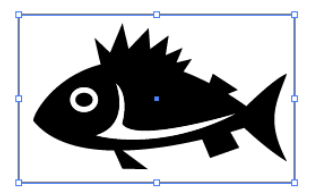

2 Haga clic en el botón Creación de marcas de registro en el menú de FineCut.

○○○○○○○○○○○○○○○○○○○○○○○○○○○○○○○○○○○○○○○○○○○○ ○○○○○○○○○○○○○○○○○○○○

Alternativamente, seleccione [Creación de marcas de registro] del menú [Herramientas]-[FineCut].

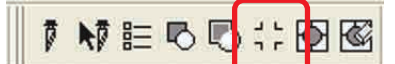

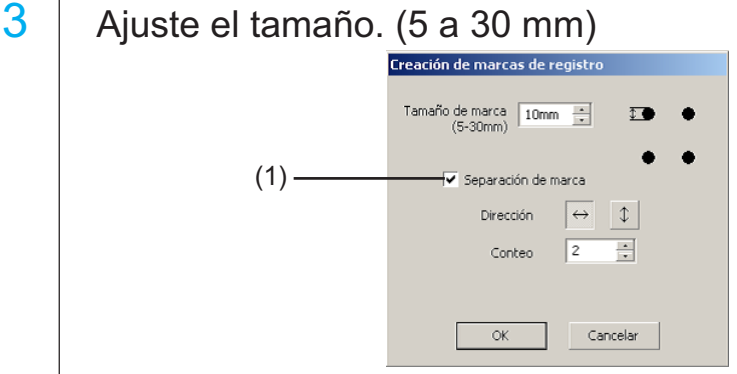

### (1) **Separación de marca**

Active esta opción si el objeto es demasiado grande y no cabe en el área de corte. Cuando se activa la opción Separación de marca, el corte se realiza para cada área individual de marcas de registro.

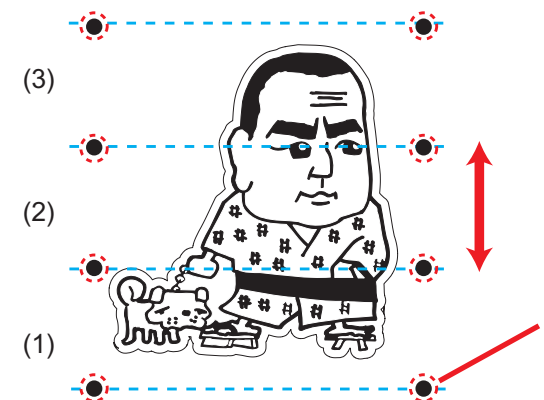

La posición de la marca creada La separación puede desplazarse seleccionando la [Herramienta Pick] de CorelDRAW.

• Las marcas se establecen como un grupo. Para desplazar la posición de las marcas hacia arriba/abajo o hacia la derecha/izquierda, muévalas conjuntamente.

Separación de marca

El corte se realiza en 3 etapas, de (1) a (3). (Para más detalles, consulte la página 70, "Separación de marca".)

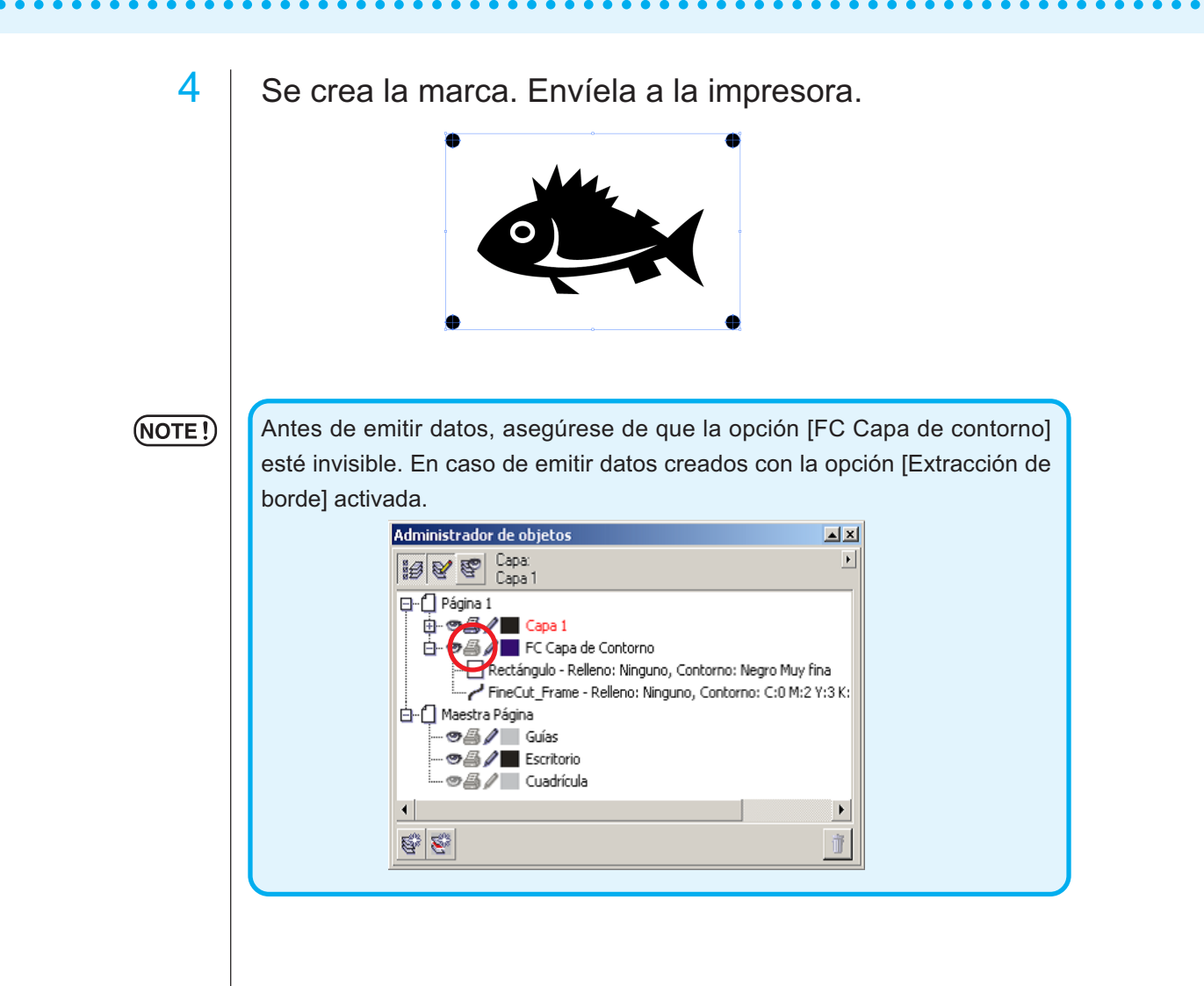

## **4-1. Detectar y cortar la marca de registro (en uso de la serie CG-EX)**

○○○○○○○○○○○○○○○○○○○○○○○○○○○○○○○○○○○○○○○○○○○○ ○○○○○○○○○○○○○○○○○○○○

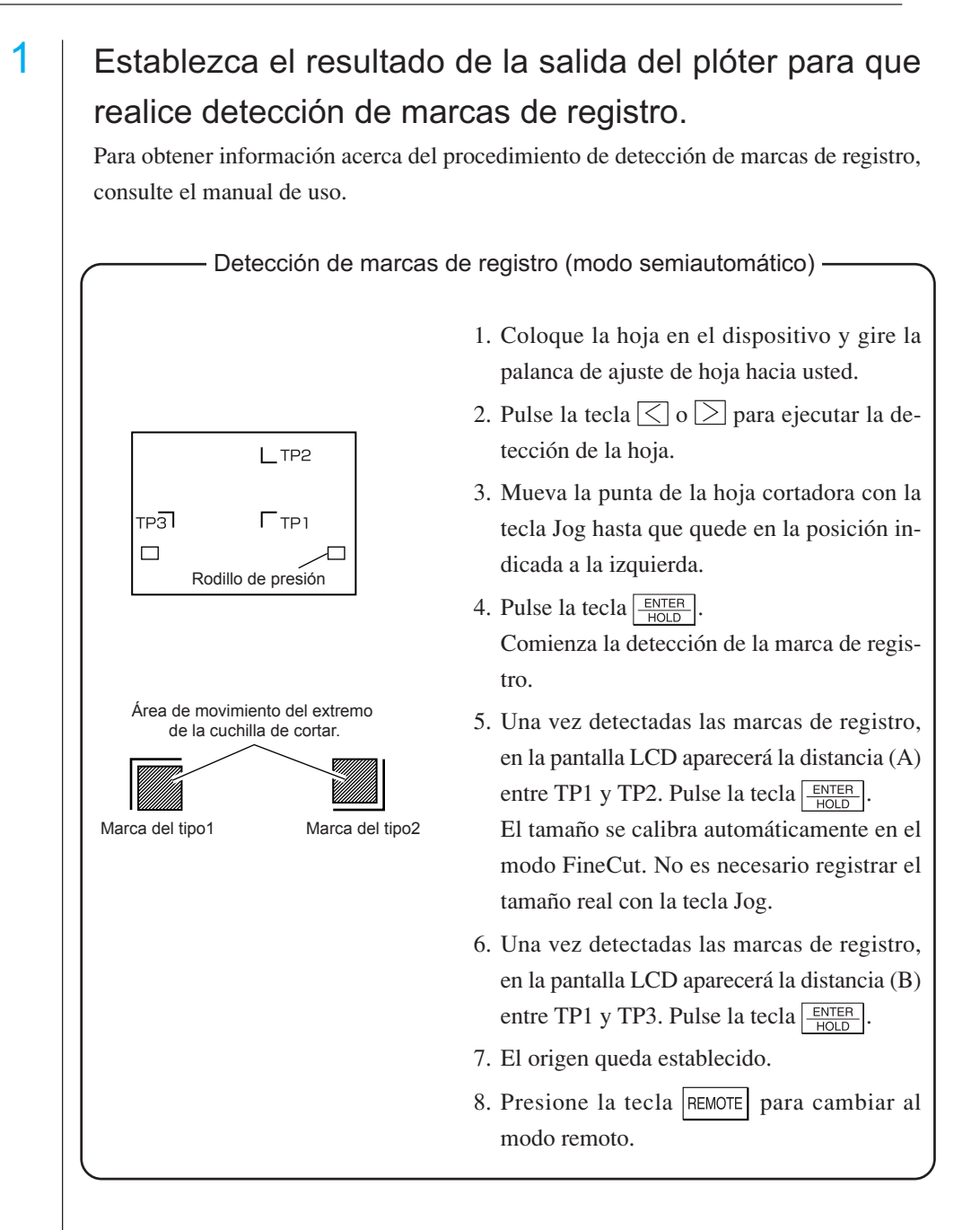

2 | Haga clic en el botón Marca de detección del cuadro de diálogo de ploteo para identificar la marca de registro.

○○○○○○○○○○○○○○○○○○○○○○○○○○○○○○○○○○○○○○○○○○○○○○○○○○○○○○○○○○○○○○○○

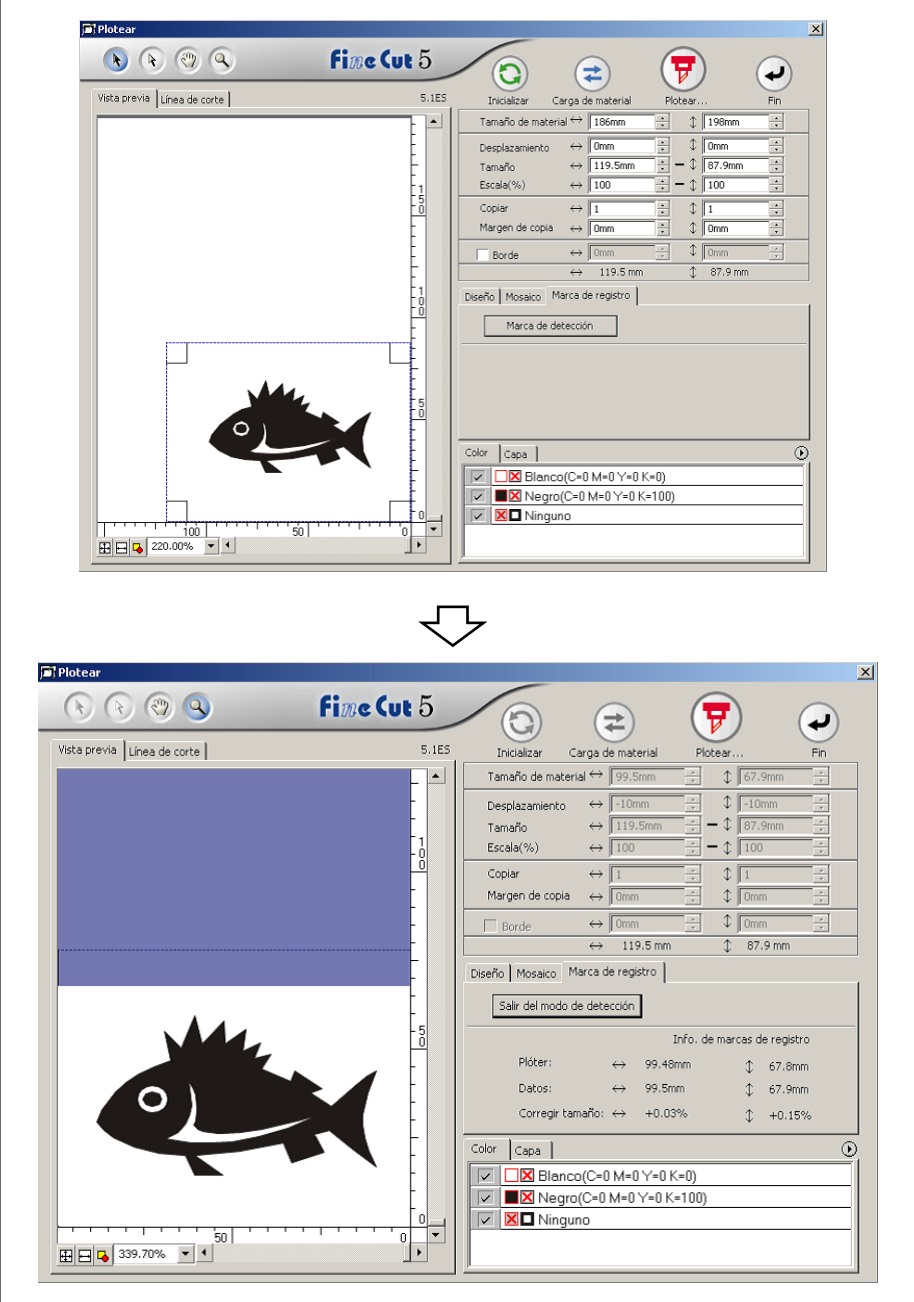

Haga clic en el botón Salir del modo de detección para cancelar la detección de marcas de registro.

 $3$  | Haga clic en el botón plotear  $\nabla$  para mostrar el cuadro de diálogo Salida de ploteo.

○○○○○○○○○○○○○○○○○○○○○○○○○○○○○○○○○○○○○○○○○○○○ ○○○○○○○○○○○○○○○○○○○○

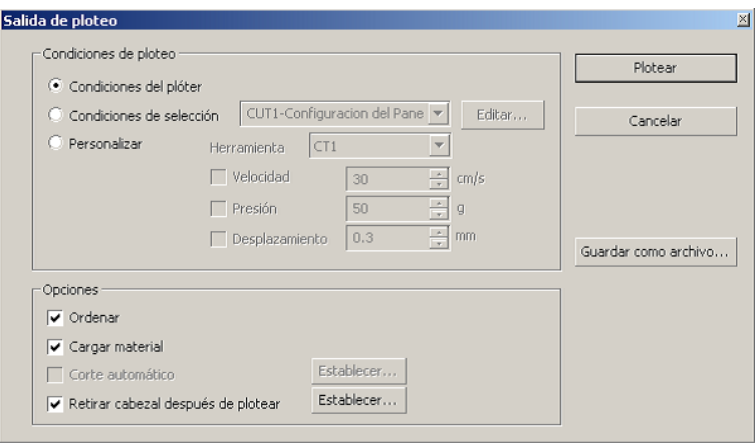

4 Haga clic en el botón Plotear.

### **4-2. Detectar y cortar una marca de registro (en uso de la serie CG-FX y CG-75ML)**

○○○○○○○○○○○○○○○○○○○○○○○○○○○○○○○○○○○○○○○○○○○○○○○○○○○○○○○○○○○○○○○○

Los plóters de la serie CG-FX y el plóter CG-75 ML son compatibles con esta función. FineCut permite detectar varias marcas de registro a alta velocidad.

Ejecute dos patrones de corte: corte continuo y múltiple de los mismos datos en hojas en forma de rollo, y corte continuo y múltiple de los mismos datos al cambiar hojas individuales.

### **< Corte continuo en hojas en forma de rollo >**

### (NOTE!)

- Sólo se puede utilizar un conjunto de datos de marcas de registro para cortar de forma continua. Cuando hay dos o más conjuntos de datos de marcas de registro en una hoja, no es posible cortar de forma continua.
- Establezca una forma estandarizada para las marcas de registro. Si se mezclan marcas de registro de forma distinta, las marcas de registro no podrán ser detectadas con precisión.
- Establezca el mismo tamaño y posición entre el tamaño de material de la hoja de salida y la posición de impresión.

Establezca el resultado de la salida del plóter para que realice detección de marcas de registro.

Para obtener información acerca del procedimiento de detección de marcas de registro, consulte el manual de uso.

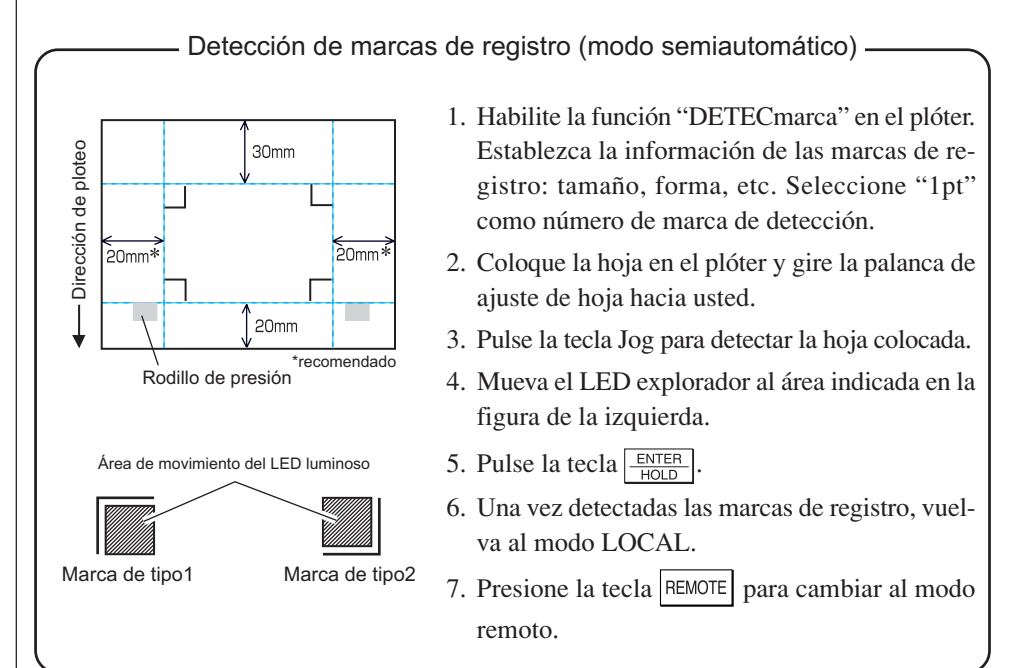

# 52

2 | Haga clic en el botón Marca de detección del cuadro de diálogo de ploteo.

○○○○○○○○○○○○○○○○○○○○○○○○○○○○○○○○○○○○○○○○○○○○ ○○○○○○○○○○○○○○○○○○○○

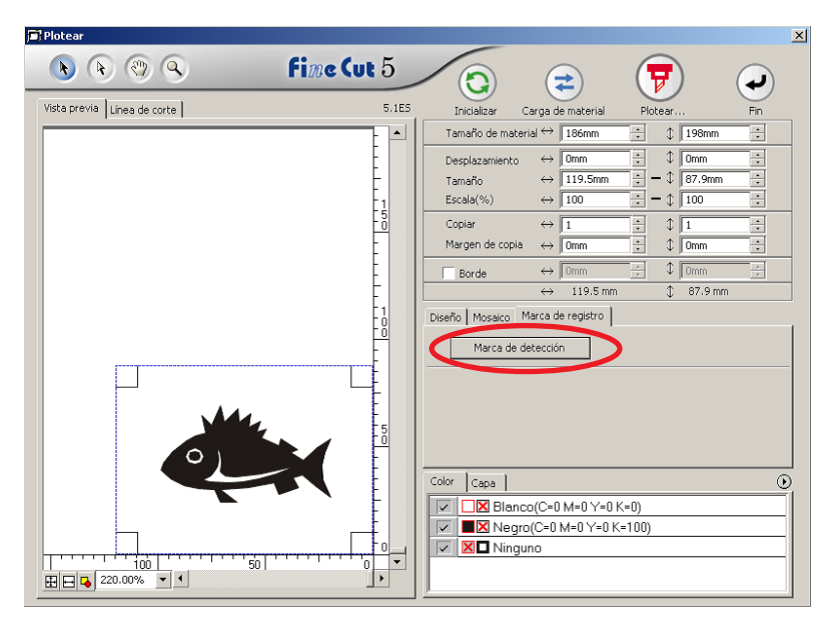

# 3 | Establezca marcas de registro para detectar continua-

mente.

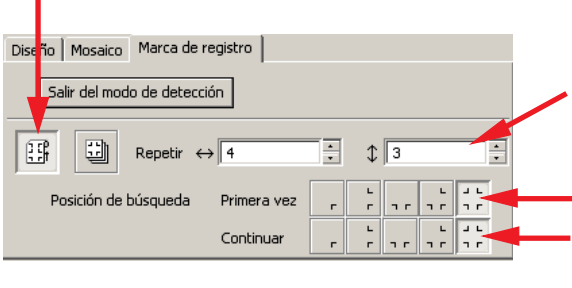

Seleccione el icono de "Hojas en forma de rollo" (izquierdo).

Establezca el número de repeticiones en cada dirección (vertical y horizontal). Cuando el número de repeticiones es indeterminado, introduzca el número máximo "9999".

Seleccione los primeros puntos de detección de las marcas de registro.

Seleccione los segundos y subsiguientes puntos de detección de las marcas de registro.

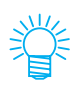

Para detectar una mayor cantidad de datos, establezca más puntos de detección para un corte más preciso.

Para detectar una menor cantidad de datos, establezca menos puntos de detección para la segunda vez y las subsiguientes; esto reducirá el tiempo de detección.

Haga clic en el botón Salir del modo de detección para cancelar la detección de marcas de registro.

# 4 | Haga clic en el botón Plotear  $\overline{\mathcal{F}}$

Aparece el cuadro de diálogo de salida de ploteo. (Vea la página 93)

○○○○○○○○○○○○○○○○○○○○○○○○○○○○○○○○○○○○○○○○○○○○○○○○○○○○○○○○○○○○○○○○

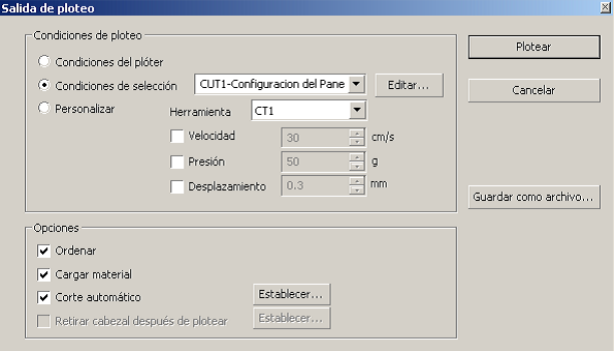

Active la opción [Corte automático] para habilitar el corte automático de la hoja una vez finalizada cada operación de corte. Haga clic en Establecer para establecer la información de configuración de corte automático.

### (NOTE !)

Asegúrese de activar la casilla de verificación antes de llevar a cabo el corte automático. Incluso si se ajusta a ON el plotear, no se llevará a cabo la operación de corte hasta que se active la casilla de verificación. Ajuste de la casilla de verificación previo al ajuste en el plóter.

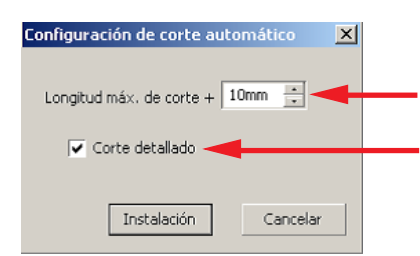

Establece la distancia máxima desde la última línea al punto de corte. (Vea la figura A más abajo.) Haga clic en [Corte detallado] para cortar datos en cada línea.

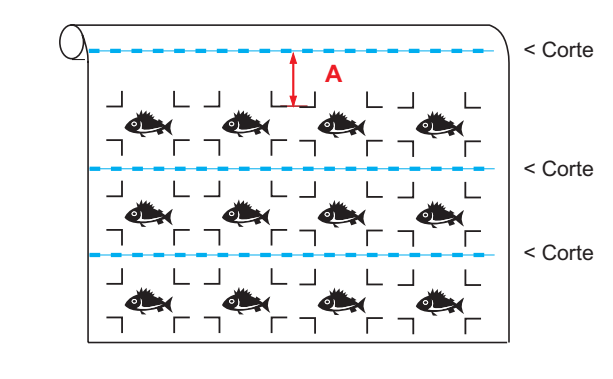

Haga clic en Instalación  $\vert$ .

5 | Haga clic en Plotear del cuadro de diálogo Salida de ploteo para comenzar a plotear.

○○○○○○○○○○○○○○○○○○○○○○○○○○○○○○○○○○○○○○○○○○○○ ○○○○○○○○○○○○○○○○○○○○

### **• Cuando los datos se imprimen mediante un plóter de arrollamiento (serie Mimaki JV, etc.) que utiliza papel en forma de tubo**

○○○○○○○○○○○○○○○○○○○○○○○○○○○○○○○○ ○○○○○○○○○○○○○○○○○○○○○○○○○○○○○○○○

Gire los datos 180 grados en FineCut y coloque el tubo de papel directamente en el plotear: esto le permitirá cortar los datos de forma continua. (No es necesario rebobinar el rollo.)

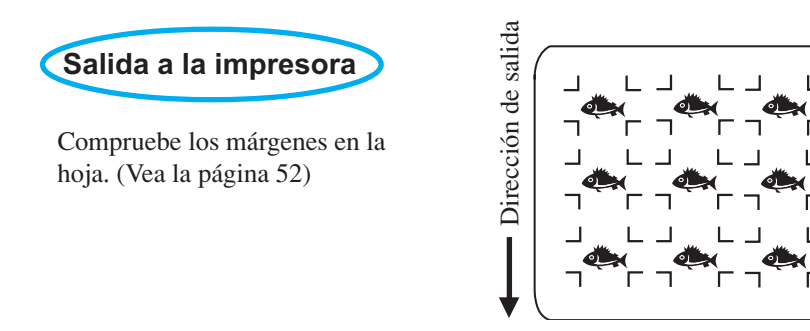

Gire los datos 180 grados antes de detectar una marca de registro en FineCut.

10

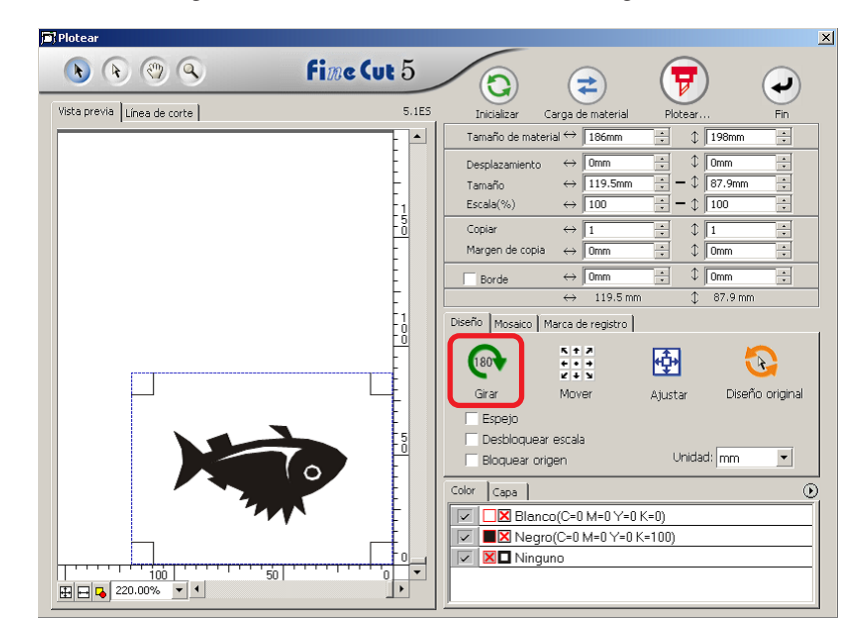

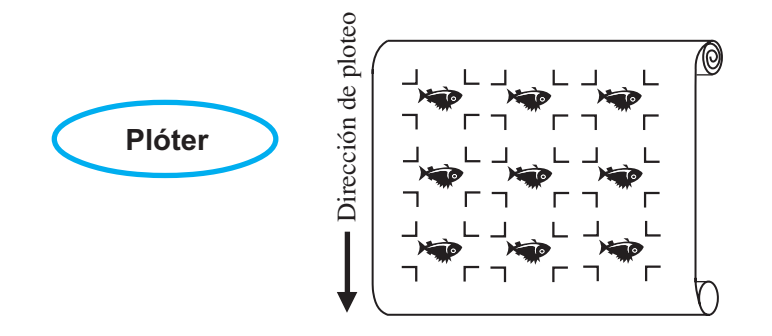

### **• Cuando hay datos impresos continuos en medio de la línea**

Realice la operación de corte dos veces para cortar todos los datos.

○○○○○○○○○○○○○○○○○○○○○○○○○○○○○○○○○○○○○○○○○○○○○○○○○○○○○○○○○○○○○○○○

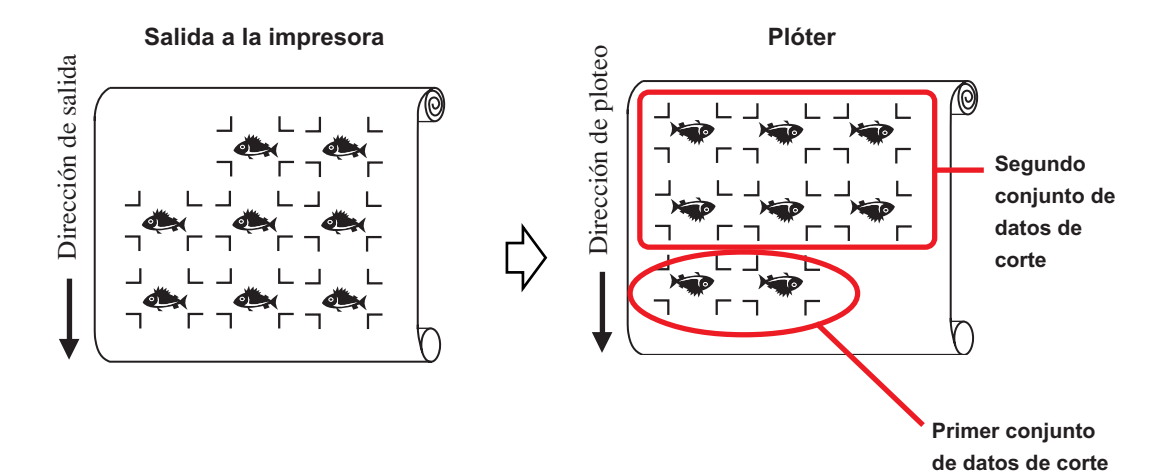

57

### **< Corte continuo en hojas individuales >**

### $(NOTE!)$

• Sólo se puede utilizar un conjunto de datos de marcas de registro (4 marcas de registro) para corte continuo. Cuando hay dos o más conjuntos de datos de marcas de registro en una hoja, el corte no puede realizarse de forma continua.

○○○○○○○○○○○○○○○○○○○○○○○○○○○○○○○○ ○○○○○○○○○○○○○○○○○○○○○○○○○○○○○○○○

- Establezca el mismo tamaño y posición entre el tamaño de la hoja individual y la posición de impresión.
- 

# 1 Establezca un resultado de salida en un plóter para detectar marcas de registro. (Vea la página 52)

Para obtener información sobre el procedimiento de detección de marcas de registro, consulte el manual de funcionamiento de la serie Mimaki Plotear.

# $2$  Haga clic en el botón Marca de detección del cuadro de diálogo de ploteo.

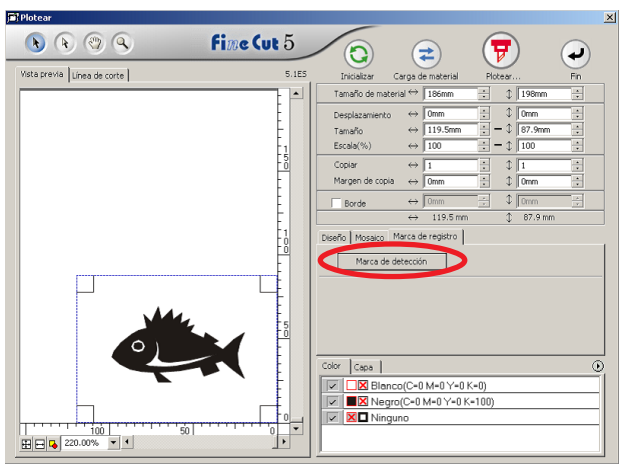

# 3 Establezca marcas de registro para detectar continuamente.

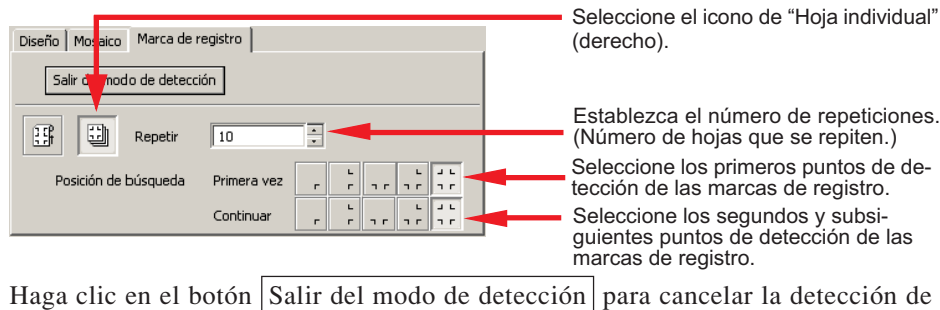

marcas de registro.

4 Haga clic en el botón Plotear  $\left(\frac{1}{V}\right)$ . Aparece el cuadro de diálogo de salida de ploteo. (Vea la página 93) Salida de ploteo Condiciones de ploteo Plotear Condiciones del plóter Condiciones de selección (CUT1-Configuracion del Pane v Editar... Cancelar Personalizar Herramienta CT1  $\vert \nabla \vert$  $\sqrt{ }$  Velocidad  $\sqrt{ }$  30  $\frac{1}{\sqrt{2}}$  cm/s  $\Box$  Presión  $\sqrt{50}$ 뒤화  $\frac{1}{\sqrt{2}}$  mm  $\Box$  Desplazamiento  $\boxed{0.3}$ Guardar como archivo... Opciones  $\overline{\vee}$  Ordenar Cargar material Establecer.. Corte automático Establecer. Retirar cabezal después de plotear 5 | Haga clic en el botón Plotear para iniciar el ploteo.  $6$  Una vez cortada la primera hoja, el siguiente mensaje aparece en el panel del plóter. **INTERCAMBIO HOJA**7 Coloque la siguiente hoja. Las marcas de registro se detectan automáticamente y el corte se lleva a cabo. L г

○○○○○○○○○○○○○○○○○○○○○○○○○○○○○○○○○○○○○○○○○○○○○○○○○○○○○○○○○○○○○○○○

### **4-3. Corte continuo en modo de certificación de ID (CG-75ML)**

El plóter CG-75 ML es compatible con esta función.

FineCut permite cortar automáticamente varios datos diferentes con marcas de registro con patrón de ID.

○○○○○○○○○○○○○○○○○○○○○○○○○○○○○○○○ ○○○○○○○○○○○○○○○○○○○○○○○○○○○○○○○○

(NOTE!)

• Establezca sólo un conjunto de marcas de registro en los datos de CorelDRAW. Para imprimir múltiples datos iguales, utilice la función de copia del software de impresión (RIP).

- Establezca una forma estandarizada para las marcas de registro. Si se mezclan marcas de registro de forma distinta, las marcas de registro no podrán ser detectadas con precisión.
- Para utilizar marcas de registro con patrón de ID, asegúrese de seleccionar "1pt" como número de marca de detección.
- Establezca el origen del plóter ("SELECorigen") en "ORIGabajoDERECHA".
- Alinee la marca de registro en el lado derecho (lado de origen).

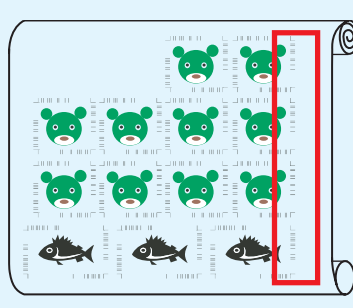

Dirección de ploteo

• No seleccione datos diferentes en la dirección Y (horizontal).

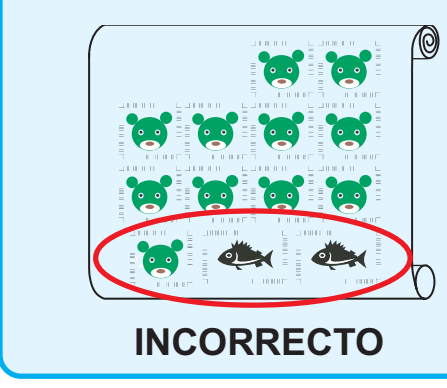

Dirección de ploteo

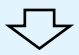

# 1 Establezca el resultado de la salida en un plóter para que realice la detección de marcas de registro.

○○○○○○○○○○○○○○○○○○○○○○○○○○○○○○○○○○○○○○○○○○○○○○○○○○○○○○○○○○○○○○○○

Para obtener información acerca del procedimiento de detección de marcas de registro, consulte el manual de uso.

### $(NOTE!)$

Al cargar el material en dirección opuesta a la impresión, asegúrese de que se detecte la marca de registro inferior izquierda.

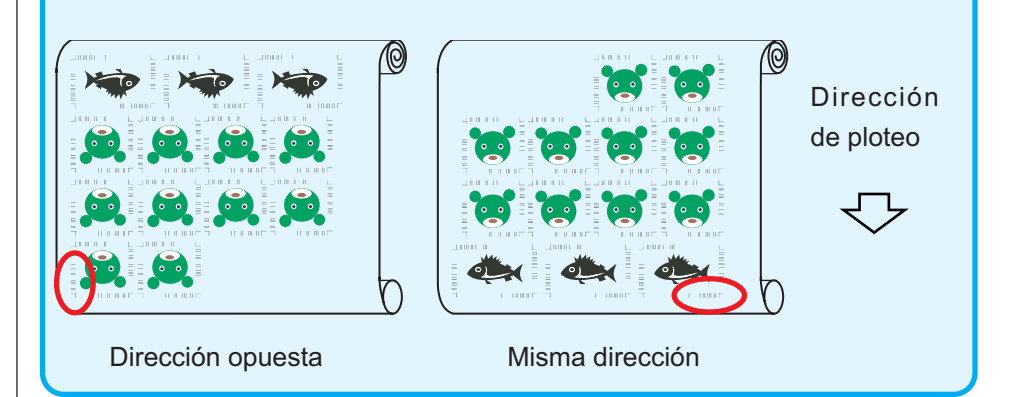

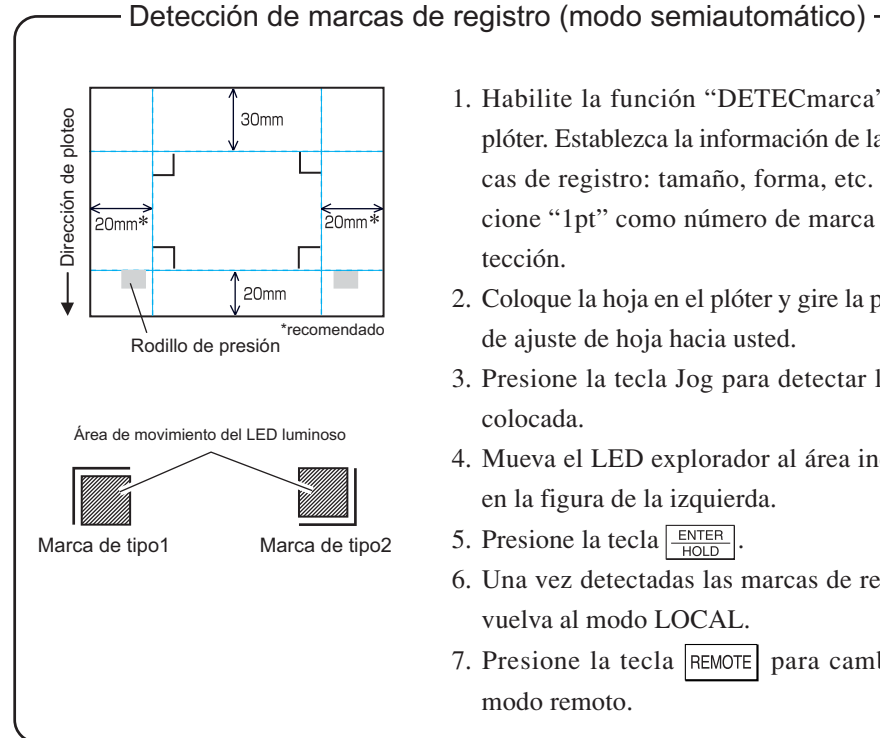

- 1. Habilite la función "DETECmarca" en el plóter. Establezca la información de las marcas de registro: tamaño, forma, etc. Seleccione "1pt" como número de marca de detección.
- 2. Coloque la hoja en el plóter y gire la palanca de ajuste de hoja hacia usted.
- 3. Presione la tecla Jog para detectar la hoja colocada.
- 4. Mueva el LED explorador al área indicada en la figura de la izquierda.
- 5. Presione la tecla  $\frac{ENTER}{HOL}$
- 6. Una vez detectadas las marcas de registro, vuelva al modo LOCAL.
- 7. Presione la tecla REMOTE para cambiar al modo remoto.

2 | Haga clic en el botón Marca de detección del cuadro de diálogo Plotear.

○○○○○○○○○○○○○○○○○○○○○○○○○○○○○○○○ ○○○○○○○○○○○○○○○○○○○○○○○○○○○○○○○○

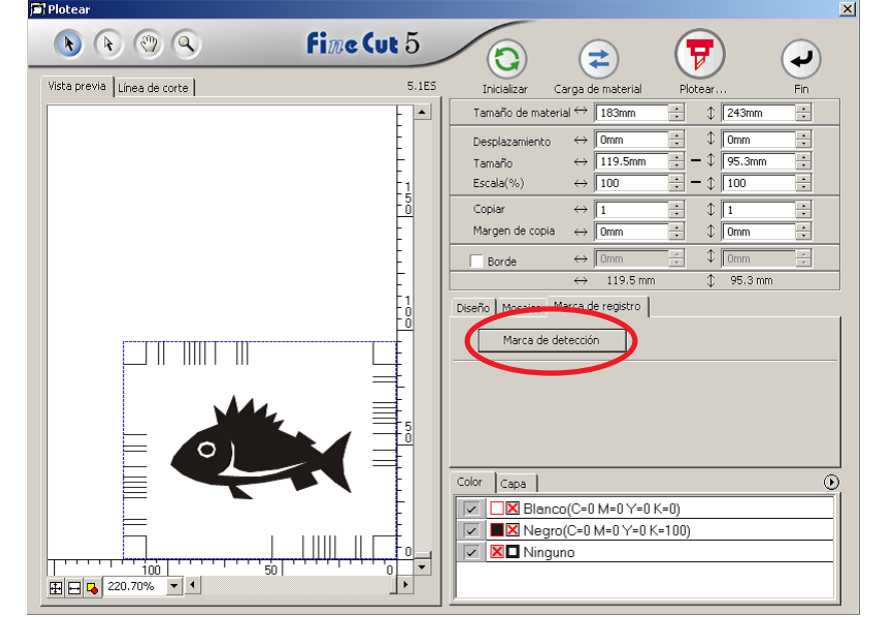

### $(NOTE!)$

En el caso de corte en modo de certificación de ID, la dirección de rotación se detecta automáticamente.

3 Asegúrese de que el modo de certificación de ID esté seleccionado.

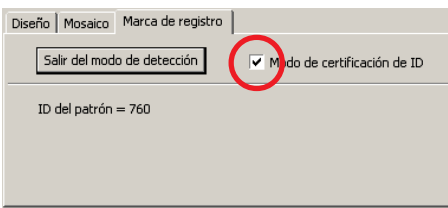

# 4 Haga clic en el botón  $\left(\frac{1}{V}\right)$  Plotear.

Aparece el cuadro de diálogo Salida de ploteo. (refer to page 93.)

○○○○○○○○○○○○○○○○○○○○○○○○○○○○○○○○○○○○○○○○○○○○○○○○○○○○○○○○○○○○○○○○

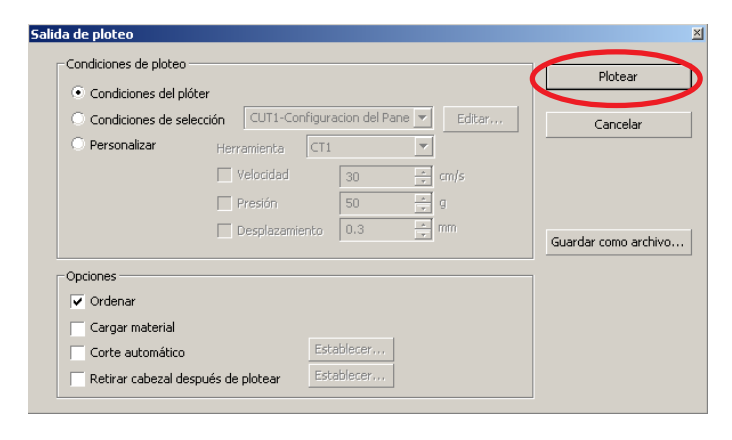

- $5$  Haga clic en Plotear para enviar los datos.
	- El plóter entra en el modo Local.
- $\overline{6}$  Repita los pasos 2 a 5 para otros datos que desee cortar de forma continua.

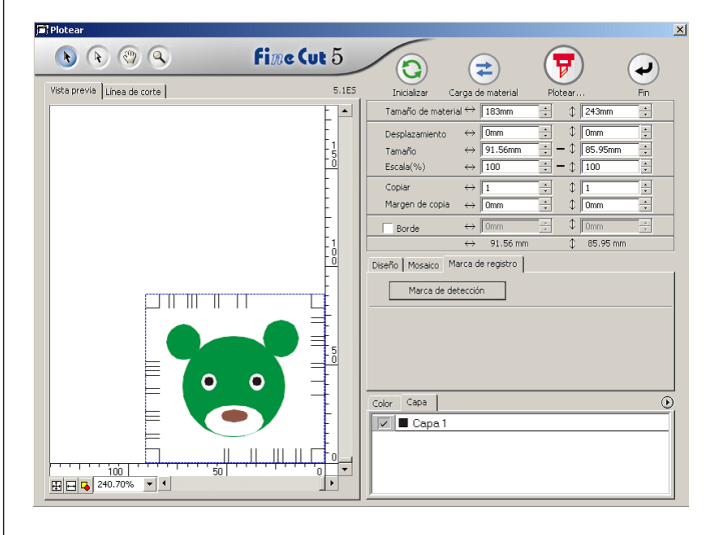

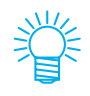

No es necesario que el orden de envío de los datos sea el mismo que el orden de impresión.

# 7 | Haga clic en el botón REMOTO del plóter.

○○○○○○○○○○○○○○○○○○○○○○○○○○○○○○○○ ○○○○○○○○○○○○○○○○○○○○○○○○○○○○○○○○

Se inicia el ploteo.

### **4-4. Corte simultáneo del contorno y la hoja base (CG-75ML)**

El plóter CG-75 ML es compatible con esta función.

Esta función permite cortar simultáneamente el contorno de una calcomanía y la hoja base, lo que se como conoce MEDIO corte.

○○○○○○○○○○○○○○○○○○○○○○○○○○○○○○○○○○○○○○○○○○○○○○○○○○○○○○○○○○○○○○○○

- 1 Cree los datos divididos en capas en CorelDRAW. FC Capa de contorno --> Contorno de la calcomanía Capa 1 --> La línea para separación de la hoja base **Contorno de la calcomanía Línea de corte para la hoja base**Administrador de objetos  $\vert x \vert$  $\mathcal{B} \times \mathbb{R}$  Capa: Fl-1 Página 1 FineCut\_Frame - Relleno: Ninguno, Co o<br>● ③ / ■ Capa 1<br>└─□ Rectángulo - Relleno: Ninguno, Contor **d** ⊙*A* capa 2  $\Box$ <u>m</u>-nagina maestra  $\blacksquare$ 비 S S i
- 

# 2 | Establezca las condiciones de corte para cada capa.

Consulte <Establecer las condiciones de salida en cada color/capa> Página 34 - 36.

Seleccione [Especificar herramienta en cada capa]. Seleccione la FC Capa de contorno --> [CT1]. Seleccione la capa 1 --> [HLF].

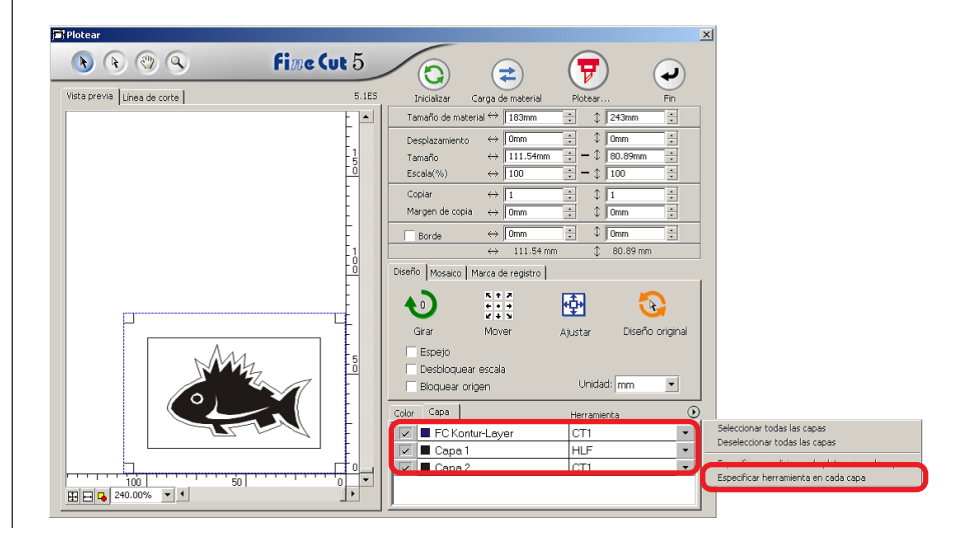

# $3$  Ajuste la posición de la cuchilla de corte y la presión de corte para cada herramienta.

○○○○○○○○○○○○○○○○○○○○○○○○○○○○○○○○ ○○○○○○○○○○○○○○○○○○○○○○○○○○○○○○○○

- Consulte [Ajuste de la posición de la cuchilla de corte] en el manual de uso del plóter.

- Ajuste la presión de corte según cada herramienta.

[CT1] --> Presión con la cual la cuchilla de corte se mantiene sobre la hoja base. [HLF] --> Presión para cortar la hoja base.

# 4 Detecte las marcas de registro y ejecute el corte.

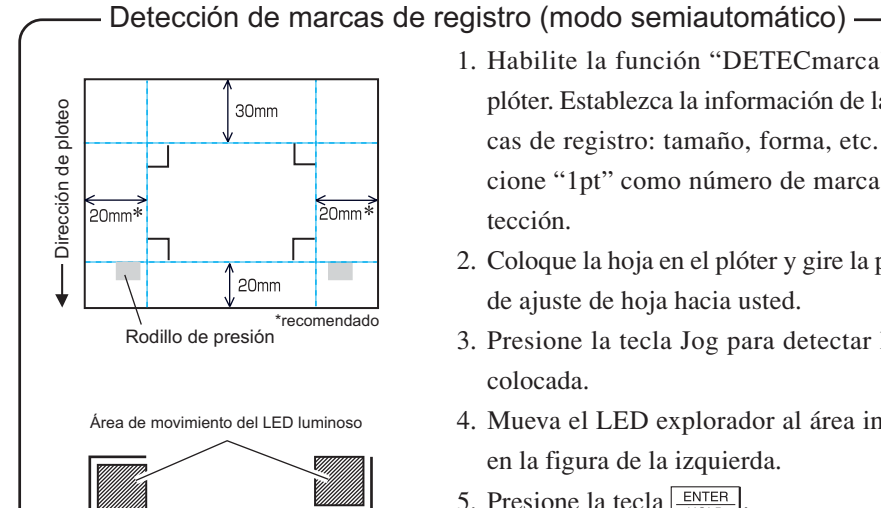

Marca de tipo1 Marca de tipo2

1. Habilite la función "DETECmarca" en el plóter. Establezca la información de las marcas de registro: tamaño, forma, etc. Seleccione "1pt" como número de marca de detección.

2. Coloque la hoja en el plóter y gire la palanca de ajuste de hoja hacia usted.

3. Presione la tecla Jog para detectar la hoja colocada.

4. Mueva el LED explorador al área indicada en la figura de la izquierda.

5. Presione la tecla  $\frac{\text{ENTER}}{\text{HOD}}$ .

6. Una vez detectadas las marcas de registro, vuelva al modo LOCAL.

7. Presione la tecla  $|\text{REMOTE}|$  para cambiar al modo remoto.

 $\mathbf{5}$  Separe la hoja base una vez realizado el corte.

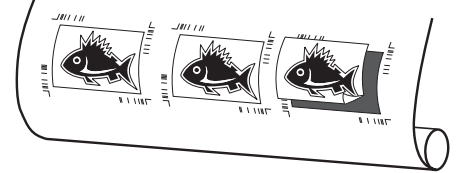

## **4-5. Corte con la serie CF2/DC**

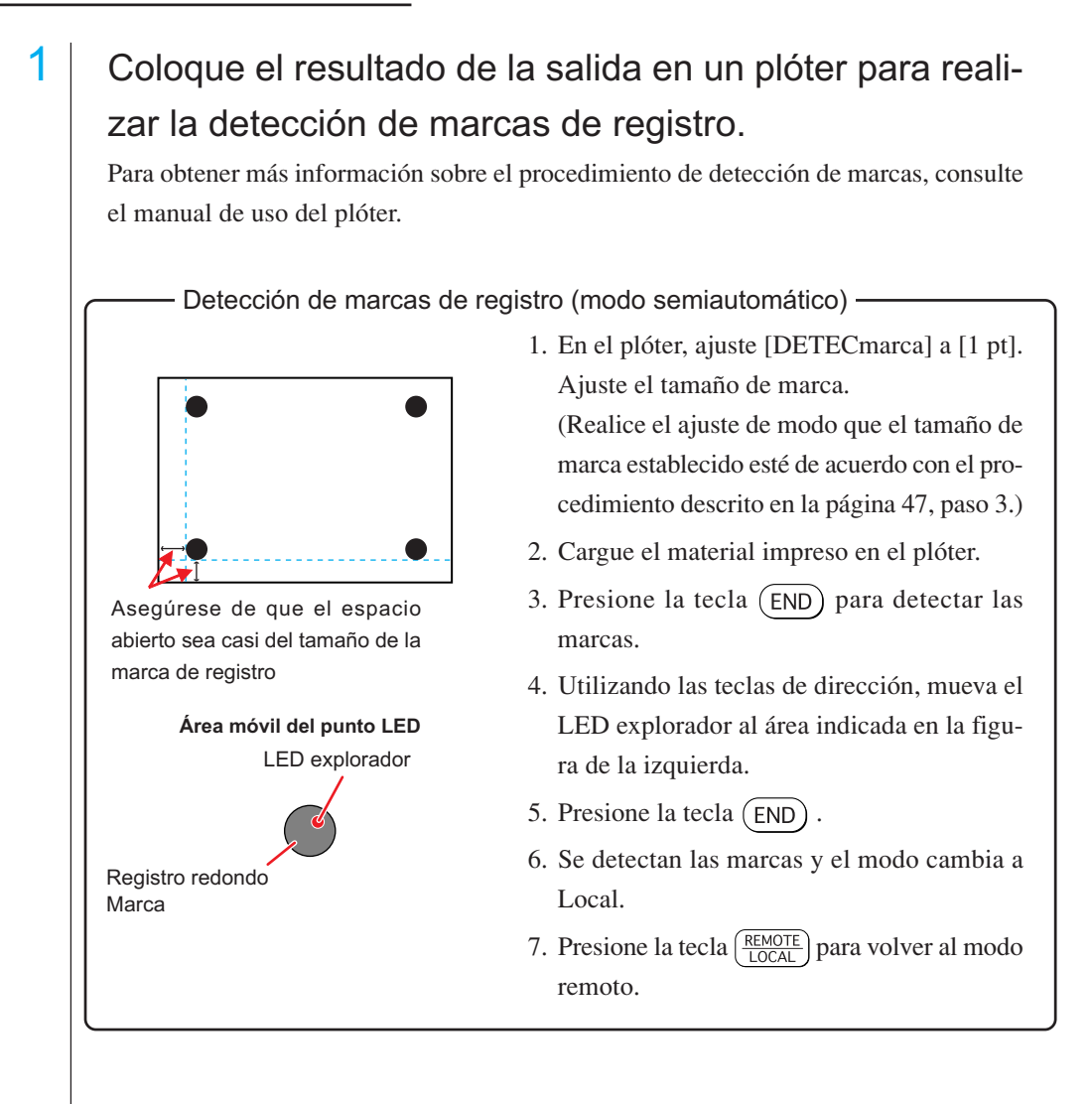

○○○○○○○○○○○○○○○○○○○○○○○○○○○○○○○○○○○○○○○○○○○○○○○○○○○○○○○○○○○○○○○○

 $2$  Visualice los datos establecidos en el paso 1 con CorelDRAW y, a continuación, haga clic en el botón [Plotear] del [menú de FineCut].

Alternativamente, seleccione [Plotear] en el menú [Herramientas]-[FineCut].

$$
\boxed{\mathbf{P}}\mathbf{V}\mathbf{E}\mathbf{E}\mathbf{E}\mathbf{E}\mathbf{H}
$$

68

- 3 |  $\odot$  Haga clic en el botón de rotación para ajustar la dirección del material impreso cargado en el plóter de modo que coincida con la dirección indicada en el cuadro de diálogo de FineCut.
- $4$  Haga clic en la ficha [Marca de registro].
- 5 Haga clic en el botón Marca de detección para detectar las marcas de registro.
- $\overline{6}$  Seleccione el tipo de corte.
	- Detectar las marcas de registro y cortar. (Consulte la página 69)
	- Realizar corte continuo en [Modo múltiple]. (Consulte la página 69)
	- Realizar corte continuo en [Modo sencillo]. (Consulte la página 69)

○○○○○○○○○○○○○○○○○○○○○○○○○○○○○○○○ ○○○○○○○○○○○○○○○○○○○○○○○○○○○○○○○○

- Ajuste de tamaño. (Consulte la página 70)
- Separación de marca. (Consulte la página 70)
- Invertir modo de corte. (Consulte la página 72)
- 

7 Dejando activada solamente la opción [FC Capa de contorno], haga clic en el botón plotear  $(\overline{\mathbf{y}})$ 

8 Haga clic en Plotear para comenzar a plotear.

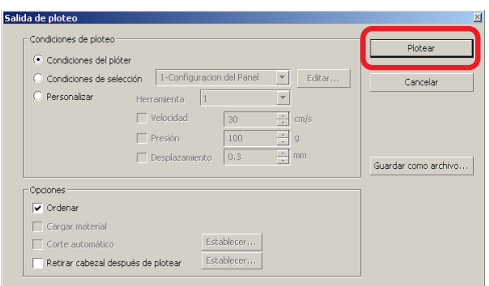

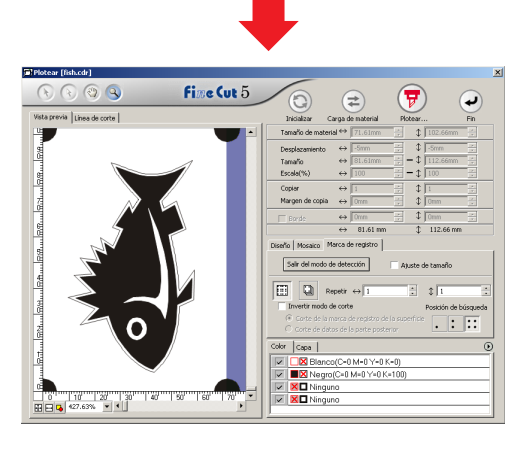

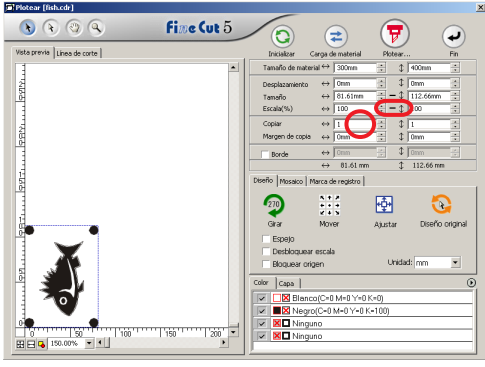

Diseño | Mosaico | Marca de registro | Marca de detección

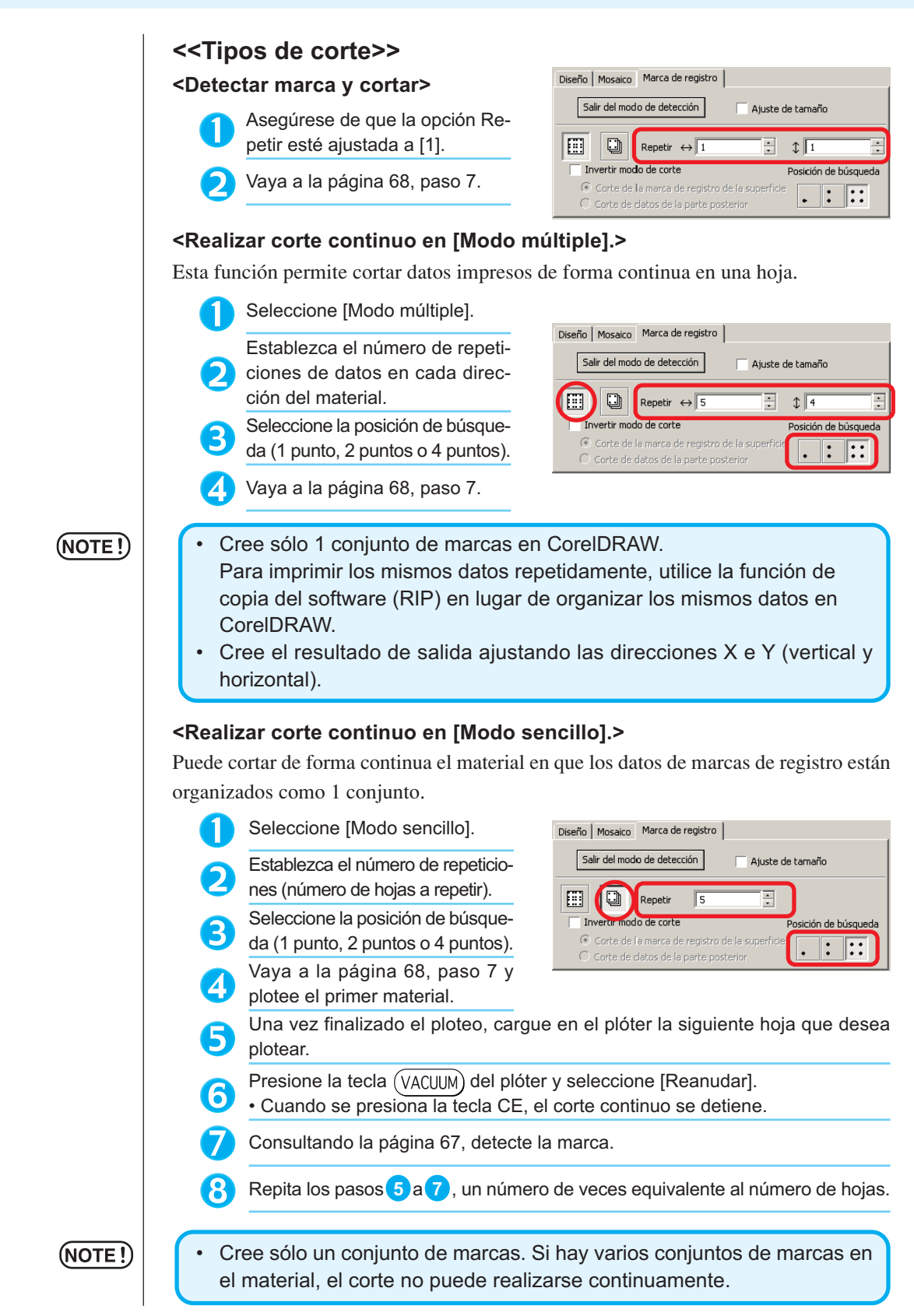

○○○○○○○○○○○○○○○○○○○○○○○○○○○○○○○○○○○○○○○○○○○○○○○○○○○○○○○○○○○○○○○○

### **<Ajuste de tamaño>**

Incluso si el tamaño de los datos difiere del resultado obtenido debido al tipo de material y al entorno de impresión, el borde se corta ajustado al resultado de la impresión.

○○○○○○○○○○○○○○○○○○○○○○○○○○○○○○○○○○○○○○○○○○○○○○○○○○○○○○○○○○○○○○○○

• Al cortar elementos que tienen una forma fija, tales como envases de papel, si se realiza el ajuste de tamaño, el tamaño resultante puede quedar desalineado. Si esto sucediera, desactive la opción Ajuste de

Active esta opción si desea realizar corrección de distancia.

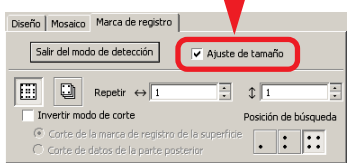

### (NOTE!)

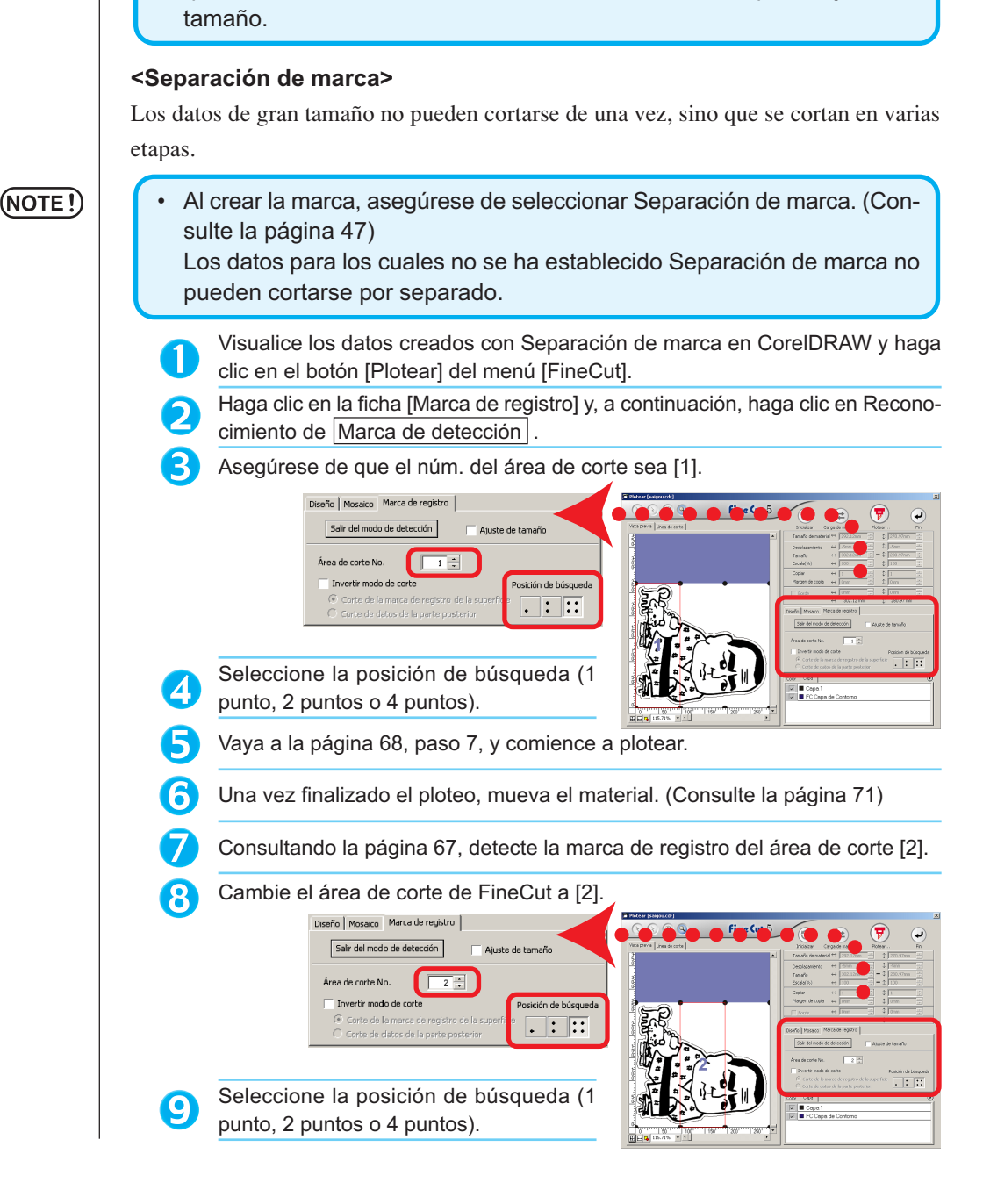
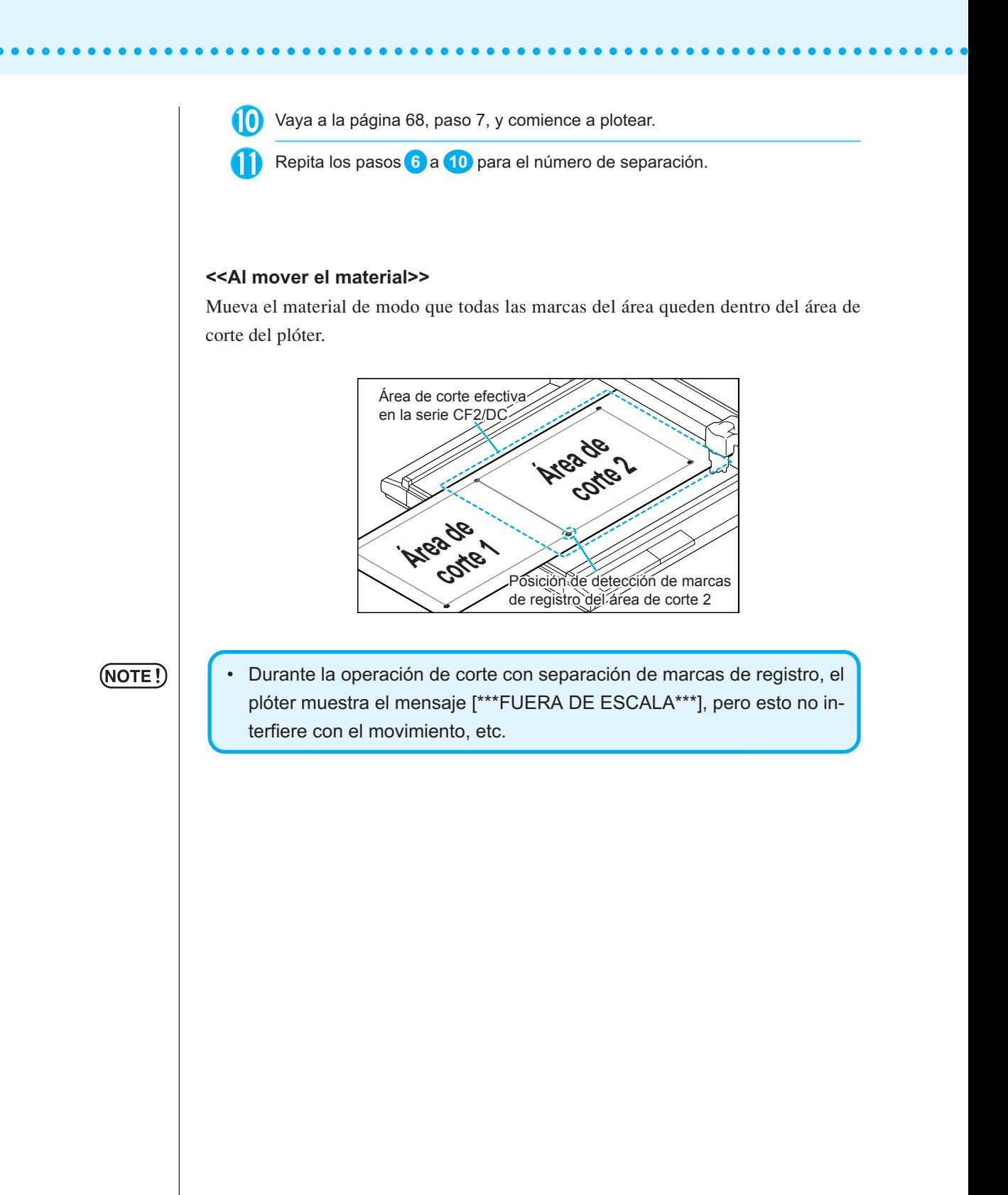

#### **<Invertir modo de corte>**

El corte no se realiza en la cara impresa (anterior), sino en la cara posterior. Utilice esta función para materiales tales como cartón en que no es posible obtener un acabado fino si se realiza el corte en la cara anterior.

○○○○○○○○○○○○○○○○○○○○○○○○○○○○○○○○○○○○○○○○○○○○○○○○○○○○○○○○○○○○○○○○

### (NOTE !)

• En Invertir modo de corte, ajuste el tamaño de marca al Mark chip que va a utilizar. Si la marca es demasiado pequeña, puede no ser posible insertar el Mark chip.

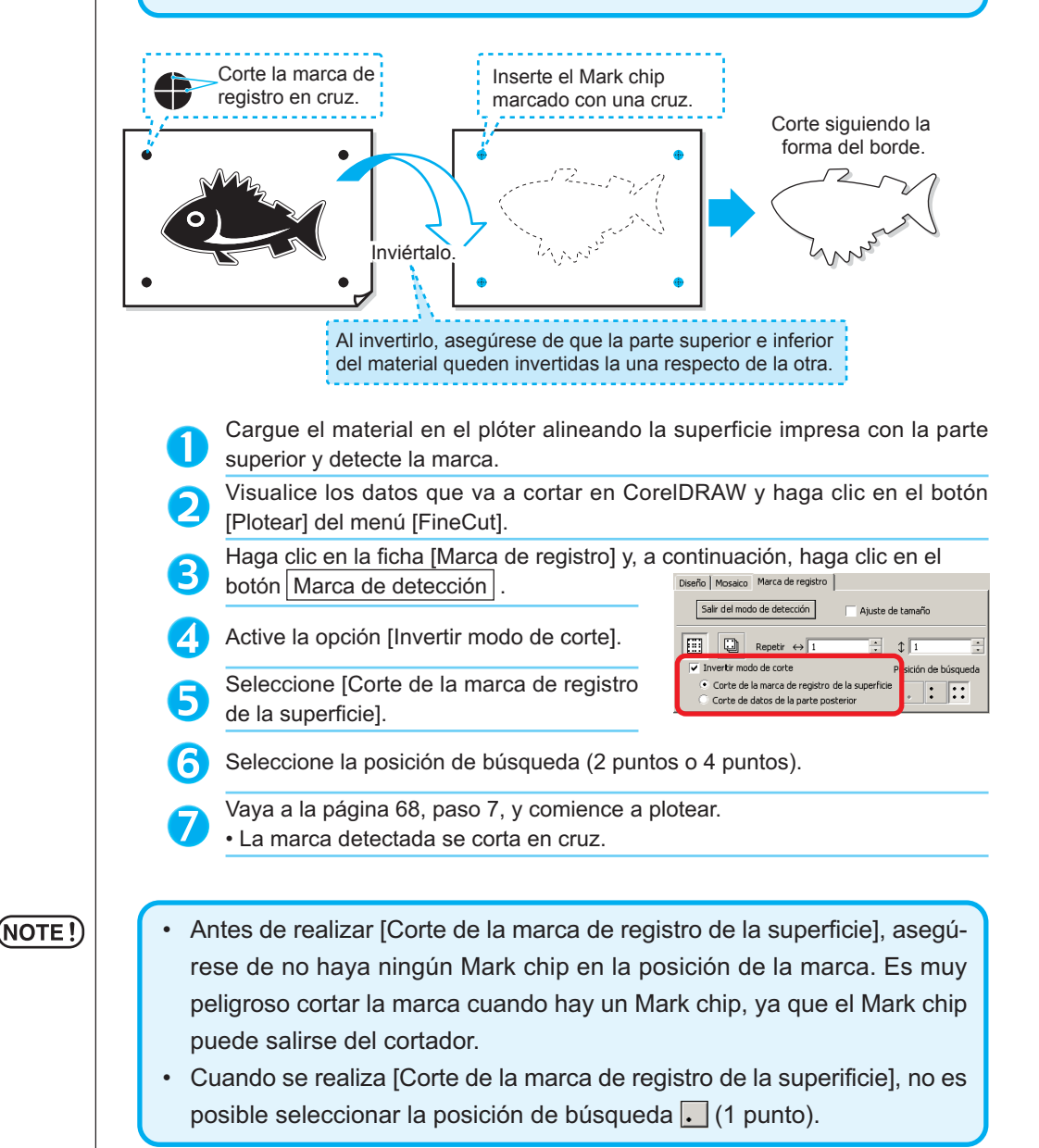

Invierta la parte superior e inferior del ma-8 terial, y cárguelo en el plóter. Inserte el Mark chip utilizando un corte en 9 cruz. • El Mark chip sustituye a la marca. Detecte la marca mediante el plóter. 10 Inserte el Mark chipSeleccione [Corte de datos de la parte posterior]. 11) • Los datos leídos se visualizan al revés. Diseño | Mosaico | Marca de registro | **BOO** of C<sup>rig</sup>e Cut Salir del modo de detección .<br>Ajuste de tamaño  $\boxed{ \boxed{ \ } }$   $\boxed{ \ }$  Repetir  $\leftrightarrow$  1  $\equiv$  $\mathbb{R}$ H  $\overline{\mathbf{v}}$  Invertir modo de corte Posición de búsqueda Corte de la marca de registro de la su  $\Box$ :  $\Box$ · Corte de datos de la parte posterior Seleccione la posición de búsqueda (1 punto, 2 puntos o 4 puntos). Vaya a la página 68, paso 7, para realizar el ploteo.  $(NOTE!)$ • Asegúrese de que el material se corte con un espesor de 3 mm o superior.

○○○○○○○○○○○○○○○○○○○○○○○○○○○○○○○○○○○○○○○○○○○○ ○○○○○○○○○○○○○○○○○○○○

# **Hacer un uso efectivo de las hojas**

Mueva el objeto para evitar derrochar papel.

Por ejemplo. Si B es un color distinto a A y C, B se queda en blanco debido al distinto color. Mueva el objeto a la parte en blanco para llevar a cabo el corte.

○○○○○○○○○○○○○○○○○○○○○○○○○○○○○○○○ ○○○○○○○○○○○○○○○○○○○○○○○○○○○○○○○○

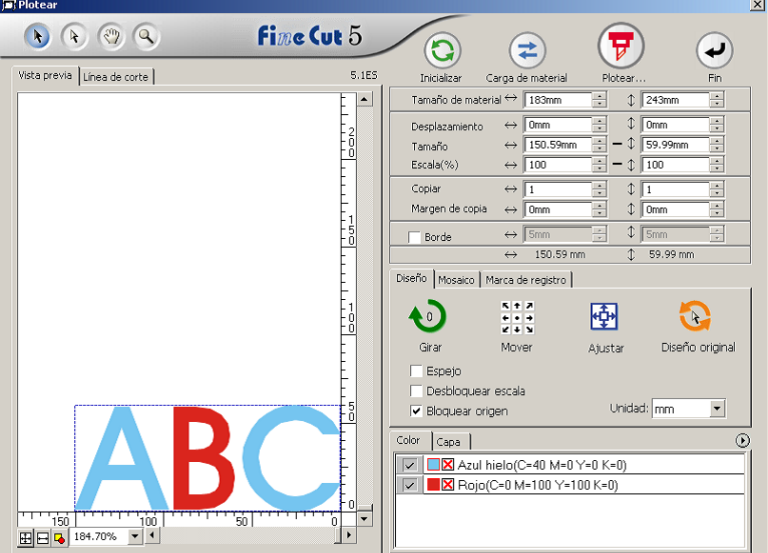

1 Seleccione un objecto para moverlo utilizando la herramienta de selección directa.

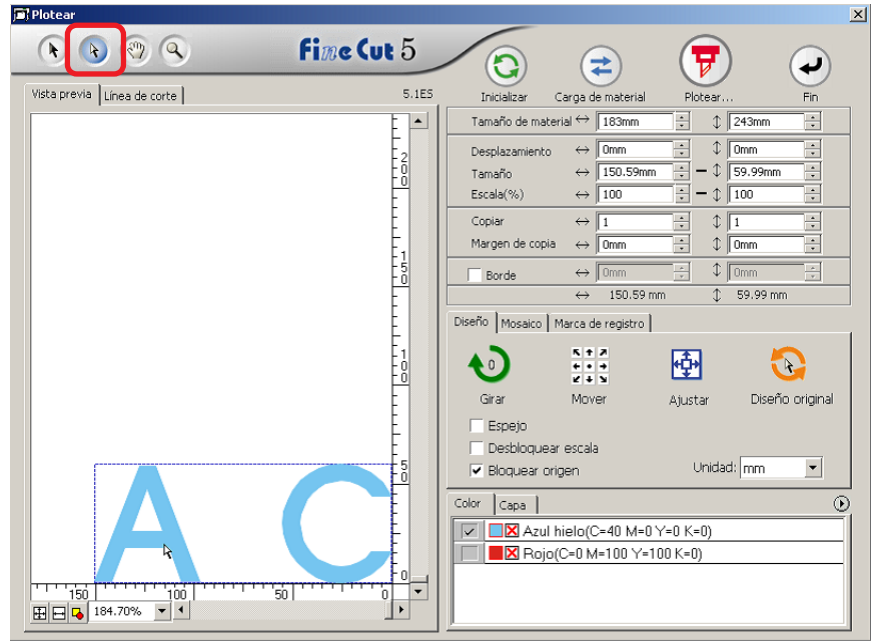

 $\mathbf{C}$ 

2 Arrastre el objeto seleccionado a la posición deseada.

○○○○○○○○○○○○○○○○○○○○○○○○○○○○○○○○○○○○○○○○○○○○○○○○○○○○○○○○○○○○○○○○

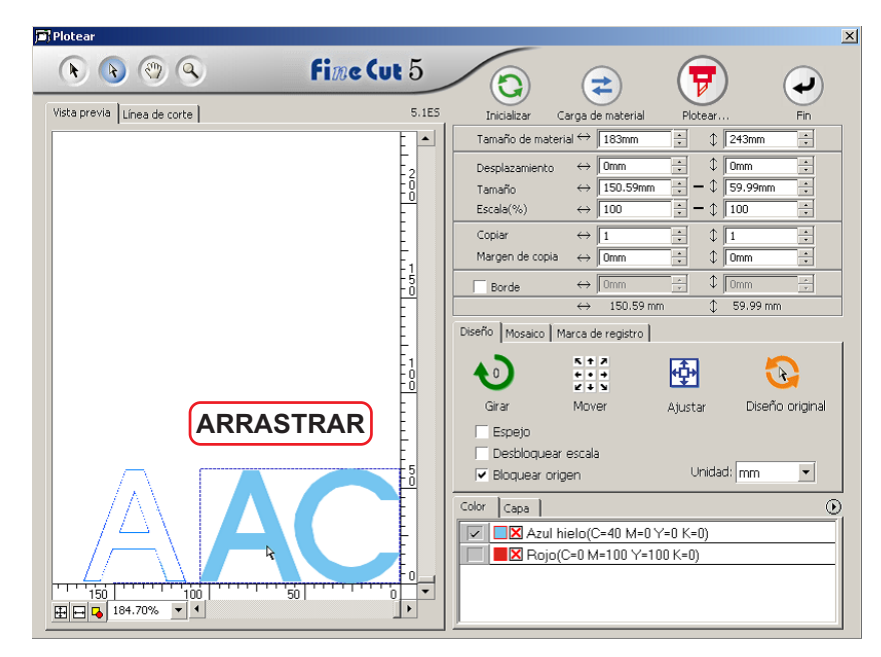

Para reemplazar el objeto a la posición original, haga clic en el botón Diseño original

# **Identificar el grosor de trazo y la superposición**

○ ○ ○○○○○○○○○○○○○○○○○○○○○○○○○○○○○○○○○○○○○○○○○○○○○○○○○○○○○○○○

Puede identificar el grosor de trazo y la superposición de los objetos que desea cortar y visualizarlos como una figura en el monitor.

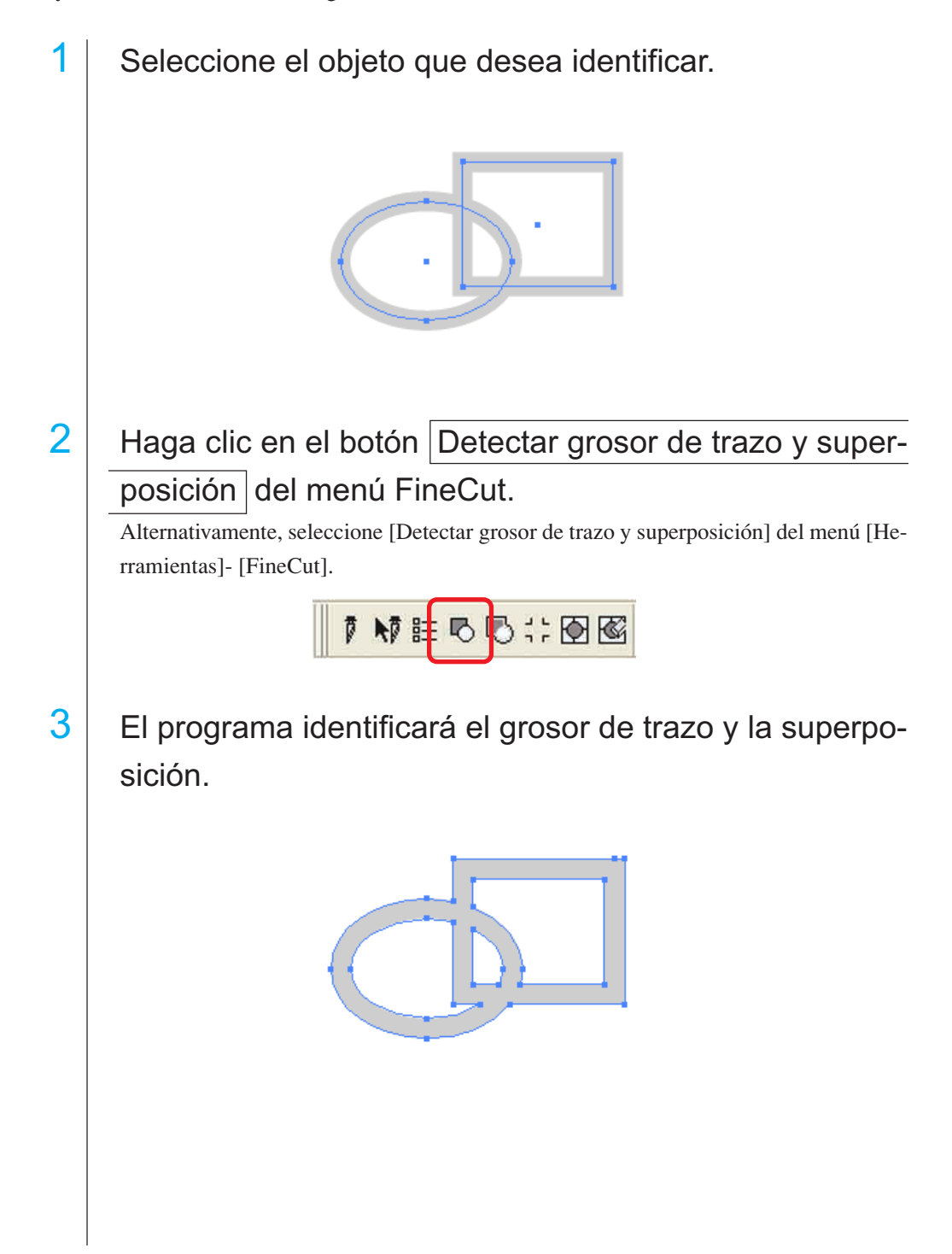

# **Relleno y trazo de un objeto**

En la siguiente figura, se establece el relleno de la elipse y el trazo se vuelve más grueso.

○○○○○○○○○○○○○○○○○○○○○○○○○○○○○○○○○○○○○○○○ ○○○○○○○○○○○○○○○○ ○

El corte se realiza según el contorno de relleno, no según el contorno del trazo.

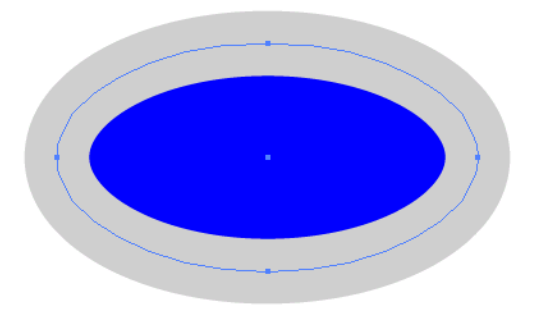

Cuando el objeto no está rellenado con un color, se corta el trazado del trazo. En este caso, el trazado del trazo se corta independientemente de su grosor. Compruebe el trazado al seleccionar [Líneas de dibujo] en el menú [Ver] de CorelDRAW.

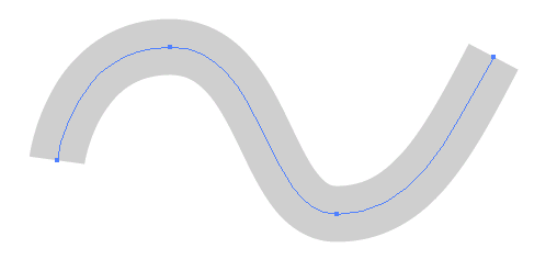

## **Trazado**

Un trazado se refiere a una línea creada utilizando la herramienta de dibujo de CorelDRAW. El contorno de un objeto gráfico también consiste en un trazado. El contorno de una línea recta o rectángulo creado por CorelDRAW es también un típico ejemplo de un trazado.

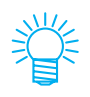

Vea "Detectar grosor de trazo y superposición" para cortar un objeto con el grosor de trazo detectado o con el trazo y el relleno por separado. (Página 63)

# **Menús de FineCut**

El siguiente procedimiento describe el menú de FineCut. Hay dos formas de seleccionar el menú.

1 | Seleccione Barras de comandos [FineCut] en el menú [Herramientas] -[Personalización] - [Espacio de trabajo] de CorelDRAW.

○○○○○○○○○○○○○○○○○○○○○○○○○○○○○○○○ ○○○○○○○○○○○○○○○○○○○○○○○○○○○○○○○○

Aparece la siguiente barra de herramientas.

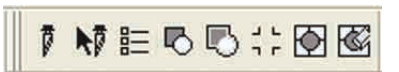

2 Seleccione [FineCut] en el menú [Herramientas].

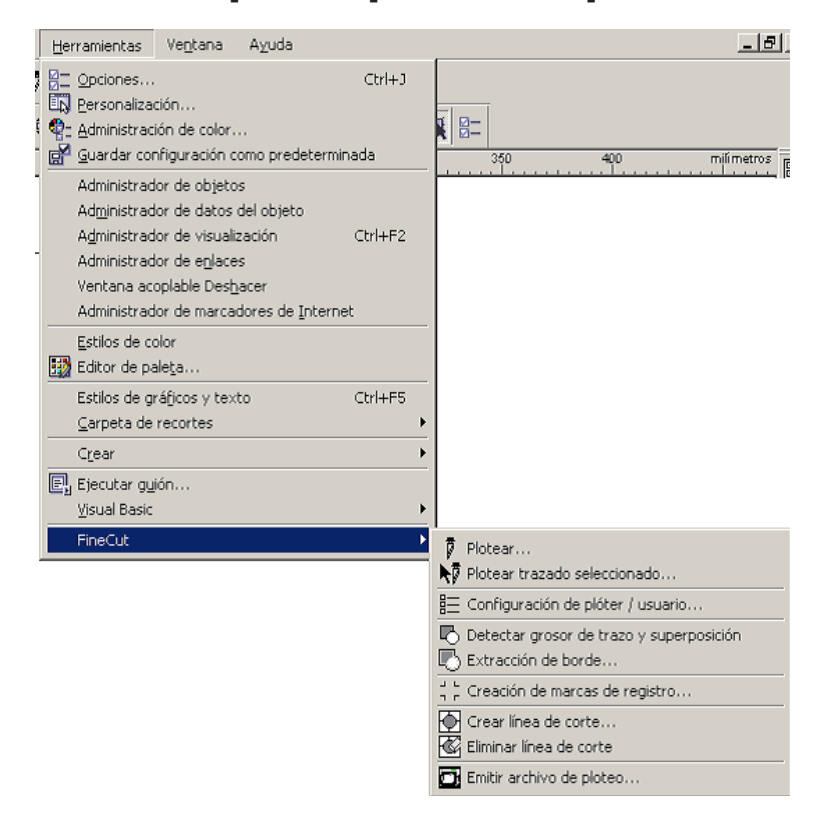

# ○○○○○○○○○○○○○○○○○○○○○○○○○○○○○○○○○○○○○○○○○○○○○○○○○○○○○○○○○○○○○○○○

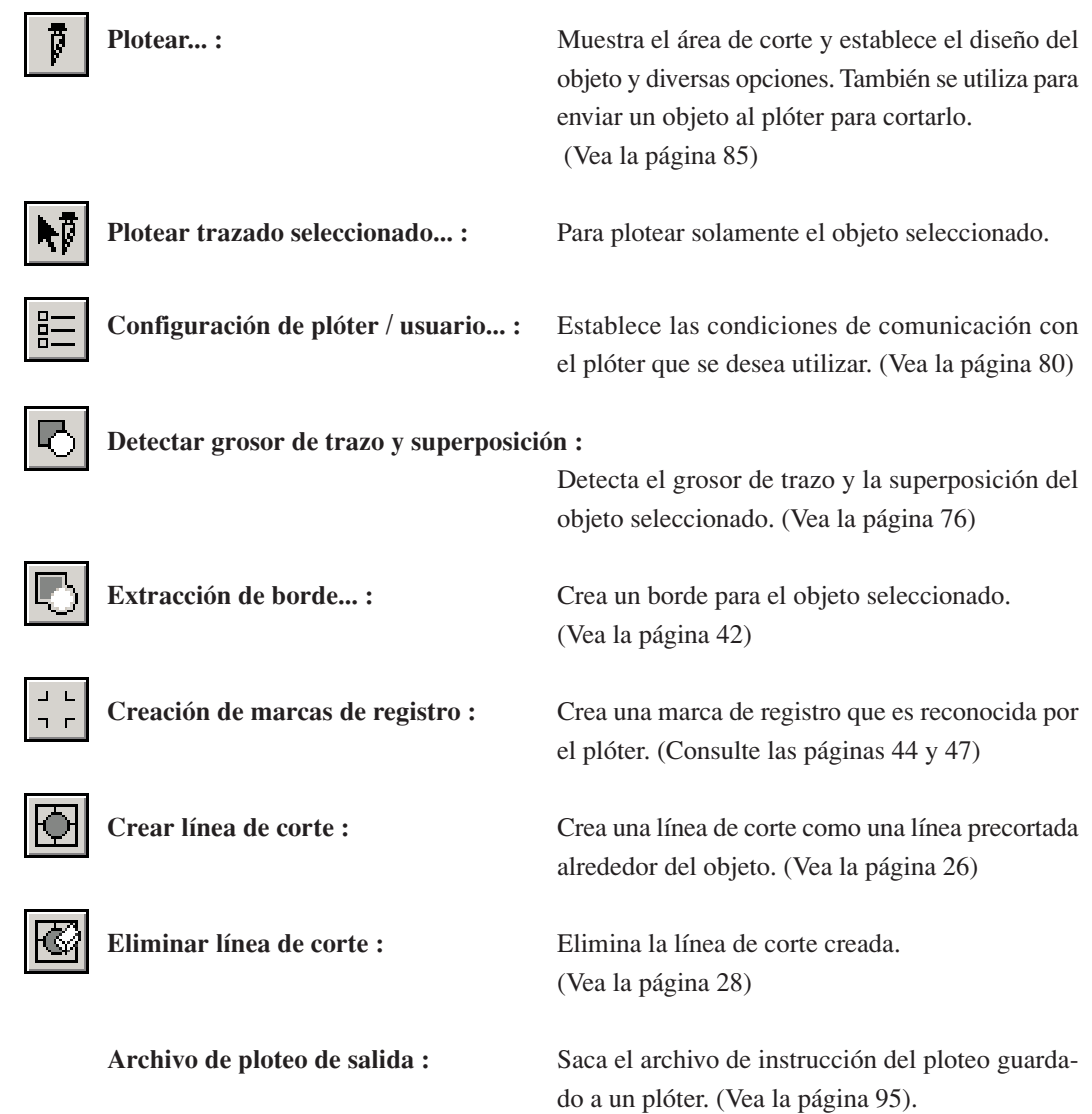

# **Configuración de plóter / usuario**

Establezca las condiciones de comunicación para permitir la comunicación entre FineCut y el plóter.

○○○○○○○○○○○○○○○○○○○○○○○○○○○○○○○○ ○○○○○○○○○○○○○○○○○○○○○○○○○○○○○○○○

 $(NOTE!)$ 

Si el valor de entrada es diferente al ajuste en el plóter, el objeto no sale de forma normal.

Haga clic en el botón  $\left|\frac{1}{n}\right|$  Configuración de plóter/usuario del menú FineCut.

Alternativamente, seleccione [Configuración de plóter/usuario...] del menú [Herramientas]- [FineCut].

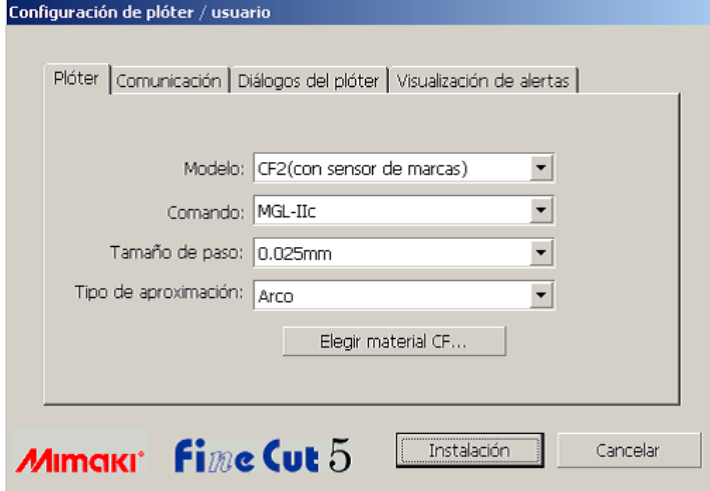

#### **1) Plóter**

Establezca el plóter conectado. Para obtener más información consulte el manual de funcionamiento del plóter.

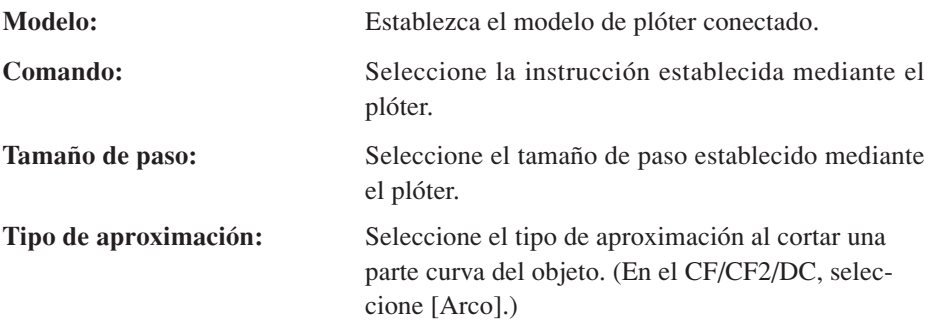

## $(NOTE!)$

Si ajusta el tipo de aproximación a "Arco", asegúrese de reajustar las condiciones de corte. (Consulte la página 32) Dependiendo del tipo de material, se puede aplicar una presión excesiva y dañar el cortador.

**Elegir material \*\*:** Haga clic en este botón para visualizar el cuadro de diálogo configuración de condiciones de salida. (Vea la página 81)

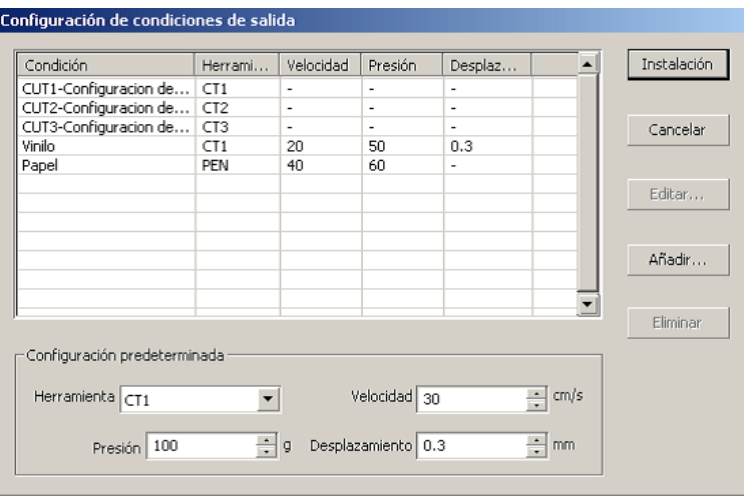

○○○○○○○○○○○○○○○○○○○○○○○○○○○○○○○○○○○○○○○○○○○○○○○○○○○○○○○○○○○○○○○○

#### **<Configuración de condiciones de salida>**

Haga clic en el botón Elegir material en el cuadro de diálogo de configuración "Plóter" para visualizar configuración de condiciones de salida. (Vea la página 80)

**Condición :** Muestra la condición de salida registrada (Velocidad/Presión/Desplazamiento).

> Cuando cambie el ajuste, seleccione la condición deseada y haga clic en Editar . (Vea la página 32) Para añadir la condición de salida, haga clic en Añadir.

(Vea la página 32)

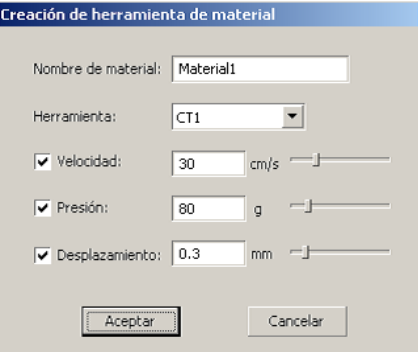

**Configuración predeterminada :** Si ajusta la condición de salida para color o capa, establezca la condición de salida para un borde y una marca como configuración predeterminada.

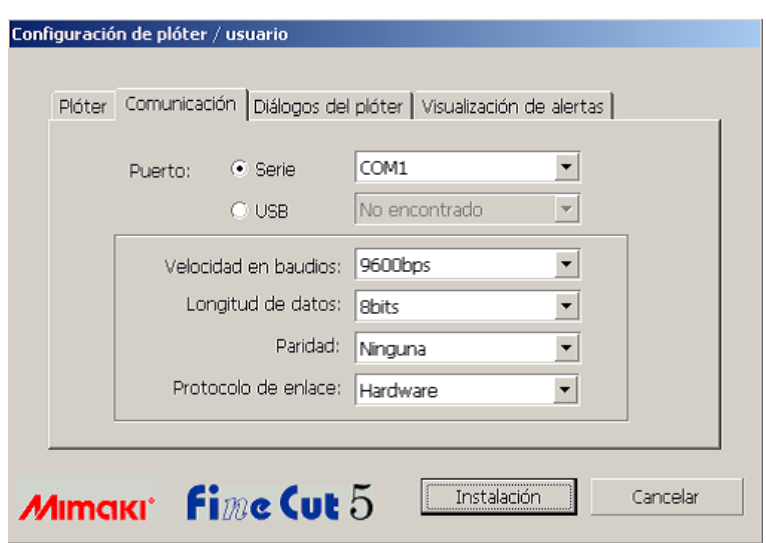

○○○○○○○○○○○○○○○○○○○○○○○○○○○○○○○○ ○○○○○○○○○○○○○○○○○○○○○○○○○○○○○○○○

## **2) Comunicación**

Seleccione las condiciones de comunicación para la interfase.

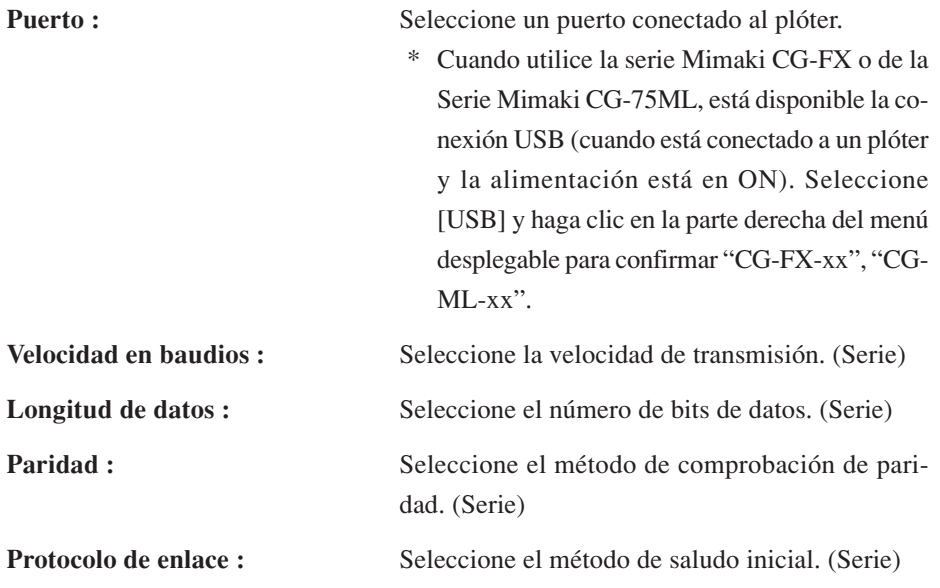

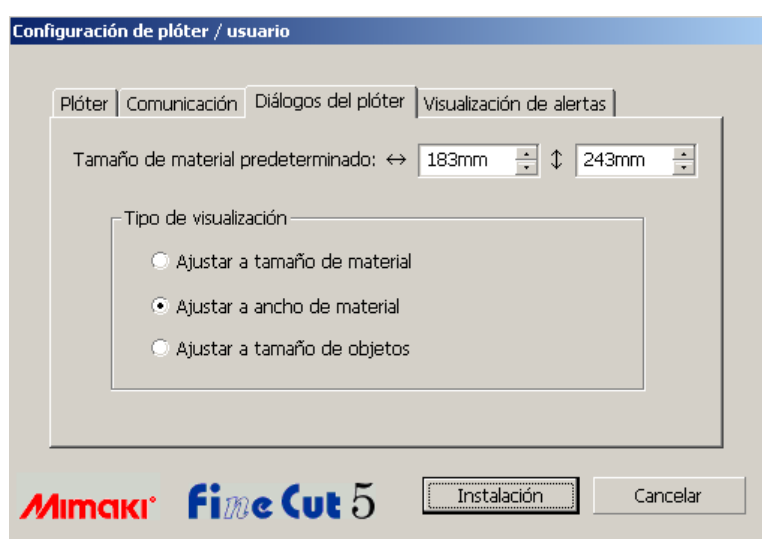

○○○○○○○○○○○○○○○○○○○○○○○○○○○○○○○○○○○○○○○○○○○○○○○○○○○○○○○○○○○○○○○○

# **3) Cuadro de diálogo de ploteo**

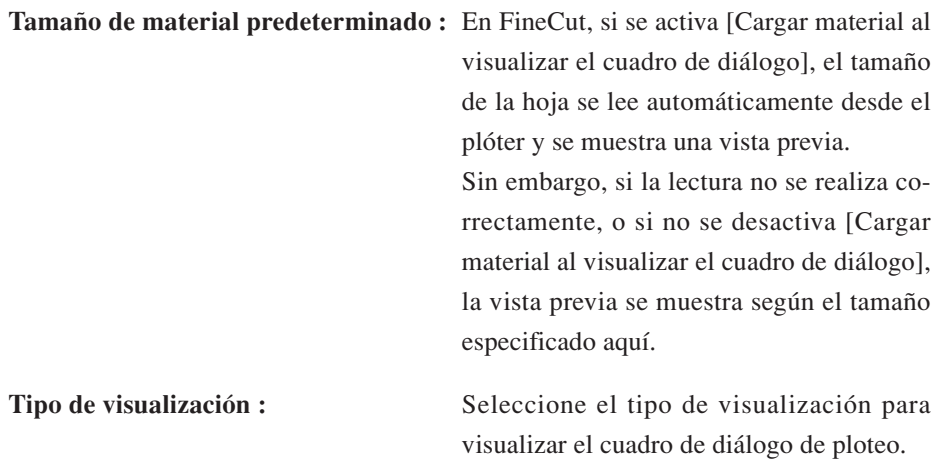

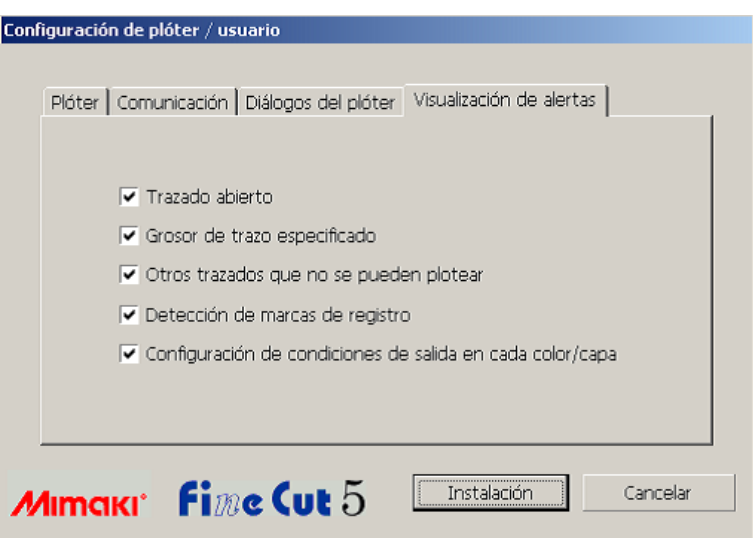

○○○○○○○○○○○○○○○○○○○○○○○○○○○○○○○○ ○○○○○○○○○○○○○○○○○○○○○○○○○○○○○○○○

## **4)Visualización de alertas**

Seleccione esta opción para visualizar uno de los siguientes avisos.

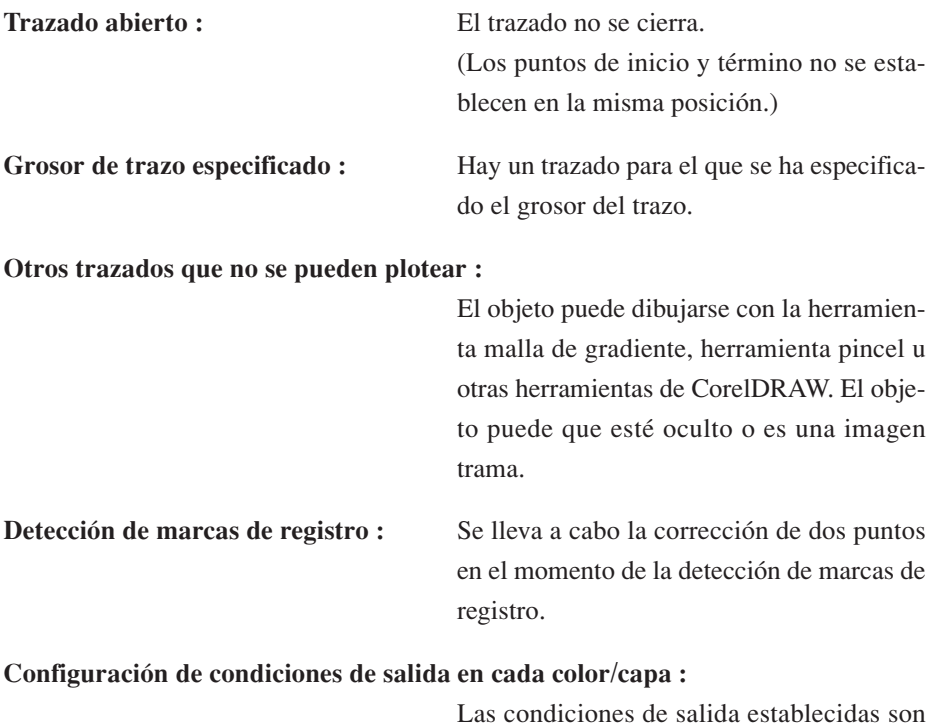

distintas en cada color o capa.

# **Cuadro de diálogo de ploteo**

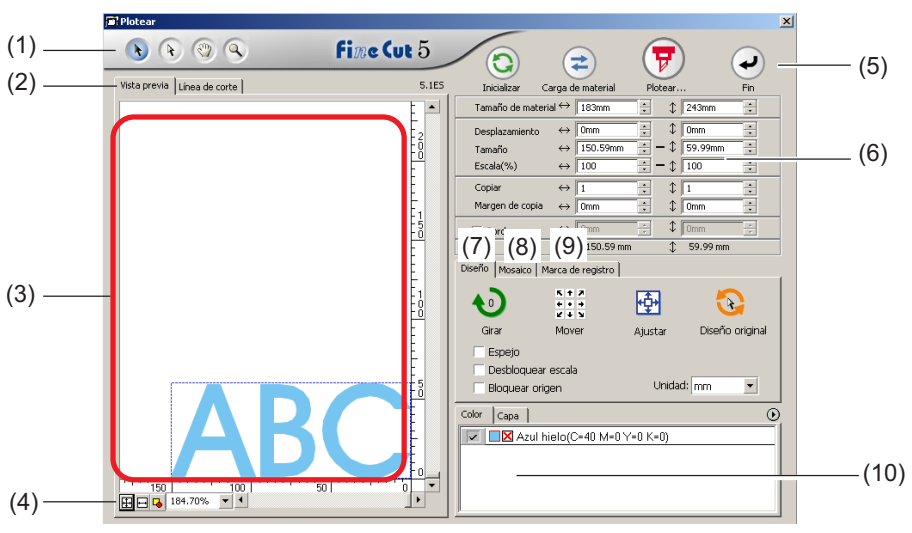

A continuación se describe el cuadro de diálogo de ploteo.

○○○○○○○○○○○○○○○○○○○○○○○○○○○○○○○○○○○○○○○○○○○○○○○○○○○○○○○○○○○○○○○○

#### **(1) Casilla de herramientas**

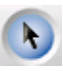

Herramienta de selección: Mueva o redimensione un objeto entero visualizado actualmente.

Cambie la línea de división a mosaico.

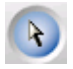

Herramienta Selección directa:

Puede usted seleccionar parte de un objeto y moverlo.

Le permite mover un objeto a una posición en blanco en el papel para un uso efectivo de papel. (Vea la página 74)

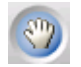

Herramienta Mover área de vista previa:

Cambie el área de visualización del objeto.

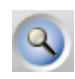

Herramienta Zoom: Puede ampliar o reducir una ventana.

Haga clic en el área de corte para conseguir una vista mayor. Para conseguir una vista menor, haga clic en el área de corte al mismo tiempo que pulse la tecla  $\vert$  Alt $\vert$ .

#### **(2) Modo de visualización de pantalla**

Habilitar para cambiar el modo de visualización. Los objetos se visualizan en color en el modo de vista previa y como trazados en el modo artwork (modo contorno).

○○○○○○○○○○○○○○○○○○○○○○○○○○○○○○○○ ○○○○○○○○○○○○○○○○○○○○○○○○○○○○○○○○

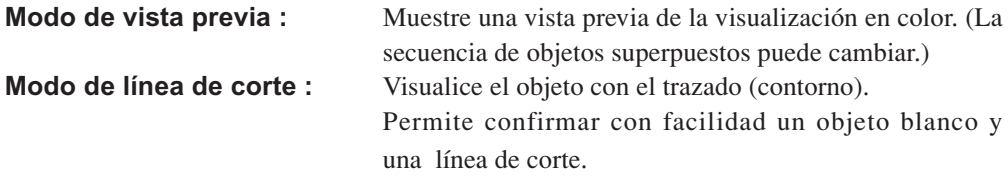

#### **(3) Área de diseño**

La parte blanca corresponde al área efectiva de corte cargada desde la hoja. En esta área se visualiza el ancho de la hoja a lo largo del eje horizontal y la longitud de la hoja a lo largo del eje vertical. Si el objeto rebasa el área de corte, aparecerá el símbolo  $\bigwedge$  a la izquierda del botón Plotear  $(\vec{v})$  Haga clic en la marca  $\bigwedge$  para visualizar el contenido del error.

#### **(4) Tamaño de zoom**

Se visualiza el tamaño de zoom actual.

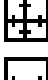

Rellene el tamaño del material : Muestra la hoja entera. Rellene la anchura del material : Muestra la anchura de la hoja. Rellene el tamaño de los objetos : Muestra el objeto ampliado para llenar la pantalla. 100.00% % : Habilitar para cambiar el tamaño de la visualización para seleccionar o introducir el valor en tanto por ciento.

### **(5) Botón**

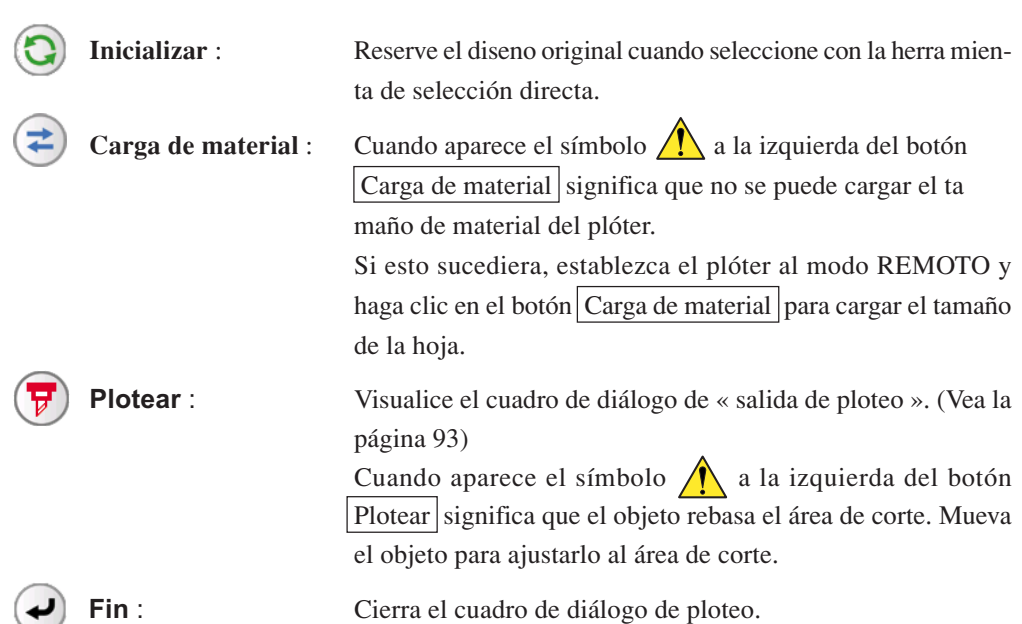

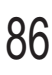

#### **(5) Tamano del área de entrada**

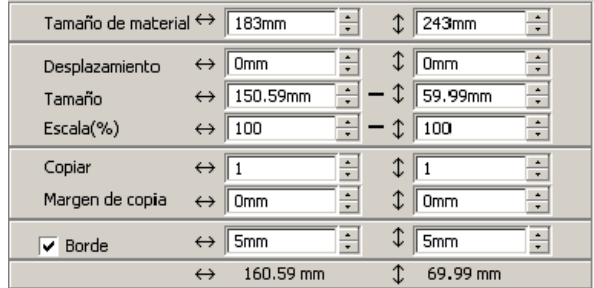

#### **Tamaño de material**

Muestra el área de corte según el tamaño de material establecido en el plóter. Haga clic en el botón carga de material para visualizar el tamaño de material cargado. Alternativamente, introduzca el tamaño de material (ancho y largo del área de corte).

○○○○○○○○○○○○○○○○○○○○○○○○○○○○○○○○○○○○○○○○○○○○○○○○○○○○○○○○○○○○○○○○

#### **Desplazamiento**

El punto de origen se establece en la esquina inferior derecha (serie Mimaki CG) o en la esquina inferior izquierda (serie Mimaki CF) del área de diseño. El punto de origen por defecto se sitúa a 0 mm (en dirección vertical y horizontal) del área de diseño. Cambie el valor del origen para mover el objeto.

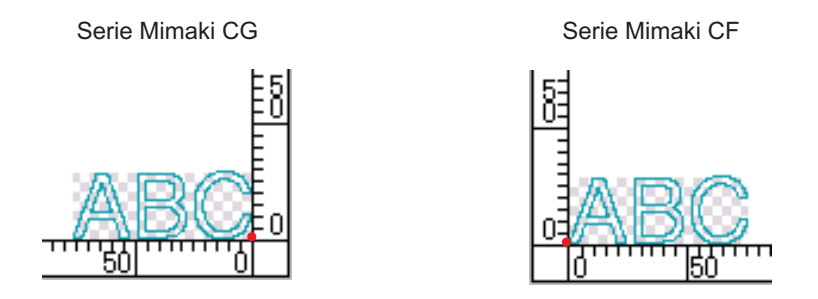

#### **Tamaño**

Habilite esta opción para cambiar las dimensiones vertical y horizontal de un objeto.

Cuando los valores de las dimensiones vertical y horizontal están interbloqueados (el símbolo - aparece en la parte inferior de Tamaño), se conserva la proporción dimensional. Active la casilla de verificación [Desbloquear escala] para cambiar las dimensiones vertical y horizontal por separado.

#### **Escala** (Vea la página 18)

Para establecer la relación de aumento de las dimensiones vertical y horizontal. Cuando los valores de las dimensiones vertical y horizontal están interbloqueados (el símbolo - aparece en la parte inferior de Tamaño), se conserva la proporción dimensional. Active la casilla de verificación [Desbloquear escala] para cambiar las dimensiones vertical y horizontal por separado.

## **Copiar** (Vea la página 20) Introduzca el número de copias en dirección vertical y horizontal.

#### **Margen de copia** (Vea la página 20)

Para establecer el margen entre los objetos en dirección vertical y horizontal.

○○○○○○○○○○○○○○○○○○○○○○○○○○○○○○○○ ○○○○○○○○○○○○○○○○○○○○○○○○○○○○○○○○

#### **Borde**

Permite cortar un borde alrededor del objeto seleccionado. También es posible establecer la distancia entre el objeto y el borde. Esta función permite quitar fácilmente una parte específica de la hoja de corte.

Marcar el centro y las esquinas para alinear fácilmente la posición para pegar un sello cortado.

#### **Longitud total**

Generalmente indica el ancho y la altura de un objeto. Cuando se introduce el número de copias en la función Copiar, se visualizan las dimensiones totales en dirección vertical y horizontal para todas las copias. Si se han establecido márgenes y bordes, se incluyen los valores de longitud de éstos.

## **(7) Opción de esquema**

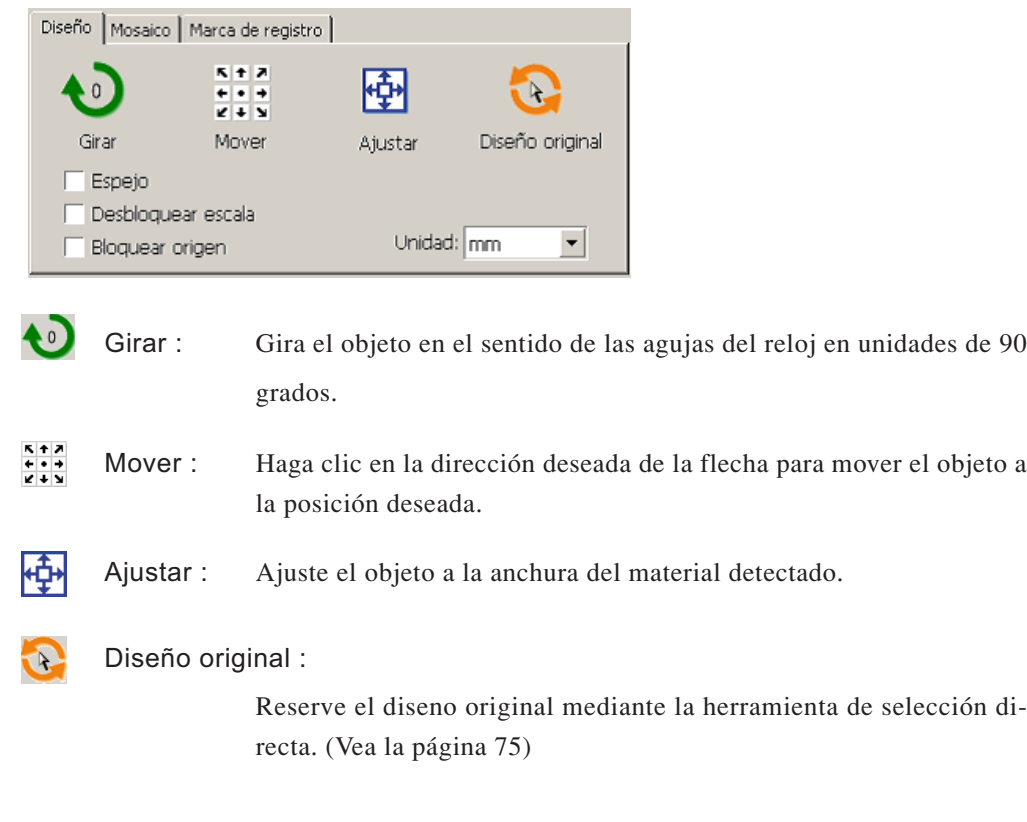

#### **Espejo**

Muestra una imagen invertida (espejo) del objeto para cortarlo.

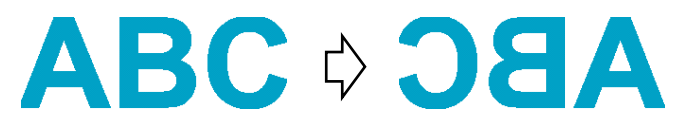

#### **Desbloquear escala (Vea la página 18)**

Permite cambiar el tamaño del objeto con una proporción dimensional variable.

○○○○○○○○○○○○○○○○○○○○○○○○○○○○○○○○○○○○○○○○○○○○○○○○○○○○○○○○○○○○○○○○

#### **Bloquear origen (Vea la página 30)**

Bloquea el origen para conservar la posición del objeto. Desbloquee el origen para cortar un objeto con el color (o capa) seleccionado sin desperdiciar hojas.

#### **Unidads**

Establezca la unidad de visualización en el cuadro de diálogo de ploteo. Establezca la unidad de entre cm, mm, pulgadas o pt.

#### **(8) Mosaico (Vea la página 22)**

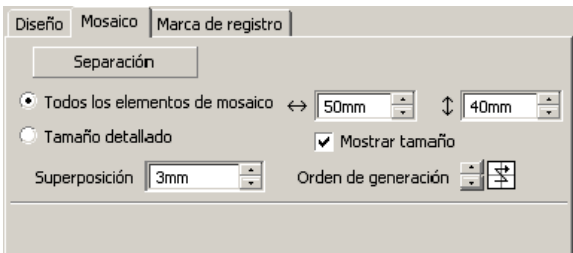

#### **Separación**

Después de dividir un objeto, haga clic en este botón para separar el bloque dividido.

#### **Todos los elementos de mosaico**

Introduzca el tamaño del elemento de mosaico. Divida el objeto en tamaños iguales.

#### **Tamaño detallado**

Haga clic para operar opcionalmente el mosaico.

Desplace la línea de división utilizando la herramienta de selección .

#### **Mostrar tamaño**

Haga clic para visualizar el tamaño de cada elemento de mosaico.

#### **Superposición**

Establezca el margen de superposición del elemento de mosaico.

#### **Orden de generación**

Seleccione el orden para pegar los objetos cortados. sición

○○○○○○○○○○○○○○○○○○○○○○○○○○○○○○○○ ○○○○○○○○○○○○○○○○○○○○○○○○○○○○○○○○

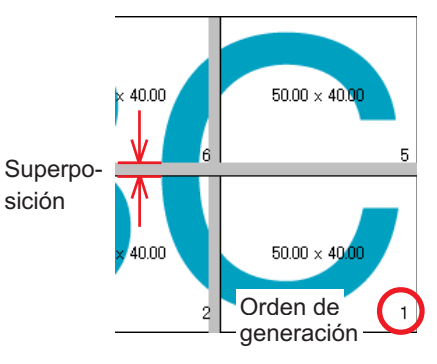

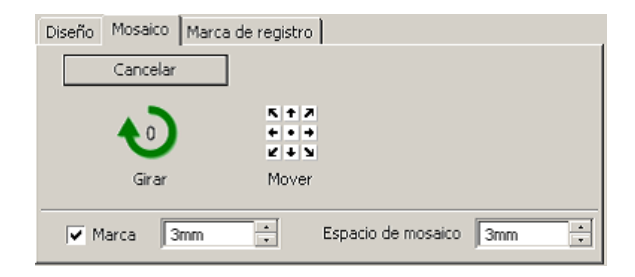

#### **Marca**

Marque el objeto dividido. Haga coincidir las marcas para construir el objeto.

#### **Espacio de mosaico**

Establezca el intervalo de corte del elemento de mosaico.

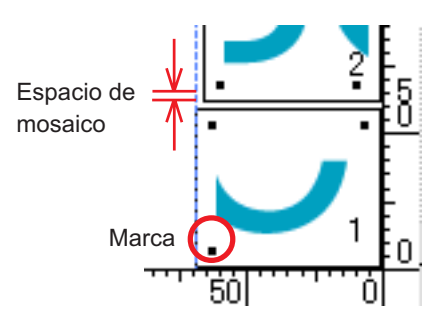

### **(9) Marca de detección**

### **Botón Marca de detección**

Esta función sólo es efectiva en plóters indicados como [(con sensor de marcas)] en [Modelo], en la pantalla [Configuración de plóter/usuario].

Cuando se realiza la detección de marcas de registro en plóters equipados con sensor de marcas, p., ej., Mimaki serie CG-EX, Mimaki serie CG-FX, Mimaki CG-75ML o Mimaki serie CF2/DC, la corrección del ángulo y del tamaño se realiza en el resultado de la lectura de marcas de registro.

## **Botón Salir del modo de detección**

Cancelar una detección de marcas de registro.

### **<Selección de corte continuo>**

Cuando se utiliza un plóter Mimaki serie CG-FX o Mimaki CG-75ML, Mimaki serie CF2/DC, se puede seleccionar el método de detección para hojas en rollo (modo múltiple) y hojas individuales (modo sencillo). (Consulte las páginas 52 y 69)

○○○○○○○○○○○○○○○○○○○○○○○○○○○○○○○○○○○○○○○○○○○○○○○○○○○○○○○○○○○○○○○○

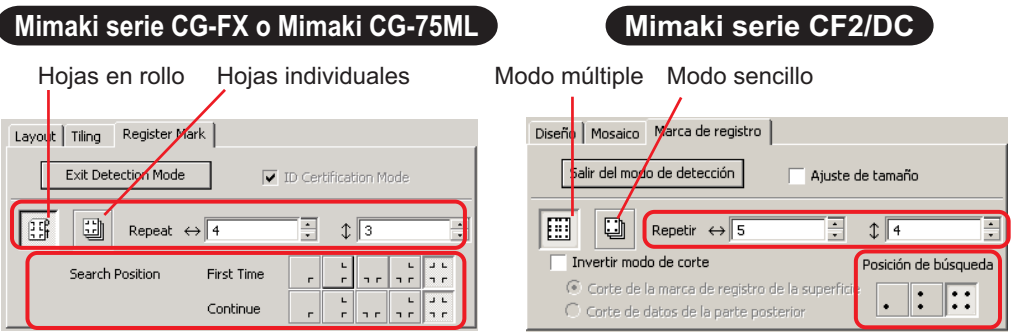

#### **Repetir**

Establezca el número de veces de detección continua.

Para hojas en rollo o modo múltiple, establezca el número de datos en cada dirección de 1 hoja. (Consulte las páginas 53 y 69)

En el caso de hojas individuales o modo sencillo, establezca un número de hojas que se alterne. (Consulte las páginas 58 y 69)

#### **Posición de búsqueda (1, 2 o 4 puntos para CF2/DC)**

Seleccione el punto de detección de la marca de registro de los primeros datos. Seleccione el punto de detección de la marca de registro de los segundos y subsiguientes datos. (No se puede establecer en la serie CF2/DC).

#### **Invertir modo de corte (Consulte la página 72)**

Si utiliza un plóter Mimaki de la serie CF2/DC, puede seleccionar la opción Invertir modo de corte que permite cortar el material en la superficie posterior.

### **Corte de la marca de registro de la superficie**

La marca de registro se corta en cruz en la superficie anterior.

## **Corte de datos de la parte posterior**

Diseño | Mosaico | Marca de registro | Salir del modo de detección Ajuste de tamaño  $\boxed{1}$   $\boxed{0}$  Repetir  $\leftrightarrow$  1  $\overline{\cdot}$ सि ⊅ा Invertir modo de corte osición de búsqued<sup>6</sup> · Corte de la marca de registro de la superficie  $\vdots$ l:: Corte de datos de la parte posterior

Los datos se cortan en la superficie posterior.

#### **Posición de búsqueda**

Seleccione la posición de búsqueda de la marca de registro.

En el caso de [Corte de la marca de registro de la superficie], puede seleccionar 2 puntos o 4 puntos, y en el caso de Corte de datos de la parte posterior, puede seleccionar 1 punto, 2 puntos o 4 puntos.

#### **Separación de marca (Consulte la página 70)**

Si utiliza un plóter Mimaki de la serie CF2/DC, puede seleccionar la opción [Separación de marca] para cortar datos varias veces (2 a 5 veces) por separado.

○○○○○○○○○○○○○○○○○○○○○○○○○○○○○○○○ ○○○○○○○○○○○○○○○○○○○○○○○○○○○○○○○○

**Área de corte** Seleccione el área que desea cortar. **Posición de búsqueda**

Seleccione la posición de búsqueda de la marca de registro.

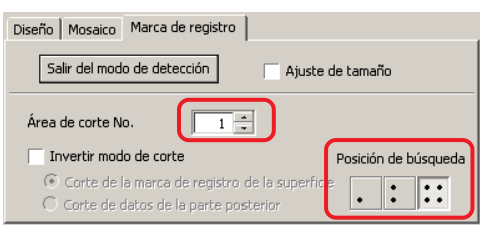

## **(10) Lista de selección** (Vea la página 36)

Para seleccionar un patrón de corte de objeto basado en color o basado en capa. La opción seleccionada aparece en la parte inferior de la lista. Ejecute la función de mosaico para visualizar la lista de elementos de mosaico.

Sólo se cortan los objetos seleccionados. En la lista de colores, seleccione el color de relleno y el color de trazo para visualizar la información de cada objeto.

Haga clic en el botón de la parte superior derecha para especificar la condición de salida. (Vea la página 39)

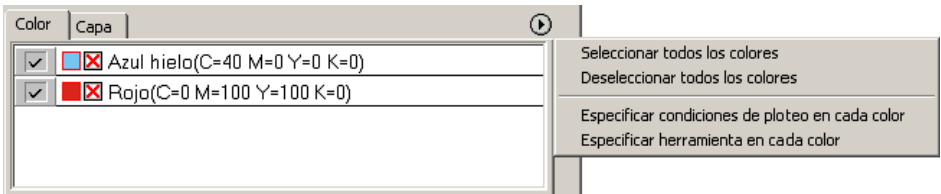

# **Cuadro de diálogo de salida de ploteo**

Cuando haga clic en el botón Plotear  $\left(\frac{1}{b}\right)$  aparece el cuadro de diálogo salida de ploteo.

○○○○○○○○○○○○○○○○○○○○○○○○○○○○○○○○○○○○○○○○○○○○○○○○○○○○○○○○○○○○○○○○

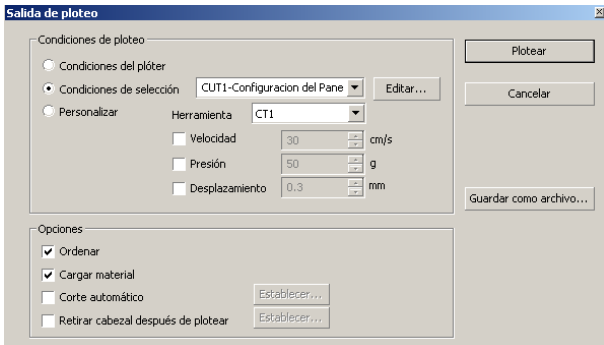

#### **1) Material**

Seleccione la condición de salida.

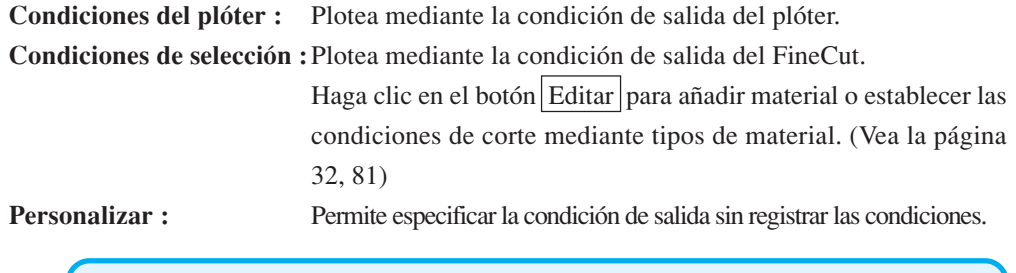

(NOTE!)

Si se especifican condiciones de salida o herramientas en cada color o capa, no es posible editarlas en esta pantalla.

### **(2) Opción**

#### **Ordenar**

La serie Mimaki CG realiza la clasificación para obtener un corte eficaz con un mínimo de movimiento inútil del cabezal.

En el caso del plóter Mimaki de la serie CF/CF2/DC, se lleva a cabo una clasificación para reducir lo más posible el movimiento inútil del cabezal y para cortar los objetos situados en el interior en orden de preferencia. Además, si se especifican condiciones de salida o herramientas en cada color o capa, la clasificación se realiza para cada color y capa y el corte se realiza secuencialmente a partir del color y capa que aparecen en la parte superior de la lista.

### **Cargar material (MGL-IIc sólo para la serie Mimaki CG)**

Antes de iniciar la operación de corte, confirme el funcionamiento al cargar el material para comprobar si se puede cortar la totalidad de los datos o no.

## (NOTE!)

Cuando no es posible plotear, aparece un error en el plóter. Si esto sucediera, detenga el ploteo, vuelva a cargar el material y reinicie el ploteo.

#### **Corte automático**

Esta función puede emplearse cuando se utiliza la serie Mimaki CG-FX o de la serie Mimaki CG-75ML.

○ ○○○○○○○○○ ○○○○○○○○○○○○○○○○○○○○○○○○○○○○○○○○○○○○○○○○○○○○○○○○○○○○○○ ○

Al realizar una operación de corte continuo en una hoja en forma de rollo, la hoja se corta automáticamente una vez finalizada la operación.

Haga clic en el botón Establecer para establecer la información siguiente. (Vea la página 54)

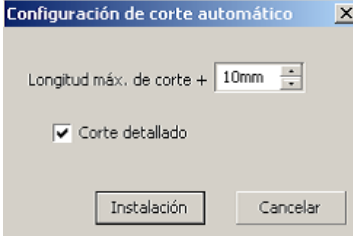

#### **Longitud máx. de corte +**

Establece la distancia máxima desde la última línea ploteada al punto de corte.

#### **Corte detallado**

Active esta casilla para cortar datos en cada línea.

#### **Retirar cabezal después de plotear**

Después de la salida de datos, el cabezal se mueve para permitir una fácil comprobación de los datos.

Haga clic en el botón Establecer para establecer la información siguiente. (Vea la página 40)

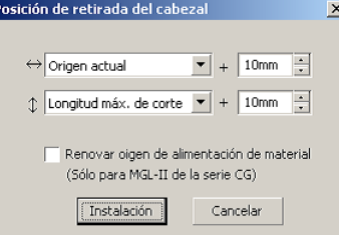

#### **Posición de retirada del cabezal para la dirección horizontal**

Establece la posición de retirada del cabezal para la dirección horizontal. La posOÀión de referencia seleccionable puede ser respecto de [Origen actual] o [Ancho máx. de corte].

#### **Posición de retirada del cabezal para la dirección longitudinal**

Establece la posición de retirada del cabezal para la dirección longitudinal. La posición de referencia seleccionable puede ser respecto de [Origen actual] o [Longitud de corte máxima].

#### **Posición de retirada del cabezal para la posición de origen**

Establece la posición de retirada del cabezal para la dirección longitudinal.

La función Actualizar origen sólo es efectiva para los comandos MGL-IIc de la serie Mimaki CG.

(NOTE !

## **3) Archivo guardar como**

Seleccione Guardar como archivo para guardar los datos de ploteo como un archivo de ploteo.

○ ○○○○○○○○○○○○○○○○○○○○○○○○○○○○○○○○○○○○○○○○○○○○○○○○○○○○○○○○○

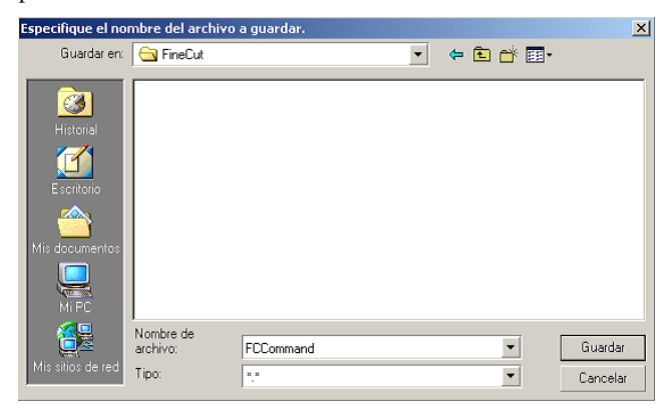

Seleccione la carpeta y luego haga clic en Guardar para guardar el archivo.

El archivo de ploteo guardado puede salir de [FineCut] del menú [Herramientas] y seleccionar [Emitir archivo de ploteo].

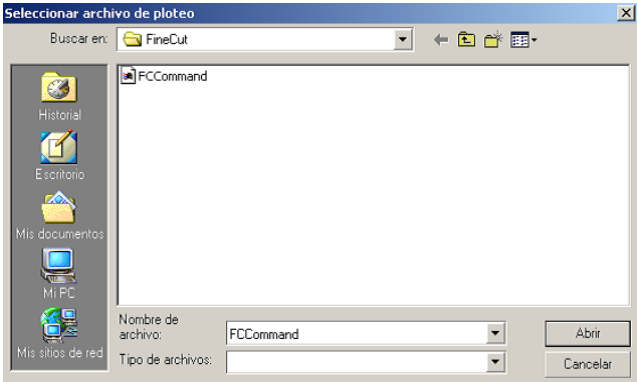

Seleccione el archivo y luego haga clic en Abrir para comenzar a plotear.

## **El área de diseño mostrada es más estrecha de lo normal.**

Aparece el siguiente mensaje de error cuando haga clic en el botón Plotear  $\left(\frac{1}{b}\right)$  durante el uso de FineCut.

○○○○○○○○○○○○○○○○○○○○○○○○○○○○○○○○○○○○○○○○○○○○○○○○○○○○○○○○○

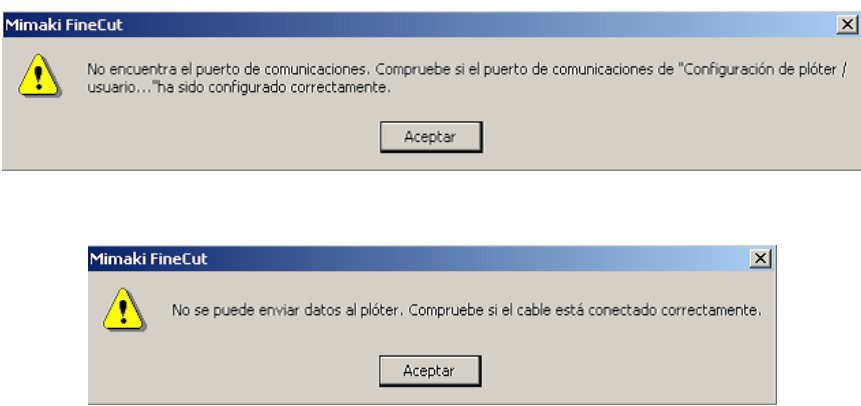

 $\bullet$  En la versión de Windows, se produce un error de puerto de comunicación o Error  $n^{\circ}1$ si se utiliza un controlador para el tablet, controlador de impresora u otros dispositivos periféricos que utilicen el puerto de serie. En este caso, cambie el ajuste para usar otro puerto.

## **No se puede cambiar el tamaño del material**

- Cuando se utilizan comandos MGL-IIc, el tamaño de material permanece inalterado incluso cuando se desplaza el origen en el plóter y se hace clic en el botón Cargar material  $(\pm)$  En este caso, siempre se visualiza el tamaño de material establecido en el plóter. Incluso si los datos entran dentro del área de corte en el área de diseño, los datos puede que se pasen del corte.
- Cuando se utilizan comandos MGL-Ic, se visualiza el área efectiva de corte. Por esta razón, aun cuando se haya desplazado el origen en el plóter, se podrá cortar de forma normal siempre que los datos quepan en el área de corte.

# **Una parte del contorno queda saliente**

Cuando se crea un contorno utilizando la función de extracción de contorno, una parte del contorno puede quedar saliente. En este caso, haga doble clic en el nodo saliente para eliminar la parte saliente con la herramienta Forma de CorelDRAW. Para obtener información sobre otras funciones de edición de nodos, consulte el manual de uso de CorelDRAW.

○○○○○○○○○○○○○○○○○○○○○○○○○○○○○○○○○○○○○○○○○○○○○○○ ○○○○○○○○○○○○○○○○○

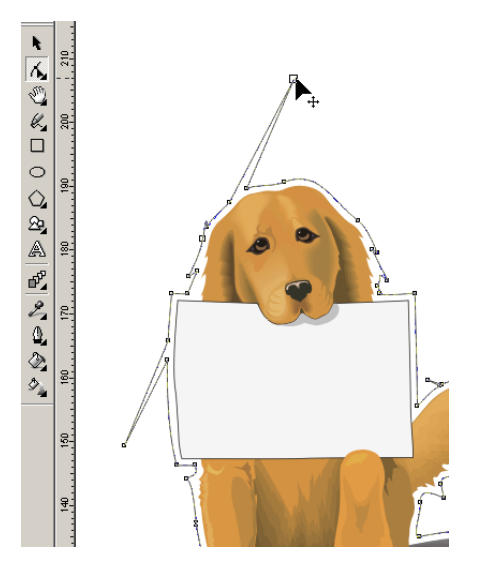

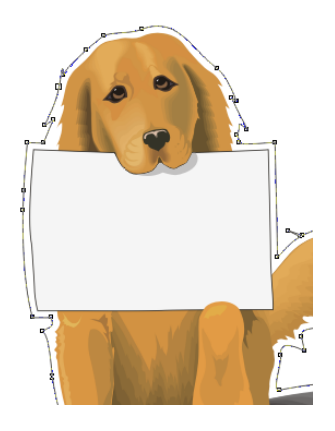

# **Al utilizar CorelDRAW, no es posible activar las funciones de FineCut. / Aparece un mensaje de aviso.**

○○○○○○○○○○○○○○○○○○○○○○○○○○○○○○○○ ○○○○○○○○○○○○○○○○○○○○○○○○○○○○○○○○

CorelDRAW ofrece la posibilidad de inhabilitar una operación y mostrar un mensaje de aviso en respuesta a operaciones de Visual Basic para Aplicaciones.

Si no es posible activar una función de FineCut o si aparece un mensaje de aviso, compruebe los siguientes ajustes.

#### < CorelDRAW10 >

Seleccione [Opciones...] en el menú [Herramientas] de Corel DRAW10. Seleccione [VBA] en la lista que aparece a la izquierda. Si el ajuste de VBA no coincide con el ajuste por defecto de CorelDRAW, cambie el

ajuste como se indica a continuación.

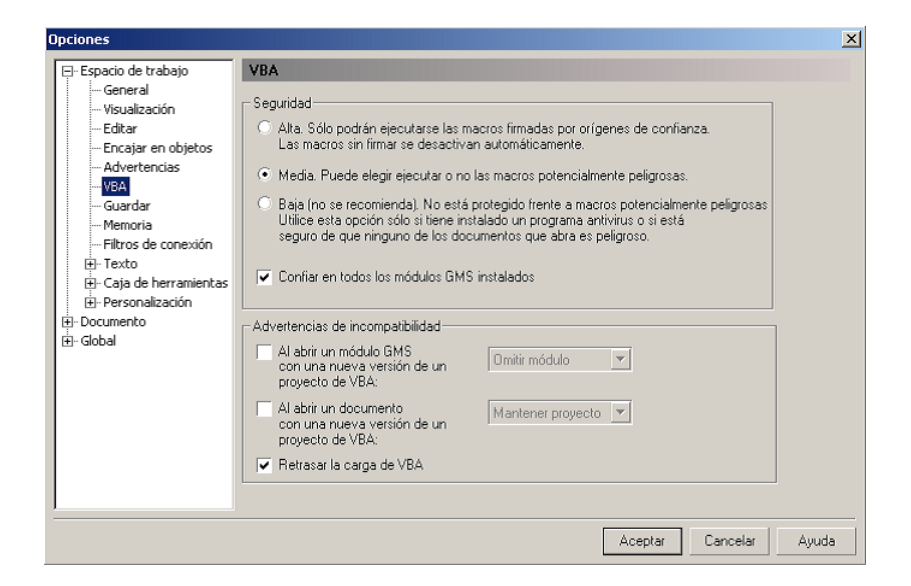

# **Lista de objetos CorelDRAW**

- Asegúrese de guardar los datos antes de ejecutar el comando [FineCut].
- La secuencia de objetos superpuestos puede cambiar en la pantalla de [Diálogos del plóter]- [Vista previa].

○○○○○○○○○○○○○○○○○○○○○○○○○○○○○○○○○○○○○○○○○○○○○○○○○○○○○○○○○○○○○○○○

- Al ejecutar el comando [FineCut] para texto con "Ajuste de párrafo", habiendo combinado el ajuste de sangría y la cadena de caracteres en otro trazado, se puede liberar el texto con "Ajuste de párrafo" y combinar la cadena de caracteres.
- Si no se pudo ejecutar de forma normal el comando [Plotear], [Extracción de borde] o [Crear línea de corte], puede intentar corregir esta situación ejecutando el comando [Detectar grosor de trazo y superposición].
- Si el comando [FineCut] no se ejecuta de forma normal, pruebe los siguientes procedimientos para corregir esta situación.
	- Reduzca el número de trazados de selección. (o auméntelo)
	- Dibuje el contorno en el trazado. (o bórrelo)
	- Quite los efectos complicados. (Desacople las cadenas de caracteres en el trazado.) 1) Seleccione el objeto al que desea quitarle los efectos.
		- 2) [Menú [Organizar] [Descombinar], menú [Organizar] [Convertir a curvas] o menú [Organizar] - [Comando que empieza con Descombinar\*1]

(\*1 El nombre puede cambiarse dependiendo del tipo de efectos que se ejecute.) 3) Repita el paso 2).

- 
- X : No disponible : Sin función
- O : Disponible ∆ : Parcialmente disponible
	-

○○○○○○○○○○○○○○○○○○○○○○○○○○○○○○○○ ○○○○○○○○○○○○○○○○○○○○○○○○○○○○○○○○

## **Función : Plotear**

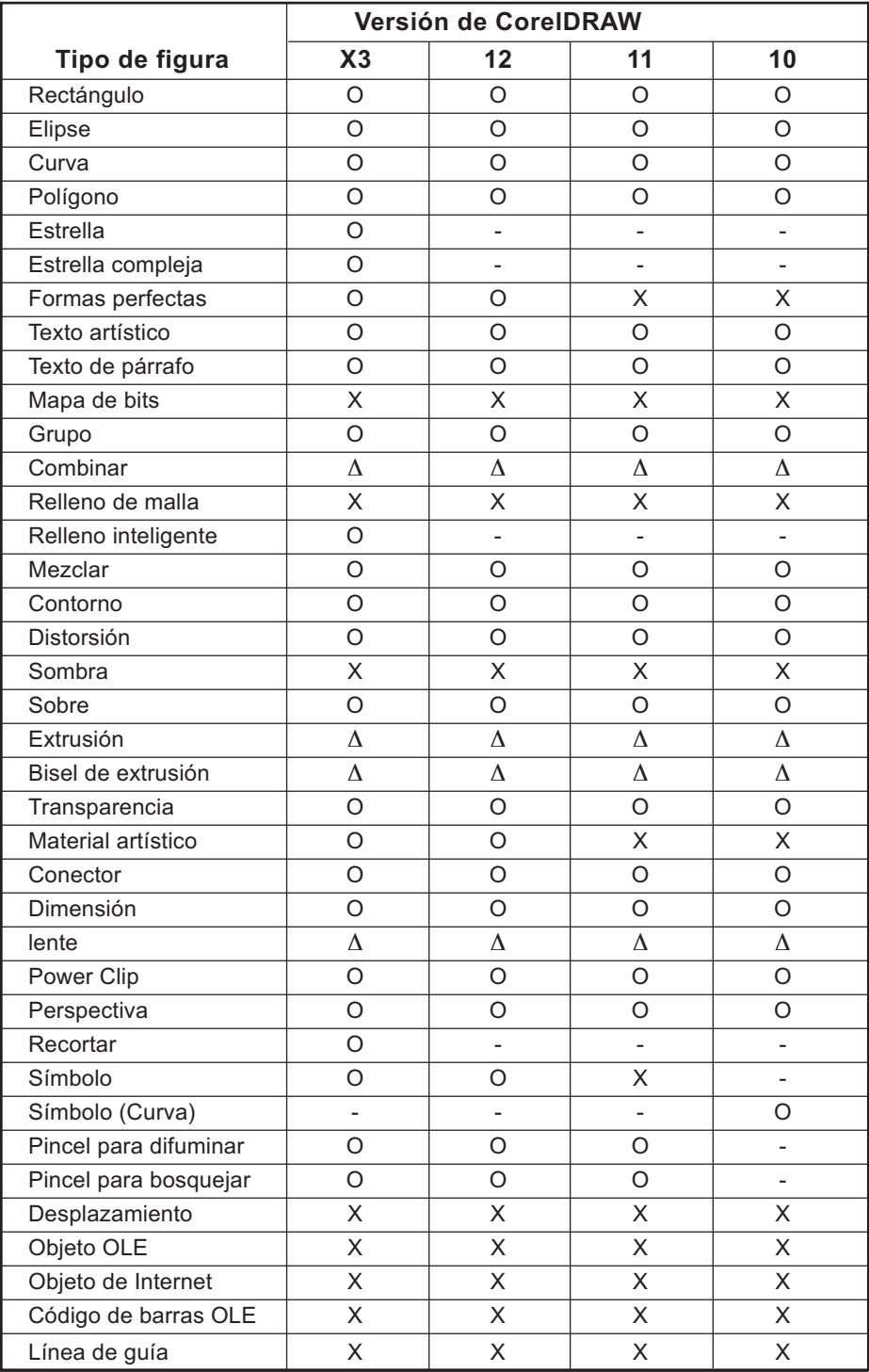

## **Función : Plotear trazado seleccionado**

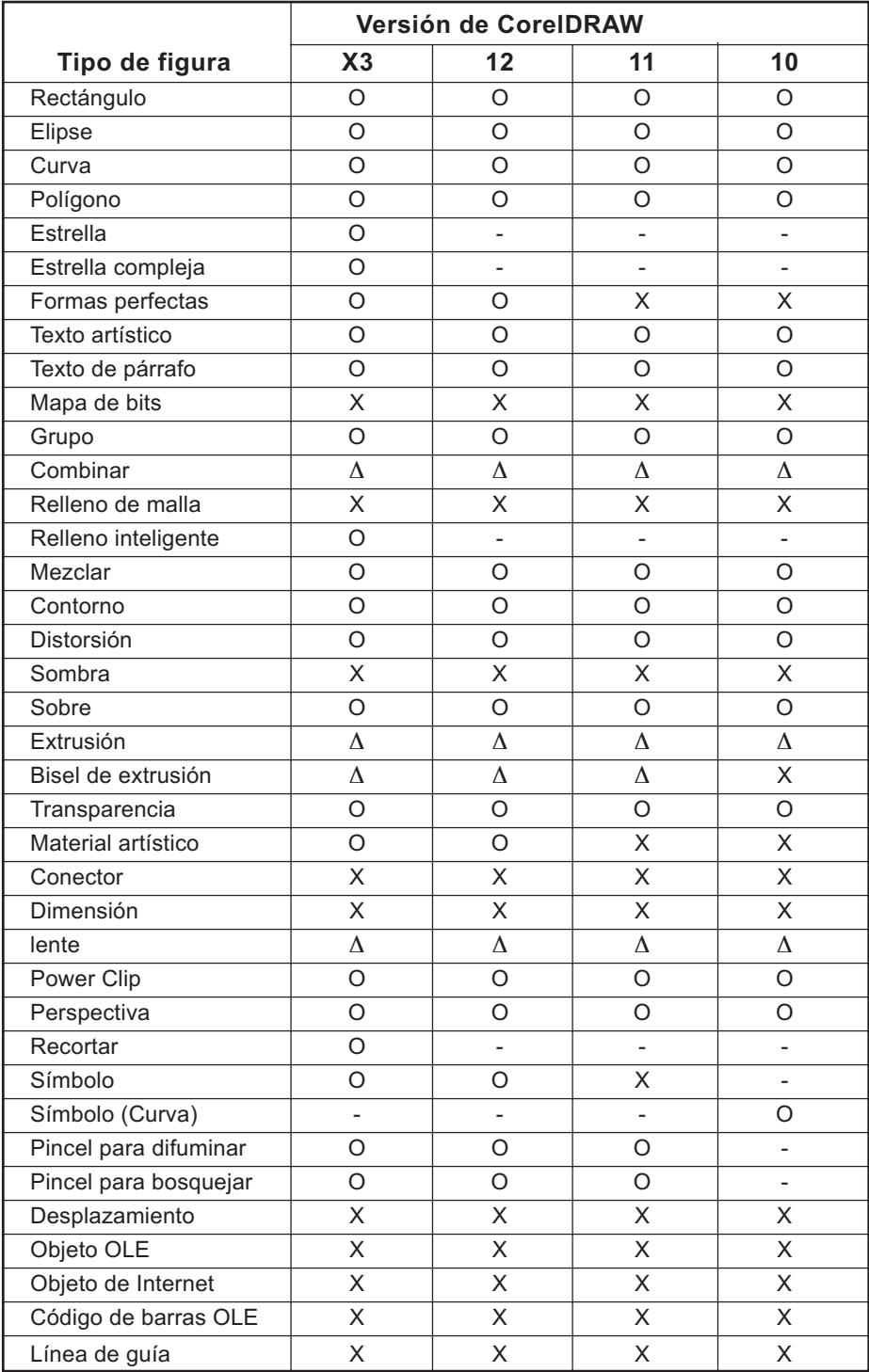

○○○○○○○○○○○○○○○○○○○○○○○○○○○○○○○○○○○○○○○○○○○○○○○○○○○○○○○○○○○○○○○○

## **Función : Detectar grosor de trazo y superposición**

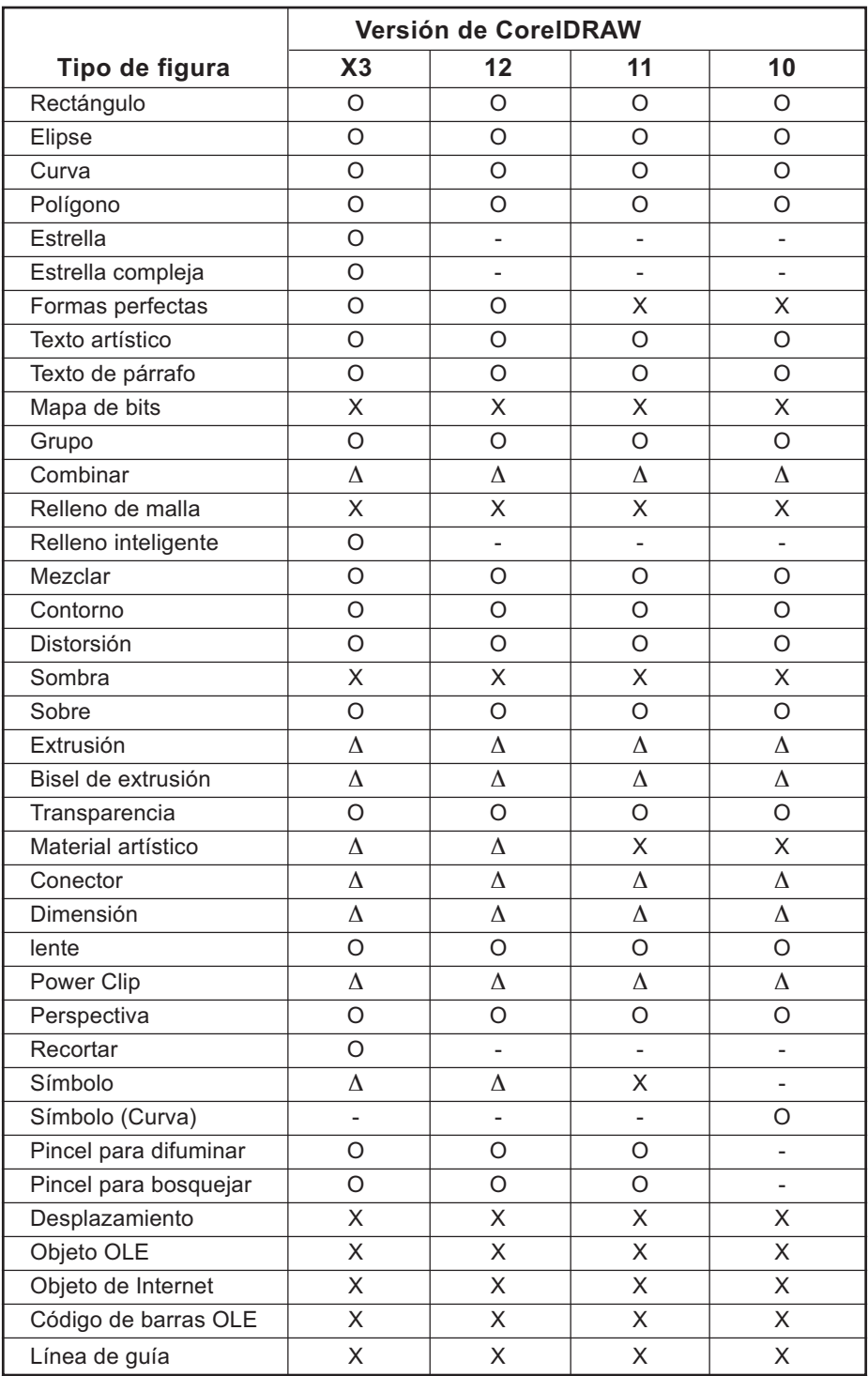

○○○○○○○○○○○○○○○○○○○○○○○○○○○○○○○○ ○○○○○○○○○○○○○○○○○○○○○○○○○○○○○○○○

## **Función : Extracción de borde**

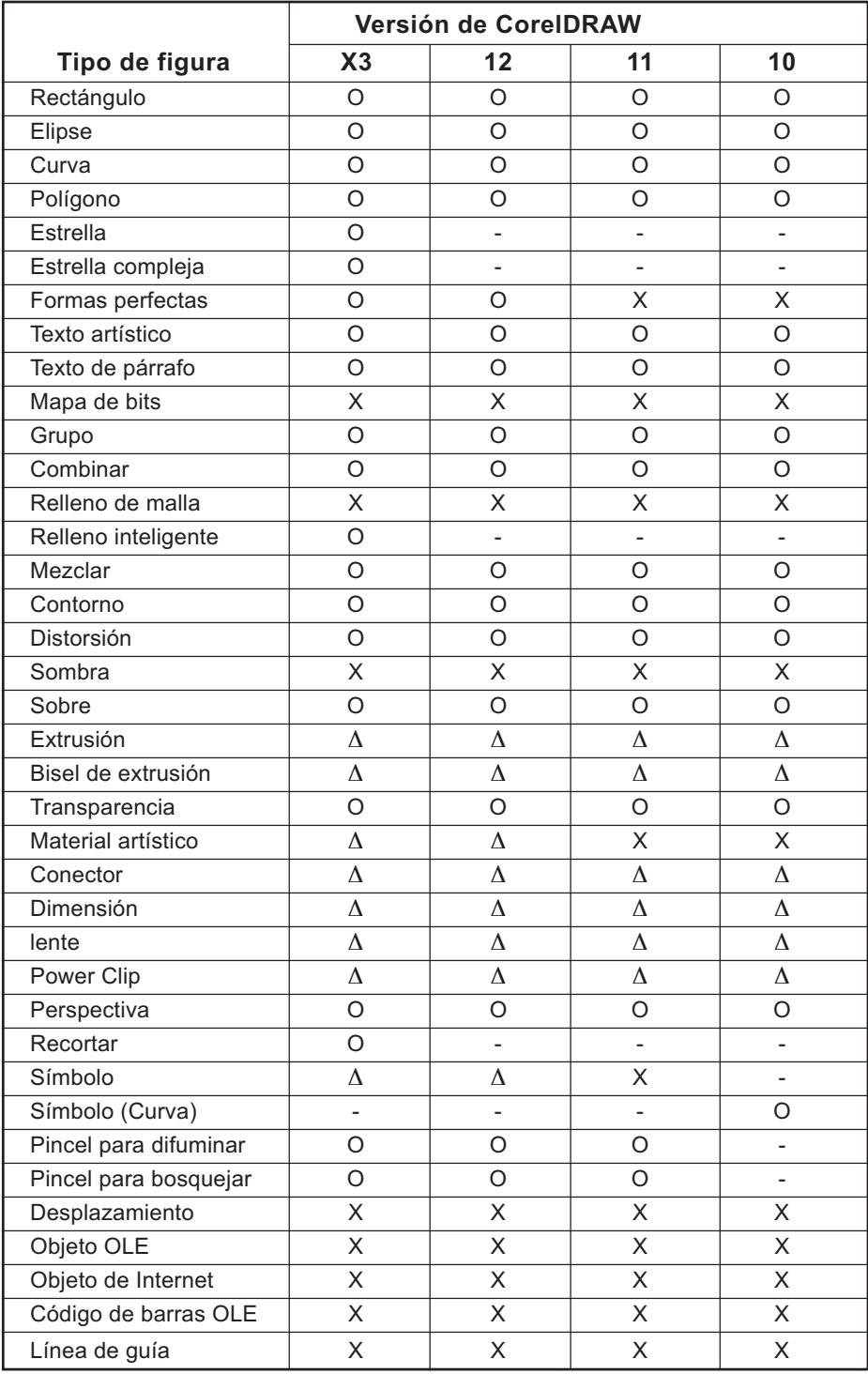

○○○○○○○○○○○○○○○○○○○○○○○○○○○○○○○○○○○○○○○○○○○○○○○○○○○○○○○○○○○○○○○○

## **Función : Crear línea de corte**

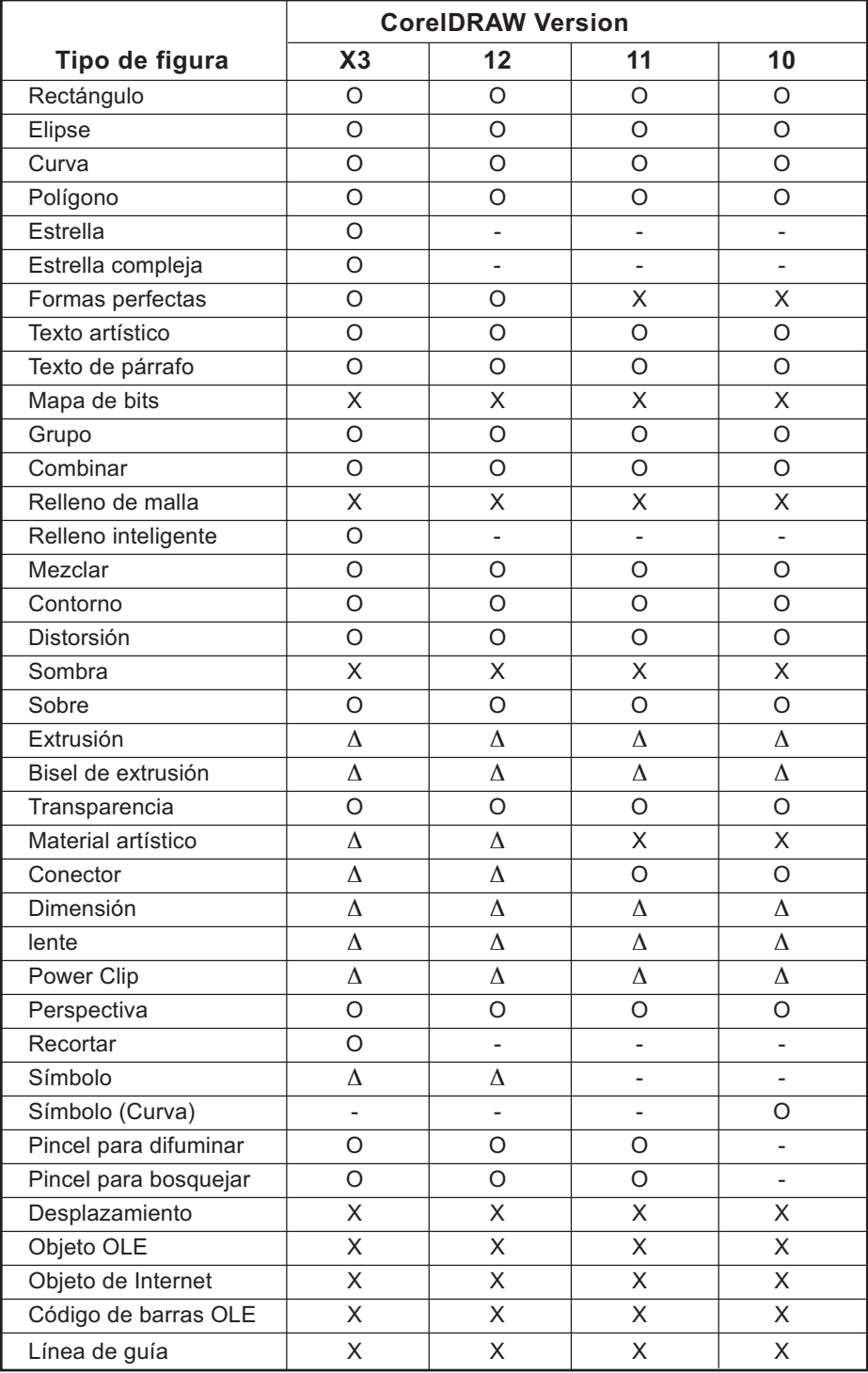

○○○○○○○○○○○○○○○○○○○○○○○○○○○○○○○○○○ ○○○○○○○○○○○○○○○○○○○○○○○

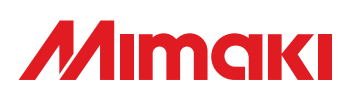

D201337-1.10-27032006 © MIMAKI ENGINEERING Co., Ltd. 2006 KM